# BEDIENUNGSANLEITUNG

10", 12" und 14" Advanced Coma-Free™ f/8 LX600™ mit StarLock™

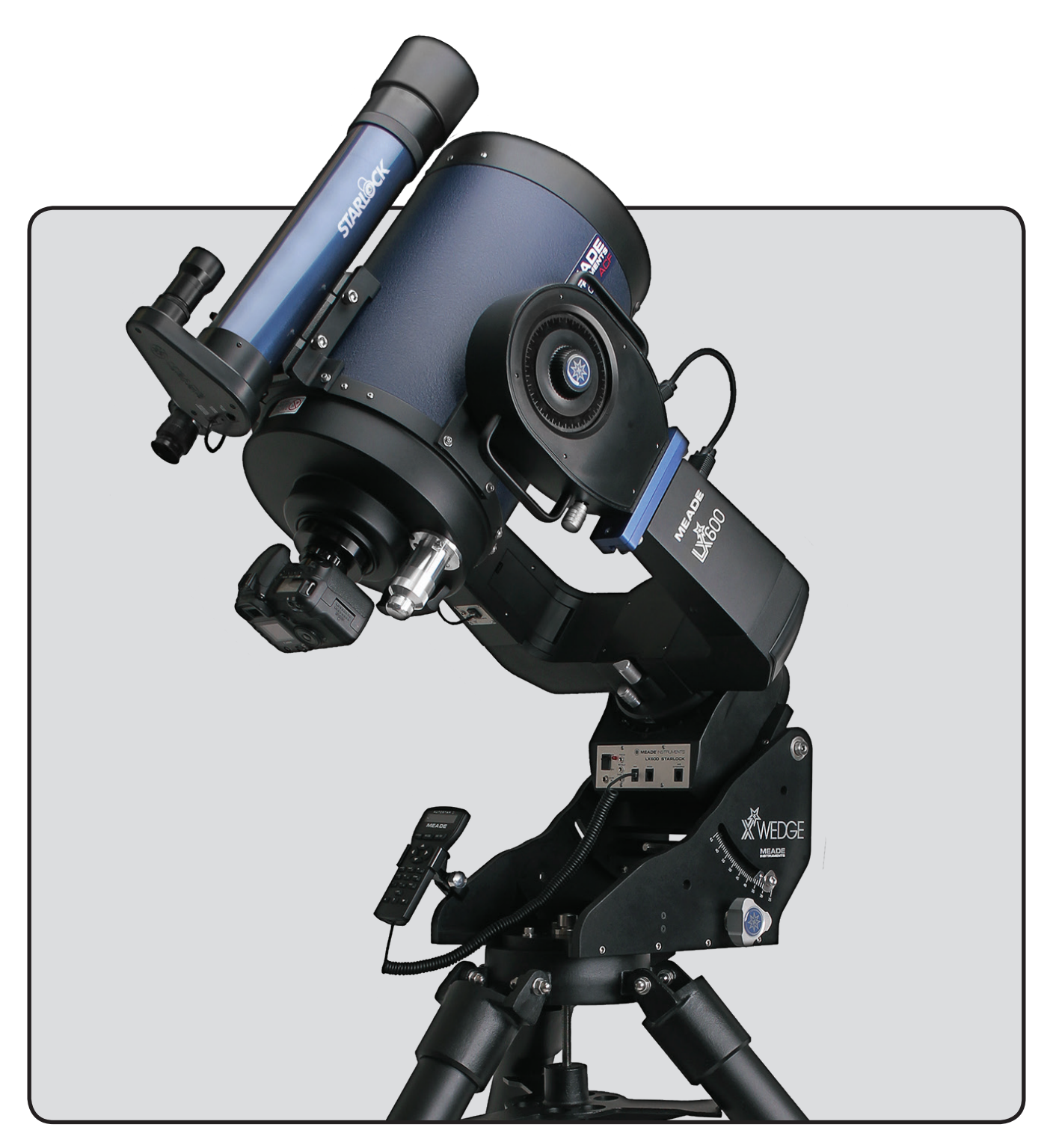

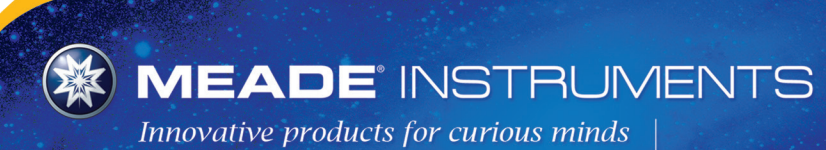

since 1972

Die vollständige oder teilweise Vervielfältigung der Inhalte dieses Dokuments außerhalb des privaten Gebrauchs ist in jeder Form ausdrücklich verboten. Änderungen und Irrtümer vorbehalten.

Alle Texte, Bilder und Zeichen sind Eigentum der nimax GmbH und von Meade Instruments.

® Der Name "Meade", "AutoStar", "StarLock" und das Meade-Logo sind Marken, die beim U.S. Patent and Trademark Office und in den wichtigsten Ländern der Welt eingetragen sind. Deep Sky Imager," "LX600" und "Tonight's Best" sind Marken von Meade Instruments Corp. Geschützt durch US-Patent: US 6.392.799 und andere angemeldete Patente.

# **WARNUNG!**

# Verwenden Sie niemals ein Meade® LX600 Teleskop, um die Sonne zu betrachten!

Der Blick auf die Sonne oder in deren Nähe verursacht sofortige und irreversible Schäden am Auge. Augenschäden sind oft schmerzfrei, so dass der Betrachter nicht rechtzeitig vor Schäden gewarnt wird. Richten sie das Teleskop oder seinen Sucher nicht auf oder in die Nähe der Sonne. Schauen sie nicht

durch das Teleskop oder seinen Sucher, während es sich bewegt. Kinder sollten während der Beobachtungen immer unter Aufsicht eines Erwachsenen stehen.

# TRANSPORTSCHRAUBE

Der LX600 f/8 Optische Tubus (OTA wird ab Werk mit einem Fokussiermechanismus geliefert, der durch eine Transportsicherungsschraube geschützt ist. Diese Schraube sichert den Primärspiegel während des Transports in einer festen Position und schützt so den Fokussiermechanismus vor Stoßbeschädigungen. Diese Schraube befindet sich auf der Rückseite der OTA, in der Nähe des Fokussierknopfes und ist durch einen roten Farbtupfer gekennzeichnet.

Vor dem Versuch, das OTA zu fokussieren, muss diese Schraube entfernt werden. Fehler beim Entfernen können zu Schäden am Fokussiermechanismus führen. Bewahren Sie diese Schraube für den zukünftigen Gebrauch auf. Es wird empfohlen, dass der Spiegel bei jeder Versendung des OTA arretiert wird.

Bewegen Sie den Primärspiegel in die Transportposition, indem Sie den Fokussierknopf gegen den Uhrzeigersinn drehen, bis seine Endposition erreicht ist. Befestigen Sie die Transportschraube wieder und ziehen Sie sie fest an. Nicht zu fest anziehen.

Batterie-Sicherheitshinweise

- Kaufen Sie immer die richtige Batteriegröße und -qualität, passend für den jeweiligen Verwendungszweck.
- Wechseln Sie immer alle Batterien auf einmal und achten Sie darauf, dass Sie keine alten und neuen Batterien sowie Batterien verschiedener Typen miteinander vermischen.
- Vor dem Einsetzen der Batterie die Batteriekontakte und auch die des Gerätes reinigen.
- Vergewissern Sie sich, dass die Batterien unter Berücksichtigung der Polarität (+ und -) richtig eingesetzt sind.
- Entfernen Sie die Batterien aus dem Gerät, wenn es über einen längeren Zeitraum nicht benutzt werden soll.
- Entfernen Sie Altbatterien umgehend.
- Versuchen Sie niemals, Batterien aufzuladen, da dies Auslauf-, Brandoder Explosionsgefahr mit sich bringt.
- Schließen Sie Batterien niemals kurz, da dies zu hohen Temperaturen, Auslaufen oder Explosionen führen kann.
- Erwärmen Sie niemals Batterien, um sie wieder in Funktion zu bringen.
- Denken Sie daran, die Geräte nach Gebrauch auszuschalten.
- Bewahren Sie die Batterien außerhalb der Reichweite von Kindern auf; kleine Batterien können verschluckt werden.
- Suchen Sie sofort einen Arzt auf, wenn eine Batterie verschluckt wurde.

# INHALT

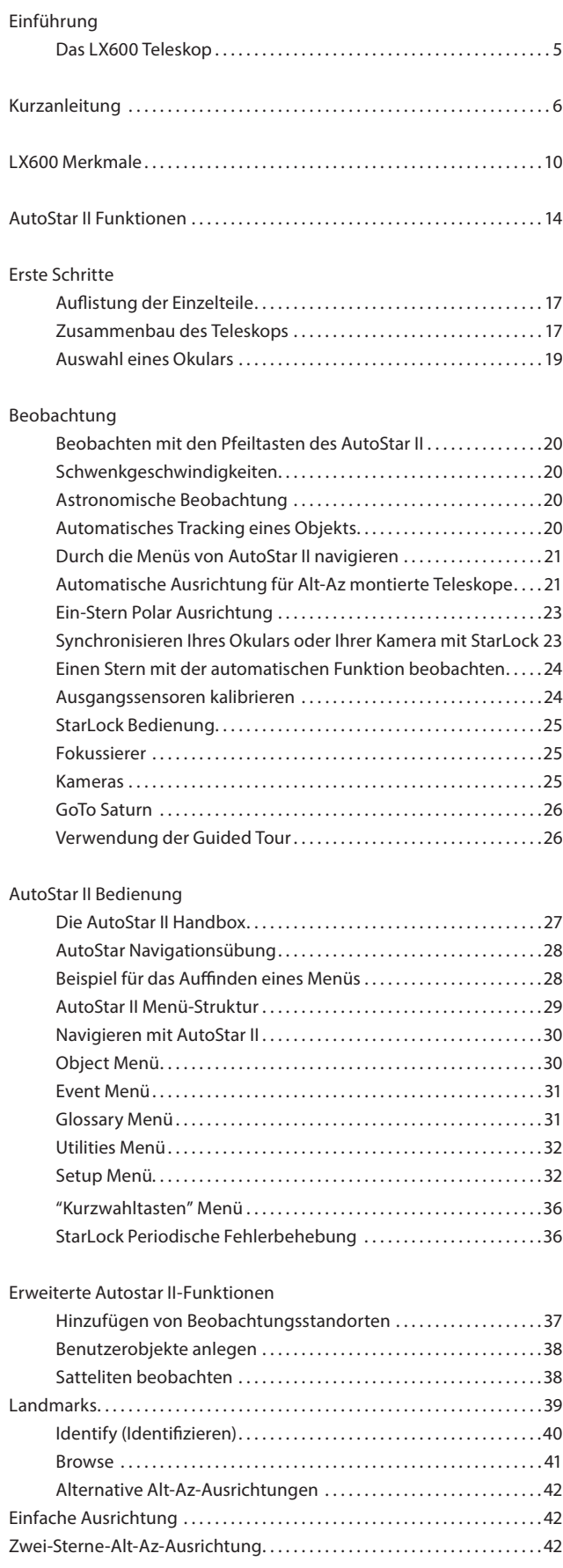

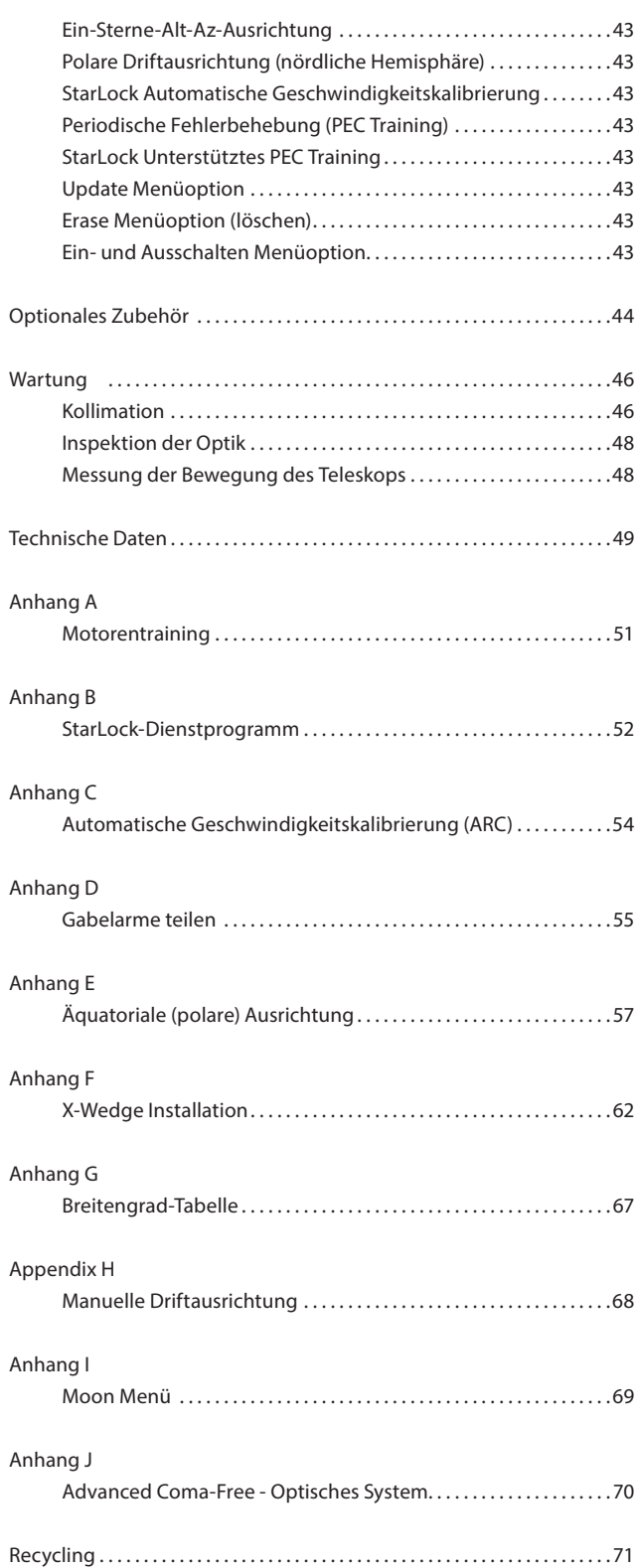

# EINFÜHRUNG

# Das LX600 Teleskop

#### *Modernste Technologie für Astrofotografen und visuelle Beobachter*

Herzlichen Glückwunsch zum Erhalt Ihres neuen LX600-Teleskops. Dieses Teleskopsystem bietet alles, was man braucht, um auf Entdeckungsreise durch unser Universum zu gehen.

Mit mehr als 40 Jahren Erfahrung und Innovation stellt Meade Instruments das Neueste aus einer langen Reihe von fortschrittlichen astronomischen Produkten vor: das LX600. Durch den Einsatz bahnbrechend neuer Technologien wurde jeder Aspekt dieses erstaunlichen Teleskopsystems optimiert, um so den höchsten Standard in der astrofotografischen und visuellen Performance zu erreichen:

- StarLock™ vollautomatischer, integrierter Guider hilft bei der hochpräzisen Polarausrichtung, lokalisiert und zentriert Ziele. Dann wird automatisch auf einen bis zur 11. Größe schwachen Feldstern mit einer Genauigkeit von bis zu einer Bogensekunde nachgeführt. Es gibt keinen separaten Computer, keine Auswahl der Leitsterne, kein manuelles Nachfokussieren. Richten Sie einfach Ihre Kamera und Ihr Bild ein.
- Schnelle f/8 Advanced Coma-Free (ACF) optische Systeme für die 10", 12" und 14" OTAs. Diese Optiken erzeugen große, scharfe Bildfelder ohne Koma mit punktförmigen Sternen bis an den Rand größerer Bildsensoren oder extremer Weitwinkel-Okulare.
- Internes Primärspiegel-Fokussiersystem im Crayford-Stil mit einer 7:1-Fokussierung mit zweifacher Geschwindigkeit, wodurch Bildverschiebungen und Spiegelschwankungen vermieden werden. Eine präzise Fokussierung ist im Handumdrehen gewährleistet.
- Der optionale X-Wedge besteht aus gefrästem Aluminium in Verbindung mit Edelstahl und sorgt für 30% mehr Stabilität. Ermöglicht den Betrieb des LX600 Teleskops im parallaktischen Modus, was Vorraussetzung für Langzeitbelichtungen bei der Astrofotografie ist.

Falls Sie genau wie wir ein entdeckungsfreudiger Mensch sind, werden Sie es wohl kaum erwarten können Ihr LX600 Teleskop unter freiem Nachthimmel zu benutzen. Wir haben einen Erste-Schritte-Leitfaden zur Verfügung gestellt, der Ihnen in kürzester Zeit die Inbetriebnahme ermöglicht. Nachdem Sie Ihre ersten Erfahrungen gemacht haben, lesen Sie bitte dieses Handbuch und informieren Sie sich über alle weitergehenden Funktionen, die Ihnen mit diesem Teleskopsystem zur Verfügung stehen. Seien Sie versichert, dass Sie mit dem LX600 vom Universum fasziniert sein werden und viele Jahre lang Spaß haben werden.

Das Meade-Team

# KURZANLEITUNG

Für die Beobachtung wird empfohlen, das LX600 ACF-Teleskop mit dem mitgelieferten Stativ zu verbinden. Führen Sie die Einstellung des Teleskops und des AutoStar II im Innenraum bei Licht durch, so dass Sie sich mit den Teilen und der Bedienung vertraut machen können, bevor Sie das Teleskop zur Beobachtung nach draußen in die Dunkelheit bringen.

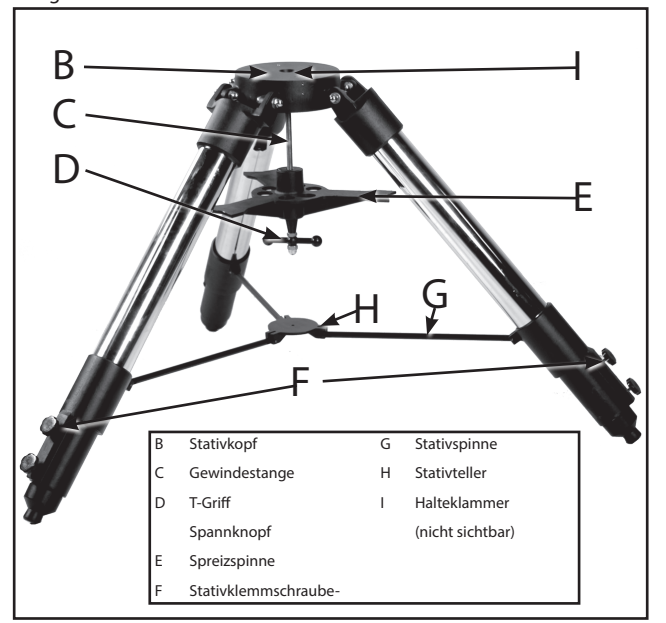

Abbildung A. Komplett montiertes Stativ.

A Das Feldstativ wird bis auf die Spreizspinne als komplett montierte Einheit geliefert (Abb. A, 4). Für visuelle Beobachtungen und Kurzzeit-Astroaufnahmen wird die Antriebsbasis der Gabelmontierung des Teleskops direkt am Feldstativ befestigt. Das Teleskop ist auf diese Weise im "Altazimuth" ("Höhen-Azimuth" oder "vertikal-horizontal") Format montiert.

VORSICHT: "Handfestes" Anziehen ist ausreichend; ein übermäßiges Anziehen kann das Gewinde ausreißen oder das Stativ beschädigen und führt zu keiner zusätzlichen Festigkeit.

B So befestigen Sie das Stativ am Teleskop. (Siehe Anhang F für die Befestigung der X-Wedge auf dem Stativ) Nachdem Sie das Stativ aus dem Versandkarton genommen haben, stellen Sie das Stativ senkrecht,

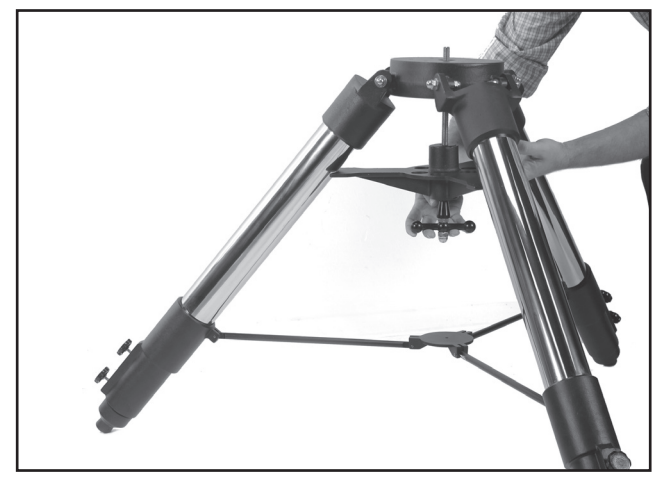

Abbildung B. Stativbeine ausfahren.

mit den Stativfüßen nach unten und mit dem Stativ noch vollständig eingeklappt auf. Greifen Sie zwei der Stativbeine und ziehen Sie die Beine mit dem vollen Gewicht des Stativs auf dem dritten Bein vorsichtig in eine vollständig geöffnete Position auseinander (Abb. B). Die Spreizspinne (Fig. A, 4) wurde für den Versand entfernt. Schieben Sie die Spreizspinne auf die Gewindestange auf der Oberseite des Abstandhalters, der sich bereits auf der Gewindestange befindet. Positionieren Sie die Spreizspinne mit der flachen Seite nach oben (Abb. C).

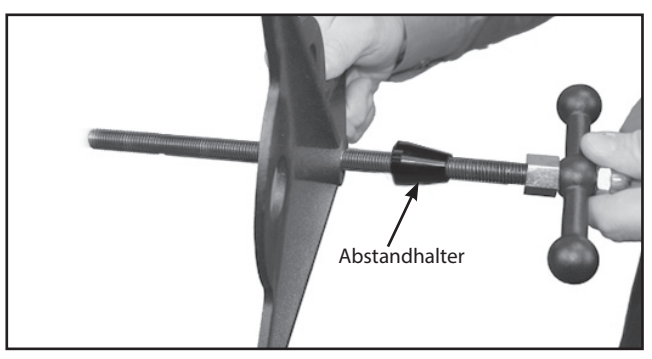

Abbildung C. Schieben Sie die Spreizspinne auf die Gewindestange.

Schieben Sie die Gewindestange von unten durch den Stativkopf zurück. Setzen Sie den Sicherungsclip in die Nut an der Gewindestange und drücken Sie, bis er einrastet (Abb. D).

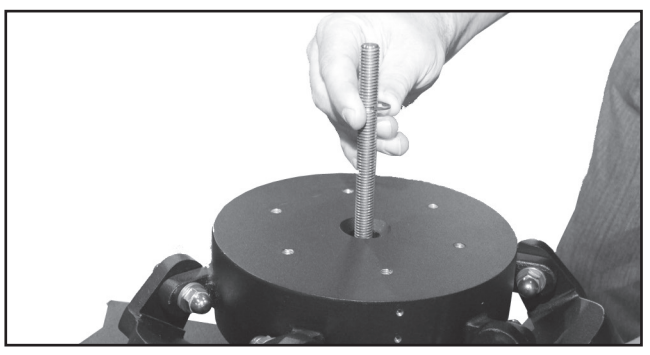

Abbildung D. Schieben Sie die Halteklammer auf die Gewindestange.

Bewegen Sie die Spreizspinne so, dass die drei Arme der Spreizspinne mit den drei Stativbeinen ausgerichtet sind. Setzen Sie das gesamte Teleskop auf die Oberseite des Stativkopfes und führen Sie die Gewindestange in das zentrale Gewindeloch am Boden der Antriebsbasis des Teleskops ein. Hinweis: Das LX600 verfügt über geteilte Gabelarme; Sie können das Teleskop nun in leichter montierbare Teile zerlegen (siehe Seite 55 für Details). Ziehen Sie den T-Spanngriff an (Abb. A, 3); ein handfestes Anziehen des Spannknopfes reicht aus, um eine feste Positionierung der Stativbeine zu erreichen. Es ist nicht notwendig diesen Knopf zu kräftig anzuziehen.

Um die Stativhöhe zu variieren, lösen Sie die sechs Klemmschrauben für die Stativbeine und schieben Sie die drei inneren Stativbeine auf die gewünschte Höhe heraus. Ziehen Sie die Klemmschrauben wieder fest an (Abb. E).

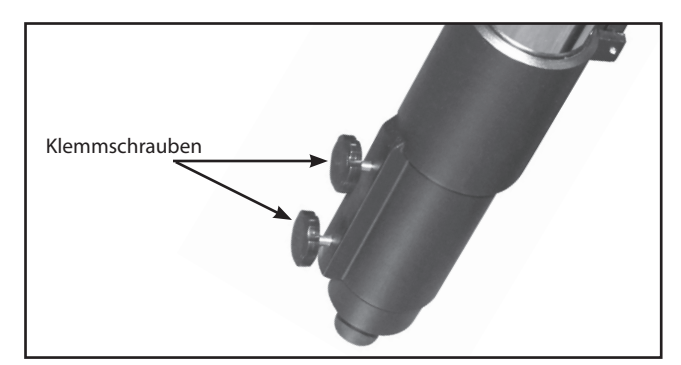

Abbildung E. Lösen Sie die Klemmschrauben für die Stativbeine, verlängern Sie den unteren Teil des Beines und ziehen Sie die Griffe wieder an.

Um das Stativ zusammenzuklappen (nach dem Entfernen des Teleskops), drehen Sie die Spreizspinne um 60° aus ihrer montierten Position, so dass sich zwischen jedem benachbarten Paar Stativbeine ein Arm der Spreizspinne befindet. Am unteren Ende der Stativbeine befindet sich die Stativspinne mit dem Stativteller in der Mitte. (Abb. A, 7). Fassen Sie den Stativteller (Abb. A, 1) mit einer Hand und ziehen Sie ihn mit der anderen Hand direkt an der zentralen Nabe der Nabe der Spinne "hoch". Bei diesem Vorgang bewegen sich die Stativbeine nach innen in eine eingeklappte Position.

ACHTUNG: Wenn das Stativ sich nicht leicht aus- oder einklappen lässt, dürfen die Stativbeine nicht mit Gewalt ein- oder ausgefahren werden. Wenn Sie die obigen Anweisungen befolgen, funktioniert das Stativ einwandfrei, aber wenn Sie sich über die richtige Vorgehensweise nicht im Klaren sind, kann es bei einer falschen Position des Stativs zu Schäden an der Stativspinne kommen.

C Entfernen Sie die Abdeckungen der Batteriefächer an den Gabelarmen (eine an jedem Gabelarm) und heben Sie die Batteriehalter vorsichtig aus ihren Fächern an, wobei Sie die Anschlussdrähte beachten sollten. Legen Sie vier (vom Anwender beigestellte) C-Zellen-Batterien in jeden Batteriehalter ein, die entsprechend der Abbildung auf dem Batteriehalter ausgerichtet sind und achten Sie darauf, dass sie passend zur aufgedruckten Polarität ausgerichtet sind. Setzen Sie die Halterungen wieder in die Fächer ein und schließen Sie sie mit den Abdeckungen.

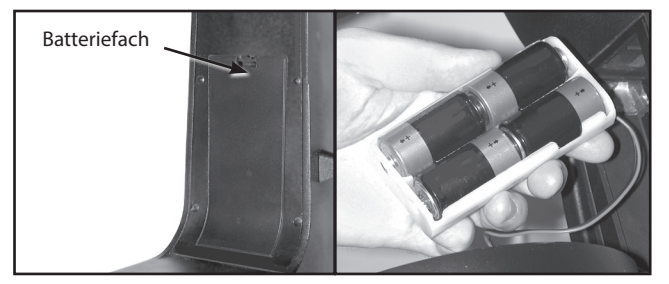

Abbildung F. Die Batteriefächer befinden sich auf der Innenseite jedes der Gabelarme.

D Schalten Sie bei Bedarf den Netzschalter des Computerbedienfelds auf OFF. Packen Sie die AutoStar II-Handbox und das AutoStar II-Spiralkabel aus den Verpackungsmaterialien aus. Stecken Sie ein Ende

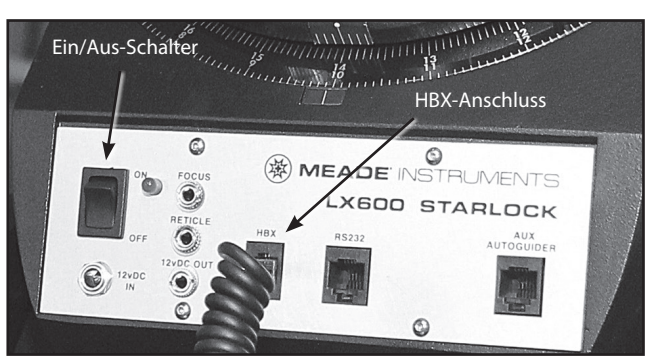

(Abbildung G. Das Bedienfeld des LX600).

in den HBX-Anschluss des Computerbedienfeldes des Teleskops (Abb. G) und das andere Ende in den Anschluss für das Spiralkabel an der AutoStar II-Handbox.

E Entfernen Sie die Transportsicherungsschraube am hinteren Ende des OTA. Entfernen Sie die Transportsicherungsschraube mit dem mitgelieferten Innensechskant (die Position der Transportsicherungsschraube ist je nach OTA-Modell unterschiedlich) (Abb. H). Betätigen Sie den Fokusknopf NICHT vor dem Entfernen

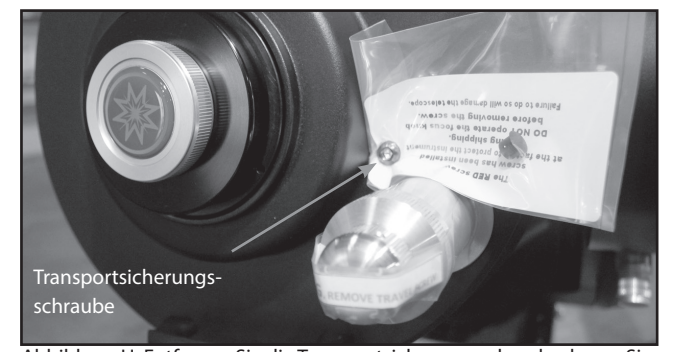

Abbildung H. Entfernen Sie die Transportsicherungsschraube, bevor Sie den Fokussierer in Betrieb nehmen. Vor dem Versand des Teleskops die Schraube wieder eindrehen.

der Schraube, da sonst Ihr Teleskop beschädigt wird. Setzen Sie die mitgelieferte schwarze Kunststoffkappe in das Loch links von der Transportsicherungsschraube ein. Bewahren Sie die Transportsicherungsschraube für den Einsatz bei zukünftigen Transporten auf.

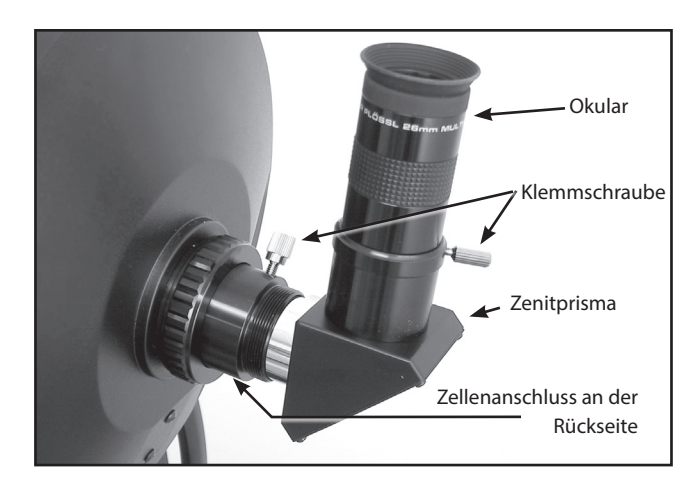

F Befestigen Sie das 1,25" Zenitprisma. Entfernen Sie die Staubkappe von der hinteren Zelle des Teleskops. Den Okularhalter in das hintere Zellengewinde einschrauben. Schieben Sie das Zenitprisma in den Okularhalter und verriegeln Sie es, indem Sie die Klemmschraube handfest anziehen.

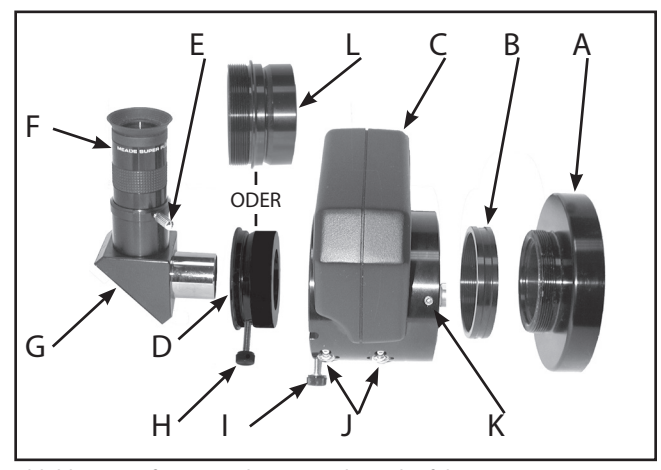

Abbildung I. Befestigung des optionalen Mikrofokussierers.

Setzen Sie das Super Plössl 26mm Okular in das Zenitprisma und ziehen Sie die Klemmschraube nur handfest an.

G Befestigen Sie den Mikrofokussierer (optionales Zubehör). Entfernen Sie die Staubkappe von der hinteren Zellenöffnung (A) des Teleskops (Hinweis: Teleskop nicht dargestellt). Den Mikrofokussierungsadapter (B) in das hintere Zellenanschlussgewinde einschrauben. Schieben Sie den Mikrofokussierer (C) über den Mikrofokussiereradapter und ziehen Sie die drei Sechskantschrauben am Mikrofokussierer (K) mit den mitgelieferten Innensechskant an.

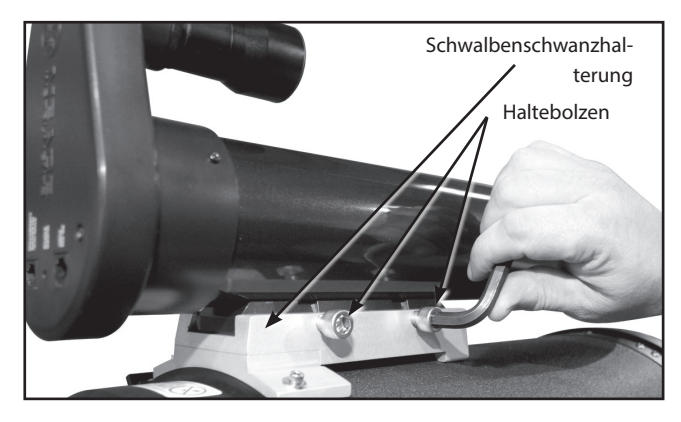

Einsatz des 1,25" Zenitprismas: Wenn Sie das 1,25" Zenitprisma (G) verwenden, schieben Sie den 1,25" Adapter (D) in den Mikrofokussierer. Richten Sie die Klemmschraube in die Nut im Mikrofokussierer aus. Schieben Sie das 1,25" Zenitprisma in den Adapter (D). Ziehen Sie die Adapter-Klemmschraube (H) nur handfest an. Ziehen Sie die Klemmschrauben des Mikrofokussierers (I) nur handfest an.

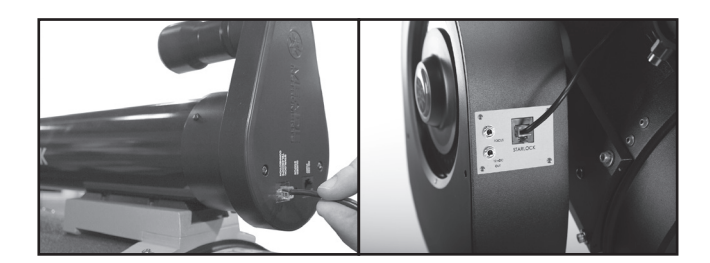

Benutzer des 2" Zenitspiegels: Wenn Sie den optionalen 2" Zenitspiegel verwenden, schieben Sie den Spiegel direkt in den Mikrofokussierer (C). Ziehen Sie die Klemmschrauben des Mikrofokussierers (I) nur handfest an.

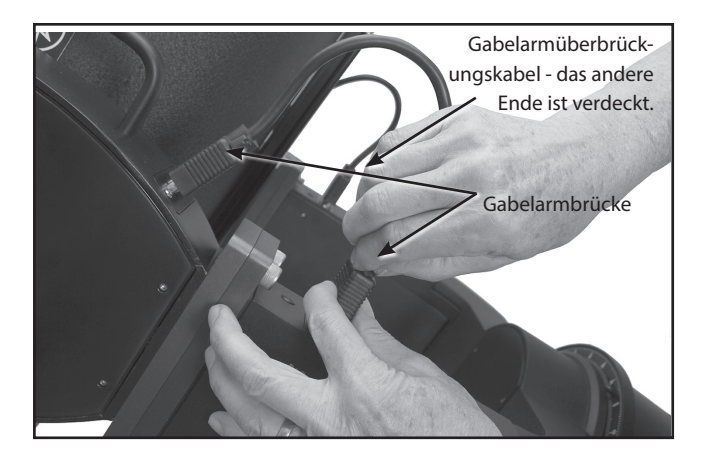

H Befestigen Sie die StarLock-Montierung. Lösen Sie die beiden Klemmschrauben an der StarLock Schwalbenschwanzhalterung mit dem mitgelieferten Innensechskant. Schieben Sie die StarLock-Einheit vollständig in die vixenkompatible Aufnahme. Ziehen Sie die Haltebolzen nur handfest an.

I Befestigen Sie das StarLock-Kabel. Das StarLock-Kabel hat einen kleinen Stecker an einem Ende und einen größeren Stecker am anderen Ende. Stecken Sie den kleineren Stecker in den Anschluss "StarLock Telescope Connection" an der StarLock-Einheit und den größeren Stecker in den Anschluss "StarLock" an der Gabel.

J Verbinden Sie die beiden (2) Überbrückungskabel, die das OTA und die Teleskopbasis verbinden. Diese Kabel sind ungerichtet und an jedem Gabelarm identisch. Befestigen Sie die Stecker an der Buchse, indem Sie die Knöpfe auf beiden Seiten des Steckers anziehen. Handfest (nicht zu fest) anziehen.

Entfernen Sie die Staubschutzabdeckungen von den Enden des Teleskoprohres und der Guiding - und Weitwinkeloptik des StarLock.

Montieren und richten Sie den Sucher aus. Zur Montage und Ausrichtung des Suchers gehen Sie tagsüber wie folgt vor:

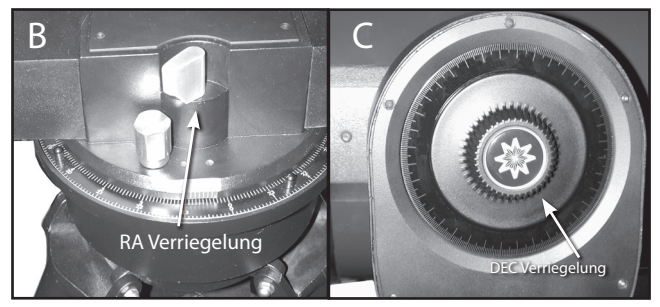

Abbildung J. Die RA- und DEC-Verriegelung.

- 1. Montieren Sie den Sucher, indem Sie alle mitgelieferten Klemmschrauben an der Sucherhalterung befestigen und den 8X50- Sucher in die Halterung einsetzen. Ziehen Sie die Klemmschrauben nur so fest an, dass sich der 8x50er Tubus ungefähr in der Mitte der Halterung befindet.
- 2 . Schieben Sie die Sucherhalterung in die Halterung am OTA. Um den Sucher an der Montagevorrichtung zu befestigen, ziehen Sie die beiden Klemmschrauben nur handfest an. Entfernen Sie die Staubschutzhülle des Suchers.
- 3. Lösen Sie die RA- und DEC-Klemmung. Richten Sie das Teleskop auf ein gut definiertes und terrestrisches Objekt, das mindestens 200 Meter entfernt ist, wie z.B. die Spitze eines Telefonmastes oder Straßenschildes. Zentrieren Sie das Objekt im Teleskopokular. Ziehen Sie die RA- und DEC-Klemmung wieder an.
- 4. Schauen Sie mit dem Objekt in der Mitte des Teleskopokulars durch den Sucher und lockern oder ziehen Sie gegebenenfalls eine oder mehrere der Kollimationsschrauben des Suchers, bis das Fadenkreuz des Suchers genau auf das Objekt ausgerichtet ist, das Sie zuvor im Teleskopokular zentriert haben. Drehen Sie den hinteren Teil in der Nähe der Augenmuschel im oder gegen den Uhrzeigersinn, um das Objekt klar fokussieren zu können.

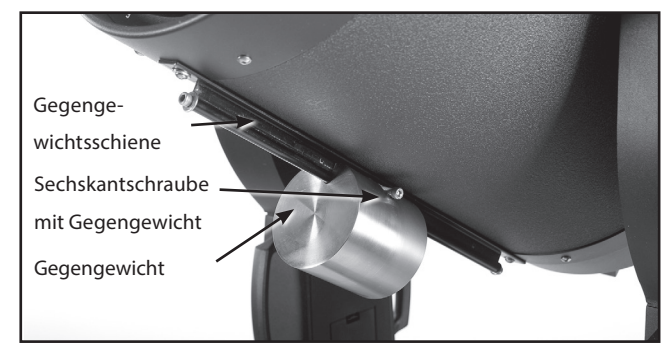

Abbildung K. OTA Aufbau der Gegengewichte

5. Überprüfen Sie diese Ausrichtung auf einem Himmelsobjekt, wie z.B. dem Mond oder einem hellen Stern, und nehmen Sie alle notwendigen Verfeinerungen vor.

Austarierung des OTA. Drehen Sie den Tubus so, dass er parallel zur Bodenplatte verläuft. Suchen Sie das Gegengewicht (Abb. K, 3) und lösen Sie seine Sechskantschraube so weit, dass das Gegengewicht leicht entlang der Gegengewichtsschiene gleiten kann. Lockern Sie die DEC-Klemmung (Abb.J, 2) leicht, ohne den Tubus zu bewegen. Bewegen Sie mit der freien Hand das Gegengewicht, bis der Tubus ausbalanciert ist, also von selber weder nach vorne noch nach hinten schwenkt. Ziehen Sie die Sechskantschraube des Gegengewichts an, um sie zu sichern.

Beachten Sie, dass das Gegengewicht eine Einstellung ermöglicht, um den OTA mit dem werkseitigen Standardzubehör auszubalancieren. Abhängig von dem optionalen Zubehör, das Sie anbringen, können zusätzliche Gewichte erforderlich sein.

Ziehen Sie die RA- und DEC-Klemmen nur handfest an.

Den Netzschalter am Bedienfeld des Computers in die Position ON stellen. Die Copyright-Meldung leuchtet auf dem LCD-Display des AutoStar II auf.

"Drücken Sie 0 und "Align" oder "Mode for Menu" wird angezeigt. Mit den Pfeiltasten können Sie das Teleskop nach oben, unten, rechts oder links schwenken (bewegen). Um die Schwenkgeschwindigkeit des Teleskops zu ändern, drücken Sie die Geschwindigkeitstaste und dann die Zifferntasten. "9" ist die schnellste Geschwindigkeit und "1" ist die langsamste Geschwindigkeit. Weitere Informationen finden Sie auf Seite 20, oder Sie können "0" drücken, um die automatische Ausrichtung zu starten.

LX600 MERKMALE

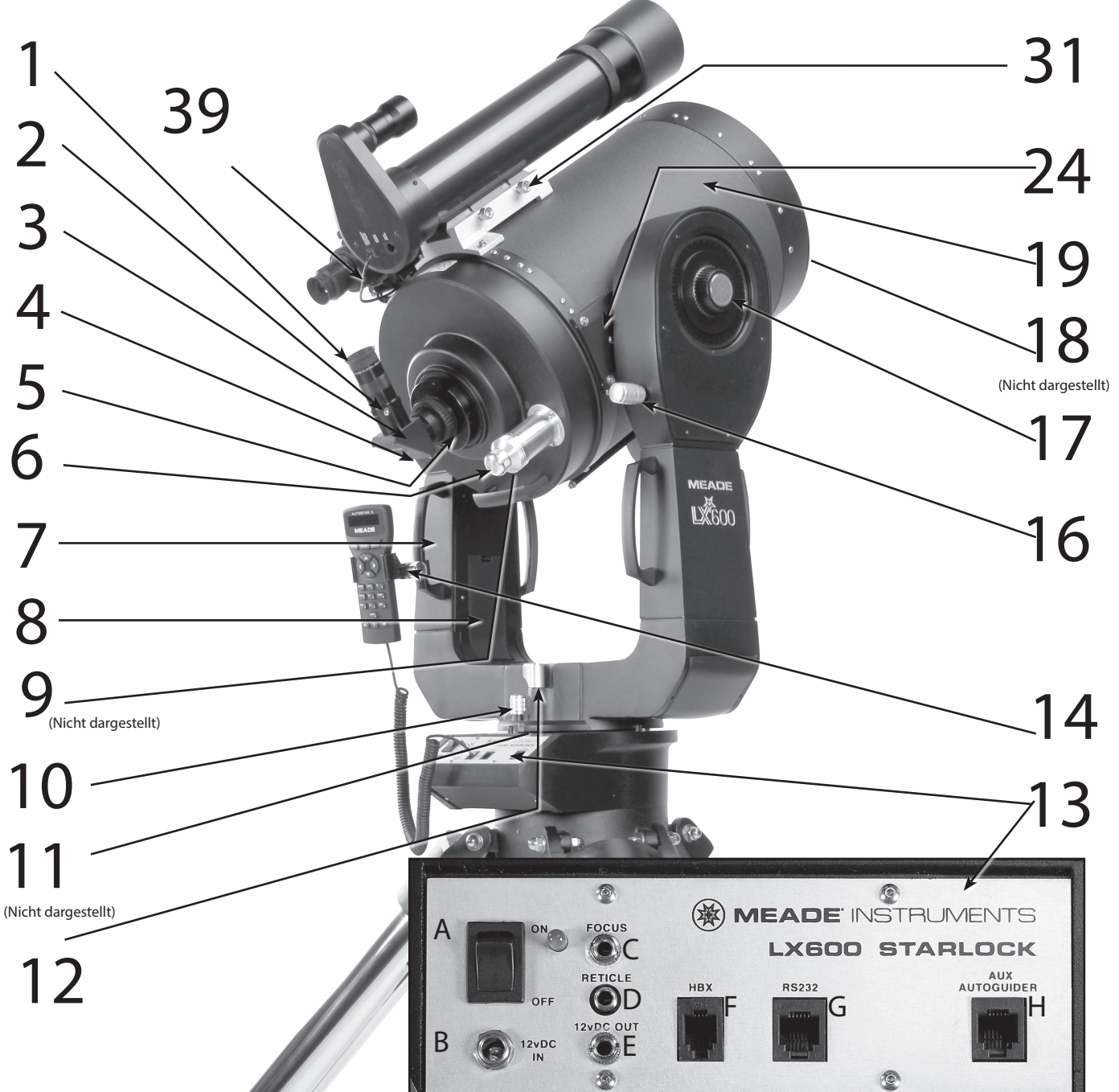

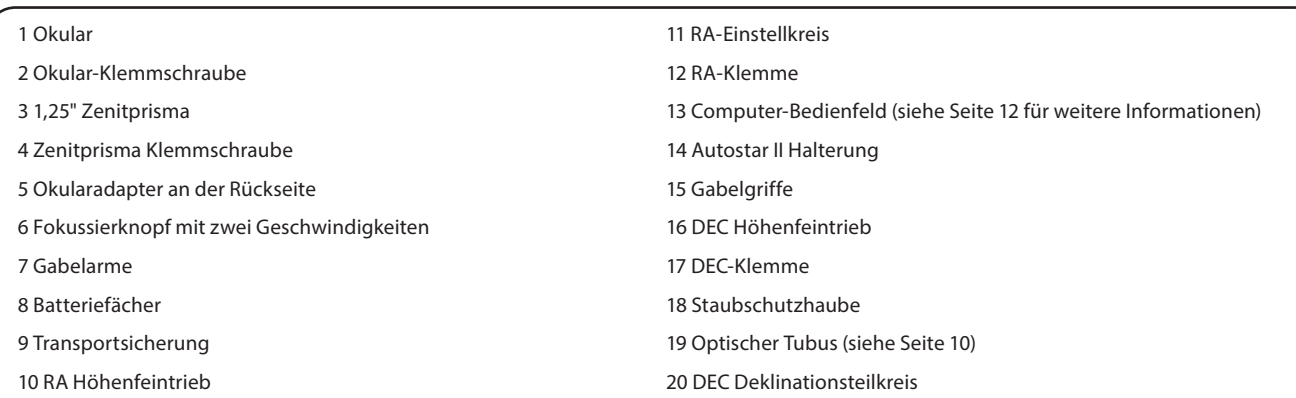

Abbildung 1(a): LX600 Hauptmerkmale - Rechte Ansicht; Bedienfeld (Einsatz))

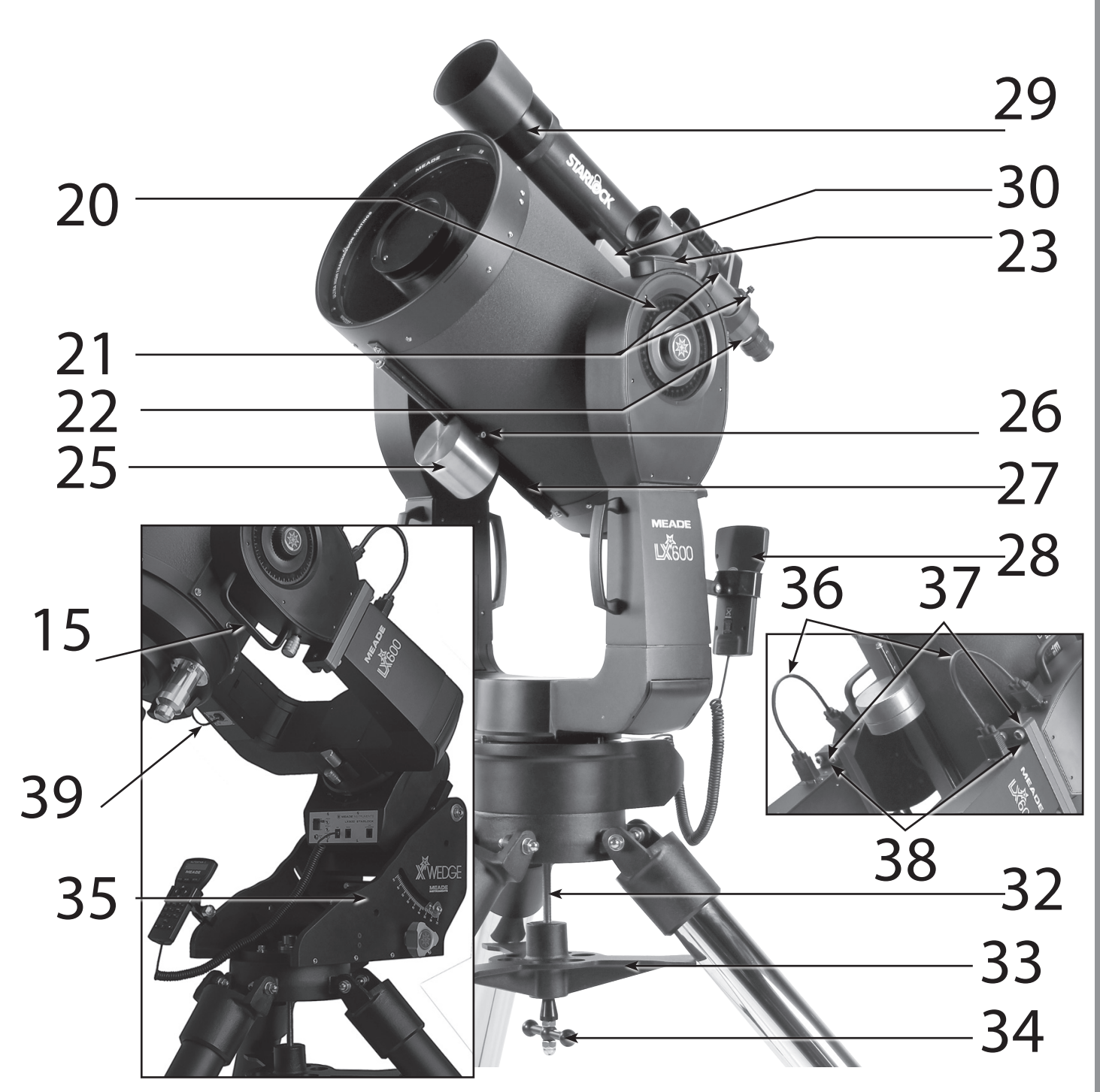

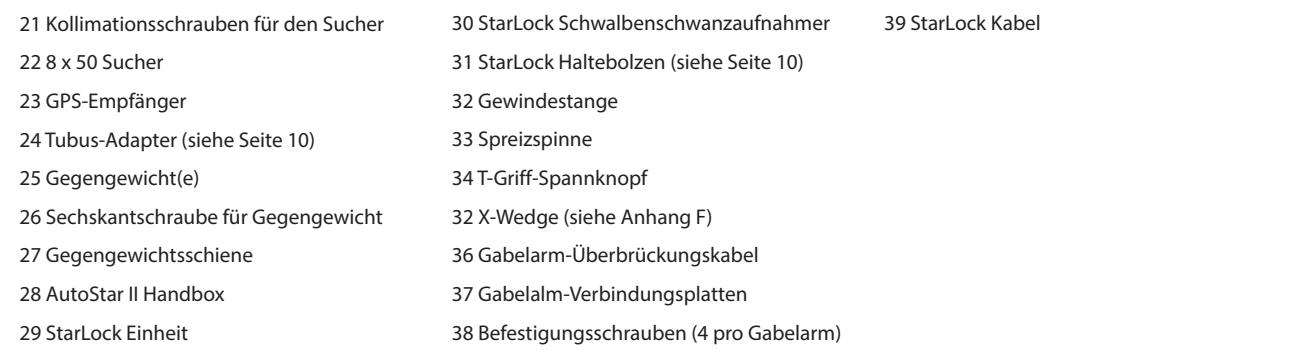

Abbildung 1(b): Hauptmerkmale des LX600 - Linke Ansicht

# LX600 EIGENSCHAFTEN

Die Meade LX600 ACF-Modelle sind extrem vielseitige, leistungsstarke Teleskope für Bildaufnahmen und visuelle Anwendungen. Mit Drucktastensteuerung, präziser GPS-Ausrichtung, elektronische Sensoren für True-Level und True-North, StarLock automatischer Nachführung und hochpräziser Ausrichtung, automatisches Auffinden von Himmelsobjekten und einer Bibliothek von mehr als 145.000 Objekten in der AutoStar II-Datenbank bieten die LX600 ACF-Modelle unübertroffene Spitzenleistung.

Beobachten oder fotografieren Sie die Ringe des Planeten Saturn aus einer Entfernung von 1,3 Milliarden km oder konzentrieren Sie sich außerhalb des Sonnensystems auf antike Sternhaufen, abgelegene Galaxien und Sterne, bei denen kürzlich entdeckt wurde, dass Planeten um sie kreisen. Mit Meade LX600 ACF Teleskope können Sie Ihren Interessen entsprechend wachsen und die Anforderungen des anspruchsvollsten fortgeschrittenen Beobachters befriedigen.

Vorsicht: Die Verwendung von anderen Produkten als dem standardmäßigen Meade-Zubehör kann zu Schäden an der internen Elektronik des Teleskops führen und den Verlust der Meade-Garantie zur Folge haben.

1 Okular: Das Plössl-Okular der Serie 4000 26mm in das 90° Zenitprisma einsetzen und mit der Okular-Klemmschraube festziehen (Abb. 1, 2). Das Okular vergrößert das im optischen Tubus aufgenommene Bild.

2 Okular-Klemmschraube: Ziehen Sie das Okular (Abb. 1, 2) an (nur handfest).

3 1,25" Zenitprisma: Bietet eine komfortablere Sichtposition im rechten Winkel.

4 Zenitprisma Klemmschraube: Ziehen Sie das Zenitprisma an (nur handfest).

5 Okularadapter an der Rückseite: Das Zenitprisma gleitet in diesen Anschluss.

6 Fokusknopf mit Untersetzung: Das 2-Gang-Fokussiersystem im Crayford-Stil bewegt den Primärspiegel des Teleskops in einer fein gesteuerten Bewegung, um einen präzisen Bildfokus zu erreichen. Die LX600-Teleskope können auf Objekte aus einer Entfernung von etwa 30m bis unendlich fokussiert werden. Drehen Sie den Fokussierknopf im Uhrzeigersinn, um auf das entfernte Objekt zu fokussieren.

7 Gabelarme: Diese robuste Halterung hält den optischen Tubus sicher an seinem Platz.

8 Batteriefächer: Legen Sie vier vom Benutzer bereitgestellte C-Zellen-Batterien in jedes Fach ein (ein Fach an jedem Gabelarm; insgesamt acht Batterien).

9 Transportschraube: Sichert den Primärspiegel während des Transports.

10 Rektaszension (RA) Höhenfeintrieb: Wenn Sie die elektronische Steuerung AutoStar nicht verwenden, nehmen Sie Feineinstellungen in der Rektaszension, d.h. der horizontalen Achse, vor, indem Sie diese

Steuerung drehen, während sich die RA-Klemme in der entriegelten Position befindet. Stellen Sie die RA-Klemme auf eine "teilverriegelte" Position, um einen komfortablen Halt für den RA-Höhenfeintrieb zu schaffen.

Vorsicht: Betreiben Sie den RA- oder DEC-Höhenfeintrieb nicht, wenn sich die Verriegelungen in der vollständig gesperrten Position befinden, da dies zu Schäden am Innenzahnradsystem und zum Verlust der Ausrichtung führen kann.

11 Rektaszension (RA) Einstellkreis: Siehe Anhang E, Seite 57, für detaillierte Informationen.

12 Rektaszension (RA) Verriegelung: Steuert die manuelle horizontale Drehung des Teleskops. Durch Drehen der RA-Klemme gegen den Uhrzeigersinn wird das Teleskop entriegelt und kann von Hand frei um die horizontale Achse gedreht werden. Das Drehen der RA-Klemme im Uhrzeigersinn verriegelt das Teleskop, verhindert das manuelle Drehen des Teleskops und aktiviert den horizontalen Motorantrieb für den AutoStar II-Betrieb.

13 Computer-Bedienfeld (siehe S. 10, Abb. 1 Einsatz):

- A. ON/OFF-Schalter: Schaltet das Bedienfeld des Computers und AutoStar II EIN oder AUS. Die rote Betriebsanzeige-LED neben dem Schalter leuchtet, wenn die AutoStar II-Handbox, der optionale Mikrofokussierer und die Motorantriebe des Teleskops mit Strom versorgt werden (die LED kann im Menü Panel Light ausgeschaltet werden; siehe Seite 32).
- B. 12vDC Stromanschluss: Stellt eine Verbindung zur Verfügung, so dass das Teleskop über das optionale Universal-Netzteil (Artikelnummer 10480) oder den optionalen 12V DC #607 Zigarettenanzünder-Adapter (Artikelnummer 10477) von einer Standard 115/240V Wechselstrom-Steckdose versorgt werden kann. Siehe Optionales Zubehör, Seite 44.
- C. Fokusanschluss: (Eine zusätzliche Fokussieröffnung befindet sich am Gabelarm). Schließen Sie den optionalen Mikrofokussierer an diesen Anschluss an. Steuern Sie den Mikrofokussierer über die AutoStar II-Menüs. Siehe Kurzwahltasten-Menü, Seite 36.
- D. Fadenkreuzanschluss: Stecken Sie das optionale Fadenkreuz-Okularkabel in diesen Anschluss. Steuern Sie das Fadenkreuz über die AutoStar II-Menüs. Siehe Kurzwahltaste-Menü Seite 36. Siehe auch OPTIONALES ZUBEHÖR, Seite 44.

Hinweis: Weitere Informationen finden Sie in den Anleitungen, die dem Fokussierer und dem Fadenkreuz beigefügt sind.

E. 12vDC Ausgang: (Ein zusätzlicher 12V DC Stromausgang befindet sich am Gabelarm) Verwenden Sie den 12V DC Ausgang, um das Teleskopzubehör mit Strom zu versorgen.

- F. Handbox (HBX) Anschluss: Stecken Sie das AutoStar II-Spiralkabel in diesen Anschluss.
- G. RS232-Schnittstelle: Bietet eine Verbindung mit einem PC und für aktuelles und zukünftiges Meade Zubehör. Ihr PC kann Ihr LX600 ACF-Teleskop mit der mitgelieferten AutoStar Suite Software für kundenspezifische Anwendungen steuern. Besuchen Sie die Website von Meade (www.meade.com), um die neuesten seriellen Befehle und Geräte-Pinouts herunterzuladen.
- H. Hilfs-Autoguider-Anschluss: Wenn Sie einen zusätzlichen Autoguider anstelle des integrierten StarLock verwenden möchten, stecken Sie das Autoguider-Kabel in diesen Anschluss. Weitere Informationen finden Sie auf der Bedienungsanleitung, die mit Ihrem Autoguider geliefert wurde.

14 Kippbarer AutoStar II Halter: Befestigung an Gabelgriffen (siehe 1% unten) oder X-Wedge. Hält Ihre Handbox an einem praktischen Ort.

15 Gabelgriffe: Zum Anheben des optischen Tubus oder zum Drehen des Teleskops, wenn es am Stativ befestigt ist.

Wichtig: Nachdem das Teleskop ausgerichtet ist, verwenden Sie nicht die manuellen Höhenfeintriebverstellungen RA oder DEC, da sonst die Ausrichtung verloren geht und das Teleskop neu ausgerichtet werden muss.

16 Deklinationsklemmung (DEC): Nehmen Sie Feineinstellungen der Deklination (Höhe) vor, indem Sie diesen Regler drehen. Damit diese Steuerung ordnungsgemäß funktioniert, muss die Stromversorgung ausgeschaltet sein.

17 DEC Klemme: Ermöglicht die manuelle vertikale Bewegung des Teleskops. Durch Drehen der DEC-Klemme gegen den Uhrzeigersinn wird das Teleskop entriegelt, so dass es sich frei per Hand um die vertikale Achse drehen lässt. Durch Drehen der DEC Klemme im Uhrzeigersinn (nur handfest) kann das Teleskop nicht manuell bewegt werden, stattdessen wird der vertikale Motorantrieb für den AutoStar II-Betrieb aktiviert.

Vorsicht: Beim Lösen der DEC Klemme ist darauf zu achten, dass der optische Tubus abgestützt ist (Abb. 1, 19). Das Gewicht des Tubus kann dazu führen, dass der Tubus plötzlich durch die Gabelarme schwenkt.

18 Staubschutzhaube: Ziehen Sie die Staubschutzhaube vorsichtig von der vorderen Linse des Teleskops.

Hinweis: Die Staubschutzhaube sollte nach jeder Beobachtungssitzung wieder angebracht und das Teleskop ausgeschaltet werden. Vergewissern Sie sich, dass der Tau, der sich während der Beobachtungssitzung angesammelt hat, verdunstet ist, bevor Sie die Staubschutzhaube wieder aufsetzen.

19 Optischer Tubus: Das ist die optische Hauptkomponente, die das Licht von entfernten Objekten sammelt und dieses durch das Okular zum Fokus lenkt.

20 Deklination (DEC) Einstellkreis: Siehe Anhang E, Seite 57, für ausführliche Informationen.

21 Kollimationsschrauben des Suchers: Verwenden Sie diese sechs Schrauben, um die Justage des Suchers einzustellen.

22 8 x 50mm Sucher: Ein Teleskop mit geringer Vergrößerung, Teleskop mit breitem Feld und Fadenkreuz, das eine einfache Zentrierung von Objekten im Teleskopokular ermöglicht.

23 GPS-Empfänger: Empfängt Informationen, die von Satelliten des Global Positioning System übertragen werden. Weitere Informationen finden Sie auf Seite 24.

24 Tubus-Adapter: Die optischen und mechanischen Achsen des LX600- Teleskops wurden werkseitig sorgfältig ausgerichtet, um eine genaue Objektausrichtung zu gewährleisten. Lockern oder entfernen Sie nicht den optischen Tubus von den Tubus-Adaptern. Die daraus resultierende Fehlausrichtung der Achsen führt zu einer ungenauen Ausrichtung des

Teleskops im GO TO-Modus.

25 StarLock Gegengewicht(e): Stellen Sie durch Verschieben dieses Gewichts den Ausgleich zwischen der StarLock-Montierung und dem optionalen Zubehör her.

26 StarLock Gegengewichts-Sechskantschrauben: Ziehen Sie diese an, um das Gegengewicht zu sichern.

27 StarLock Gegengewichtsschiene: Schieben Sie das StarLock Gegengewicht entlang dieser Schiene, um eine optimale Balance zu erreichen.

28 AutoStar II Handbox: Die LX600 Benutzerschnittstelle. Verwenden Sie die Handbox, um das LX600 zu steuern, um automatisch zu jedem Objekt am Nachthimmel zu schwenken. Siehe Seiten 27 bis 36 für nähere Informationen zu den Funktionen.

29 StarLock-Einheit: Integrierte automatische Nachführeinheit, bestehend aus dem StarLock Narrow -Field OTA und Sensor für die hochpräzise Nachführung und dem StarLock Wide-Field OTA und Sensor für die Ausrichtung und hochpräzises Anvisieren.

30 StarLock Schwalbenschwanzadapter: Zur Befestigung des StarLock an der Teleskopmontierung.

31 StarLock-Klemmschrauben: Befestigt die StarLock-Montierung am Schwalbenschwanzadapter.

32 Stativ Gewindestange: Zur Befestigung der LX600-Montierung am Stativ.

33 Stativ-Spreizspinne: Hält die LX600-Montierung und die Stativbeine in ihrer Position.

34 Stativ-T-Griff-Spannknopf: Zum Spannen der Stativ-Spreizspinne.

35 X-Wedge: Siehe Anhang F für Details.

36 Gabelarm-Überbrückungsanschluss: Verbindet den OTA und Teleskopbasis.

37 Gabelarm-Verbindungsplatte: Verknüpft OTA mit der Basis für eine einfachere Montage. Vier Verbindungsschrauben pro Seite (siehe Anhang D).

38 Verbindungsschrauben: Wird zur Befestigung des OTA an der Teleskopbasis verwendet. Vier (4) Verbindungsschrauben pro Seite.

39 StarLock Kabel

# AUTOSTAR II MERKMALE

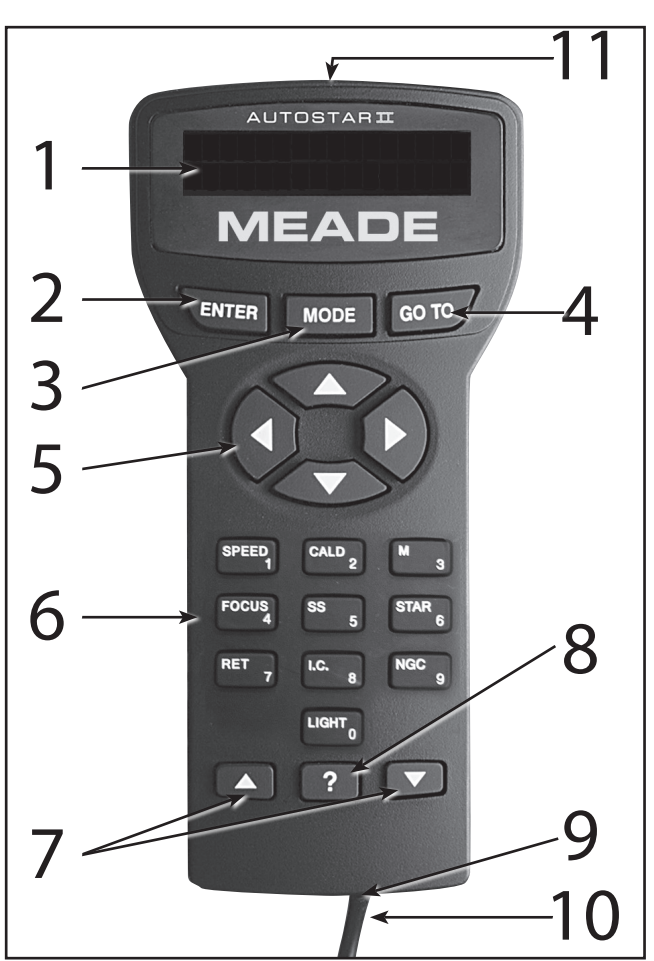

Abbildung 2: Die AutoStar II Handbox

# Tour durch den Kosmos mit nur einem Knopfdruck

Die Steuerung der LX600 ACF-Teleskopmodelle erfolgt über den Betrieb des Standard-AutoStar II-Systems. Fast alle Funktionen des Teleskops werden mit nur wenigen Tastendrücken von AutoStar II ausgeführt.

Da das AutoStar II-System Flash-Speicher (wiederbeschreibbar) verwendet, kann Ihr System mit den neuen Funktionen und Verbesserungen erweitert werden. Laden Sie die neuesten Satellitendaten, Stern- und Objektkataloge, Touren, serielle Befehlslisten und Software-Revisionen direkt von der Meade Website (www.meade.com) herunter. Informationen zum Herunterladen von Updates finden Sie auf Seite 35. Erfordert das optionale Kabelsteckersatz (Artikelnummer 12299, siehe OPTIONALES ZUBEHÖR).Einige der wichtigsten Merkmale des AutoStar II-Systems sind:

n Schwenken Sie das Teleskop automatisch zu einem der mehr als 145.000 in der Objektbibliothek gespeicherten Objekte, einschließlich:

Bibliothek Anzahl der Objekte Neuer Gesamtkatalog (NGC) 7.840 Indexkatalog (IC) 5.386 Messier Katalog (M) 110 Caldwell Katalog 109 Benannte Objekte 227 Herschel Katalog 400 Abell Katalog der Galaxienhaufen 2.712 Arp Katalog der unregelmäßigen Galaxien 645 Uppsala Galaxy Katalog 12.940 Morphologischer Katalog der Galaxien 12.939 Gesamtkatalog der variablen Sterne 28.484 SAO 17.191 Hipparcos Stern Katalog 17.325

- Machen Sie eine Führung durch die besten Himmelsobjekte, um in jeder Nacht das Beste zu sehen.
- Steuern Sie Ihren LX600 ACF mit Ihrem PC über eine RS232-Schnittstelle.
- Richten Sie Ihr Teleskop automatisch mit GPS (Global Positioning System), Level North Sensoren und StarLock aus.
- Zugriff auf ein Glossar mit astronomischen Begriffen.
- Montieren Sie das Teleskop im "Alt-az"-Modus (Höhen-Azimut oder vertikal-horizontal) oder im Polar-Modus mit dem optionalen X-Wedge, um ein vollautomatisches Tracking, Go To Pointing und Guiding auf Himmelsobjekten durchzuführen.

Das AutoStar II-System ermöglicht die Steuerung von nahezu jeder Teleskopfunktion. Die AutoStar II-Handbox verfügt über Soft-Touch-Tasten, die sich angenehm anfühlen. Das LCD (Liquid Crystal Display) ist mit roten LEDs (Light Emitting Diodes) hintergrundbeleuchtet, um bei Dunkelheit sichtbar zu sein. Das hintergrundbeleuchtete Display, die Tastenanordnung und die sequentielle Menüstruktur machen AutoStar II äußerst benutzerfreundlich.

1 2-Zeilen-LCD-Display: Dieser Bildschirm zeigt die Menüs von AutoStar II und Informationen über das Teleskop an.

- Oberste Zeile: Listet das Hauptmenü auf.
- Untere Zeile: Zeigt andere wählbare Menüs,

Menüoptionen, den Teleskopstatus oder Informationen über eine ausgeführte Funktion an.

2 ENTER-Taste: Drücken Sie diese Taste, um zur nächsten Menüebene zu gelangen oder um eine Option in einem Menü auszuwählen. Die ENTER-Taste ist ähnlich wie die RETURN- oder ENTER-Taste auf einem Computer. Siehe NAVIGATION VON AUTOSTAR II, Seite 30 und AutoStar II Menüstruktur, Seite 29.

3 MODE-Taste: Drücken Sie diese Taste, um zum vorherigen Menü oder zur vorherigen Datenebene zurückzukehren. Die oberste Menüebene ist "Select Item". Die Taste MODE ist ähnlich wie die Taste ESCAPE auf einem Computer.

- Hinweis: Wenn Sie in der Ebene "Select Item" wiederholt auf MODE drücken, wechselt AutoStar II zum obersten Bildschirm: "Select Item: Object".
- Hinweis: Wenn MODE zwei Sekunden oder länger gedrückt und gehalten wird, werden Informationen über die Statusanzeigen des Teleskops angezeigt. Wenn der Status angezeigt wird, drücken Sie die Scroll-Tasten (Abb. 2, 7), um die folgenden Informationen anzuzeigen:
- Rektaszension und Deklination (astronomische) Koordinaten
- Höhe (vertikal) und Azimut (horizontal) Koordinaten
- Ortszeit und lokale Sternenzeit (LST)
- Timer- und Alarmstatus
- Datum
- Standortkoordinaten
- •Batteriestatus

Drücken Sie erneut MODE, um zum vorherigen Menü

zurückzukehren.

4 GO TO-Taste: Drücken Sie diese Taste, um das Teleskop zu den Koordinaten des aktuell ausgewählten Objekts zu schwenken (bewegen). Während das Teleskop schwenkt, kann der Vorgang jederzeit durch Drücken einer beliebigen Taste außer GO TO abgebrochen werden. Wenn Sie GO TO erneut drücken, wird die Drehung zum Objekt fortgesetzt. Drücken Sie auch während der Ausrichtung oder GO TO, um eine "Spiralsuche" zu aktivieren. Weitere Informationen über die GO TO-

Funktion und die Durchführung einer Spiralsuche finden Sie auf Seite 23.

5 Pfeiltasten: Die Pfeiltasten haben mehrere Funktionen. Drücken Sie eine Pfeiltaste, um das Teleskop in eine bestimmte Richtung (oben, unten, links und rechts) mit einer von neun verschiedenen Geschwindigkeiten zu schwenken. Siehe Schwenkgeschwindigkeiten, Seite 20. Verwenden Sie die Pfeiltasten nach oben und unten, um das Teleskop vertikal auf und ab zu bewegen. Die linke Pfeiltaste dreht das Teleskop horizontal nach links, während die rechte Pfeiltaste es im Uhrzeigersinn dreht (bei Verwendung in der südlichen Hemisphäre ist es umgekehrt)

Verwenden Sie auch die Pfeiltasten, um durch die Zahlen 0 bis 9 und das Alphabet zu blättern. Die Pfeiltaste nach unten beginnt mit dem Buchstaben "A", die Pfeiltaste nach oben beginnt mit der Ziffer "9".

Verwenden Sie zusätzlich die Pfeiltasten, um den Cursor über die Anzeige zu bewegen: Verwenden Sie die Pfeiltaste nach rechts oder links (Abb. 2, 5), um den Cursor im Display von einer Zahl zur nächsten zu bewegen.

6 Zahlentasten: Drücken Sie diese Taste, um die Ziffern 0 bis 9 einzugeben. Jede Zahlentaste hat auch eine spezifische Funktion, die auf jeder Taste aufgedruckt ist (diese sind allgemein als "Kurzwahltasten" bekannt - siehe Seite 36):

- 1 Speed: Ändert die Schwenkgeschwindigkeiten. Zum Bedienen drücken Sie Speed und dann eine Zifferntaste (1 ist die langsamste Geschwindigkeit, 9 ist die höchste Geschwindigkeit). Informationen zum Ändern der Schwenkgeschwindigkeit finden Sie auf Seite 20.
- 2 CALD (Caldwell): Drücken Sie diese Taste, um den Caldwell-Katalog auf der AutoStar II-Handbox anzuzeigen.
- 3 M (Messier): Drücken Sie diese Taste, um die Messier-Katalogbibliothek anzuzeigen.
- 4 Focus: Drücken Sie diese Taste, um das Fokussierungsmenü anzuzeigen.
- 5 SS: Drücken Sie diese Taste, um die Bibliothek des Sonnensystems anzuzeigen.
- 6 STAR: Drücken Sie diese Taste, um die Sternenbibliothek anzuzeigen.
- 7 RET (Fadenkreuz): Drücken Sie diese Taste, um das StarLock Control-Menü anzuzeigen. Um mehr über das StarLock-Menü zu erfahren, siehe Seite 32.
- 8 IC: Drücken Sie diese Taste, um die Indexkatalogbibliothek anzuzeigen.
- 9 NGC (Neuer Gesamtkatalog): Drücken Sie diese Taste, um die NGC-Katalogbibliothek anzuzeigen.
- 0 LIGHT: Drücken Sie diese Taste, um die rote Versorgungsleuchte auf der Oberseite der Handbox ein- und auszuschalten.

7 Scroll-Tasten: Drücken Sie diese Taste, um auf Optionen innerhalb eines ausgewählten Menüs zuzugreifen. Das Menü wird in der ersten Zeile des Bildschirms angezeigt. Die Optionen im Menü werden nacheinander in der zweiten Zeile angezeigt. Drücken Sie die Scroll-Tasten, um durch die Optionen zu navigieren. Halten Sie eine Scroll-Taste gedrückt, um schnell durch die Optionen zu navigieren.

Die Scroll-Tasten steuern auch die Geschwindigkeit des Text-Scrollens auf dem AutoStar II-Display. Wenn der Text gescrollt wird, halten Sie die Up Scroll-Taste gedrückt, um die Anzeigegeschwindigkeit zu erhöhen, und die Down Scroll-Taste, um die Anzeigegeschwindigkeit zu verringern.

8 ? Taste: Drücken Sie diese Taste, um auf die Datei "Help" zuzugreifen. "Help" bietet auf dem Bildschirm Informationen darüber, wie Sie die gerade aktivierte Anwendung ausführen können. Bitte beachten Sie, dass die Help-Funktion ausschließlich in Englisch zur Verfügung steht.

Drücken Sie die Taste ? und folgen Sie dann den Anweisungen auf dem Display, um auf Details zu den AutoStar II-Funktionen in der Hilfefunktion zuzugreifen. Das Hilfesystem ist im Wesentlichen eine Bedienungsanleitung auf dem Bildschirm.

Wenn Sie eine Frage zu einer AutoStar II-Bedienung haben, z.B. INITIALISIERUNG, AUSRICHTUNG usw., drücken Sie die Taste ? und folgen Sie den Anweisungen, die in der zweiten Zeile angezeigt werden. Wenn Sie mit der bereitgestellten Hilfe zufrieden sind, drücken Sie MODE, um zum ursprünglichen Bildschirm zurückzukehren und mit dem gewählten Verfahren fortzufahren.

Tipp: Wenn ein astronomischer Begriff in[Klammern] erscheint, drücken Sie ENTER für eine Definition oder detailliertere Informationen. Drücken Sie MODE, um zur Anzeige der AutoStar II Hilfe zurückzukehren.

Wenn der Name eines Himmelsobjekts in Klammern erscheint (und Ihr Teleskop ausgerichtet ist), drücken Sie ENTER und dann GO TO, um das Teleskop zum Objekt zu schwenken.

9 Anschluss für das Spiralkabel: Stecken Sie ein Ende des AutoStar II-Spiralkabels (S. 14, Abb. 2, 10) in diesen Anschluss an der Unterseite der AutoStar II-Handbox.

10 Spiralkabel: Stecken Sie ein Ende des AutoStar II Spiralkabels in den HBX-Anschluss (Pg 10, Abb. 1 Einsatz, F) der Computerbedientafel des Teleskops und das andere Ende in den AutoStar II Spiralkabelanschluss. Siehe Nr. 9 oben.

11 Versorgungsleuchte: Verwenden Sie dieses eingebaute rote Licht, um Sternenkarten und Zubehör zu beleuchten, ohne die Anpassung Ihres Auges an die Dunkelheit zu beeinträchtigen. Drücken Sie "0", um das Licht ein- und auszuschalten.

# ERSTE SCHRITTE

# Auflistung der Einzelteile

Die Vorbereitung des Teleskops für den ersten Einsatz dauert nur wenige Minuten. Beim ersten Öffnen der Verpackungskiste sind die folgenden Teile sorgfältig zu beachten:

- LX600 ACF-Teleskop mit Gabelbefestigungssystem - AutoStar II Handbox und Interface-Spiralkabel;
- Handboxhalterung
- 8 x 50mm Sucher-Montierung
- Okularhalter und 1,25" Zenitprisma - Serie 4000 26mm Super Plössl Okular
- 
- OTA Gegengewicht(e)
- DEC Überbrückungskabel (2) - Anti-Vibrations-Pads (3)
- 507 Verbindungskabel
- 
- Höhenvariables Großstativ und Montagesockel, Gewindestange mit T-Griff-Spannknopf, Abstandshalter und C-Clip und Spreizspinne
- Innensechskantschlüsselsatz
- StarLock-Einheit mit Kabel
- Bedienungsanleitung und Software-DVD.

# Zusammenbau des Teleskops

Die Montage des LX600 ACF-Teleskops erfordert acht C-Zellen-Batterien (vom Anwender bereitgestellt) oder das optionale Universal-Netzteil (Artikelnummer 10480), das an einer normalen 220V Steckdose betrieben wird - oder einen optionalen Zigarettenanzünder adapter. Schließen Sie einen dieser Adapter an den 12VDC-Eingang des Computer-Bedienfeldes an (Abb. 1, 13B).

Beachten Sie, dass der LX600 über geteilte Gabelarme verfügt, die es Ihnen ermöglichen, das Teleskop in zwei, leichter handhabbare Einheiten zu zerlegen. Siehe Anhang D, Seite 55 für weitere Informationen.

- 1. Positionieren Sie das Teleskop: Drehen Sie zunächst die Deklinationsklemmung (S. 10, Abb. 1, 17) gegen den Uhrzeigersinn, um den optischen Tubus zu entriegeln (Abb. 1, 19). Bewegen Sie anschließend den optischen Tubus durch die Gabelarme in die in Abb. 1 dargestellte Position und drehen Sie die DEC-Klemme im Uhrzeigersinn handfest an, um die Position des optischen Tubus wieder zu fixieren.
- 2. Legen Sie die Batterien ein: Entfernen Sie die Abdeckungen des Batteriefachs (Abb. 1, 8) und entfernen Sie vorsichtig die Batteriehalterungen unter Berücksichtigung der Anschlusskabel. Legen Sie vier vom Benutzer gelieferte C-Zellen-Batterien in jeden Batteriehalter ein, die wie in der Abbildung auf den Batteriesteckplätzen im Inneren des Batteriehalters dargestellt ausgerichtet sind. Anschließend die Batteriehalterungen wieder in die jeweiligen Fächer einsetzen und die Abdeckungen wieder anbringen.

3. Schließen Sie die AutoStar II-Handbox an: Vergewissern Sie sich, dass sich der Netzschalter am Computer-Bedienfeld (Abb. 1, 13A) in der Position OFF befindet. Stecken Sie das Spiralkabel der AutoStar II-Handbox in den HBX-Anschluss (Abb. 1, 13F).

Hinweis: Die AutoStar II-Handbox benötigt keine Batterien. Das Teleskop versorgt sie mit Strom.

- 4. Entfernen Sie die Staubkappe von der hinteren Zelle des Teleskops. Den Okularhalter auf das hintere Gewinde aufschrauben. Schieben Sie das Zenitprisma in den Okularhalter und verriegeln Sie es, indem Sie die Klemmschraube handfest anziehen.
- 5. Okular einsetzen: Entfernen Sie das Super-Plössl-Okular der Serie 4000 26mm (Abb. 1, 1) aus dem Behälter und stecken Sie es in das Zenitprisma (Abb. 1, 3). Ziehen Sie die Klemmschraube des Okularhalters (Abb. 1, 2) handfest an.
- 6. Entfernen Sie die Transportschraube. Das LX600 wird mit einer Transportschraube geliefert, um den Primärspiegel während des Transports zu schützen. Verwenden Sie den mitgelieferten Innensechskant, um die Schraube zu entfernen. Ersetzen Sie die Schraube durch die mitgelieferte Kunststoffkappe. STELLEN SIE DEN FOKUSSIERKNOPF NICHT EIN, BEVOR SIE DIE TRANSPORTSCHRAUBE ENTFERNEN, DA ES SONST ZU SCHÄDEN AN IHREM TELESKOP KOMMT.
- 7. Entfernen der Staubschutzhaube: Entfernen Sie die Staubschutzhaube (Abb. 1, 18) vom optischen Tubus (Abb. 1, 19), indem Sie diese vorsichtig abziehen.
- 8. Befestigung des Handboxhalters: Nehmen Sie den Handboxhalter aus der Plastiktüte. Lösen Sie ggf. den Verriegelungsknopf (Abb. 3a, A) und legen Sie die Klemme (Abb. 3a, B) um einen der Gabelarmhebel (Abb. 1, 15). Ziehen Sie den Verriegelungsknopf fest an. Schieben Sie die AutoStar II-Handbox in den Halter (Abb. 3a, C). Sie können die Handbox auch in

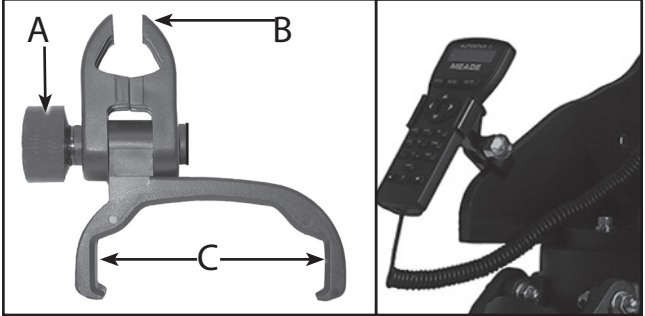

Abbildung 3a: Handboxhalterung: (A) Verriegelungsknopf; (B) Klemme; (C) Halter.

Abb. 3b: Handboxhalterung am Gabelarmhebel befestigt.

den Halter einrasten lassen: Schieben Sie eine Seite der Handbox in den Halter und drücken Sie dann die andere Seite der Handbox fest in den Halter, bis sie einrastet. Stellen Sie die Neigung des Halters ein, indem Sie den Verriegelungsknopf lockern und dann die Halterklemme in den gewünschten Winkel bringen. Ziehen Sie den Verriegelungsknopf wieder an.

9. Montieren und Einstellen des Suchers. Um den Sucher zu justieren, führen Sie die folgenden Schritte A bis E tagsüber aus; führen Sie Schritt F nachts aus.

A. Schieben Sie die Schiene an der Unterseite des Suchers in den Schlitz in der Sucherhalterung. Um den Sucher an der Montagevorrichtung zu befestigen, ziehen Sie die beiden Klemmschrauben (Abb. 9) handfest an.

B. Wenn Sie dies noch nicht getan haben, stecken Sie das 26mm-Okular in das Zenitprisma.

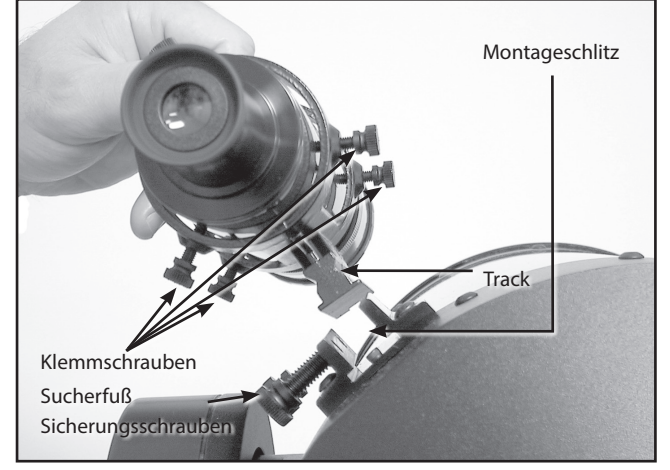

Fig. 4. Sucher-Montierung

C. Entriegeln Sie die Verriegelungen RA (S. 10, Fig. 1, 12) und DEC (Fig. 1, 17), so dass sich das Teleskop auf beiden Achsen frei bewegt.

D. Richten Sie das Teleskop auf ein gut erkennbares, unbewegliches terrestrisches Objekt, das mindestens 200 Meter entfernt ist, wie z.B. die Spitze eines Telefonmastes oder Straßenschildes. Zentrieren Sie das Objekt im Teleskopokular. Ziehen Sie die RA- und DEC-Verriegelungen wieder an.

E. Schauen Sie durch das Sucherokular (Abb. 5) und lockern oder ziehen Sie gegebenenfalls eine oder mehrere der Kollimationsschrauben des Suchers

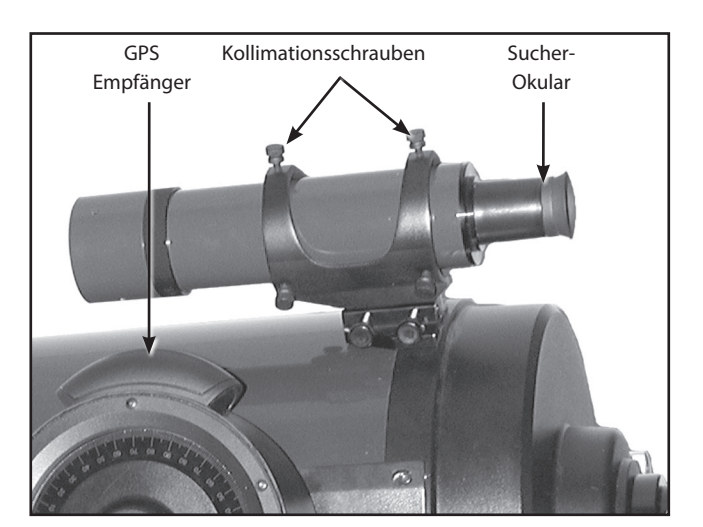

Abb. 5. Kollimationsschrauben für Sucher und Okular

(Abb. 5) an, bis das Sucher-Kreuz genau auf das Objekt gerichtet ist, das Sie zuvor im Teleskopokular platziert haben.

F. Überprüfen Sie diese Ausrichtung auf einem Himmelsobjekt, wie beispielsweise dem Mond oder einem hellen Stern, und verfeinern Sie sie gegebenenfalls mit dem in den Schritten C bis E beschriebenen Verfahren.

10. Montage der StarLock-Einheit. Montieren Sie die StarLock-Einheit, indem Sie sie in den StarLock-Schwalbenschwanzadapter auf der Oberseite des OTA schieben. Das Gerät gleitet von hinten nach vorne

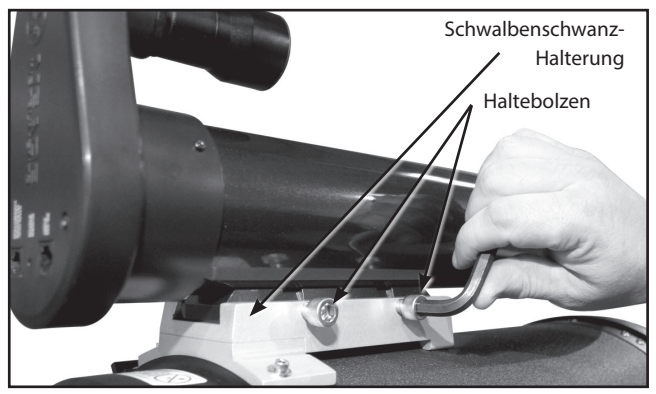

StarLock montieren

in den Adapter. Nachdem Sie das Gerät aufgesetzt haben, sichern Sie es, indem Sie die Klemmschrauben handfest anziehen. Nicht zu fest anziehen. Entfernen Sie beide Staubschutzhauben von den Linsen des StarLock.

- 11. Schließen Sie das StarLock-Kabel an. Das StarLock-Kabel hat zwei verschiedene Anschlüsse, einen vierpoligen und einen sechspoligen. Achten Sie darauf, dass Sie das vierpolige Ende in den Anschluss "StarLock Telescope Connection" auf der Rückseite der StarLock-Einheit und den sechspoligen Stecker in den Anschluss "StarLock" am Gabelarm stecken.
- 12. Schließen Sie das DEC-Überbrückungskabel an. Der LX600 verfügt über geteilte Gabelarme. Um eine elektrische Verbindung zwischen den beiden Teilen herzustellen, müssen Sie die Verbindungskabel auf der linken und rechten Seite installieren.

# Auswahl eines Okulars

Das Okular eines Teleskops vergrößert das Bild, das durch die Hauptoptik des Teleskops entsteht. Jedes Okular hat eine Brennweite, ausgedrückt in Millimetern oder "mm". Je kleiner die Brennweite, desto höher die Vergrößerung. Zum Beispiel: Ein Okular mit einer Brennweite von 9 mm hat eine höhere Vergrößerung als ein Okular mit einer Brennweite von 26 mm.

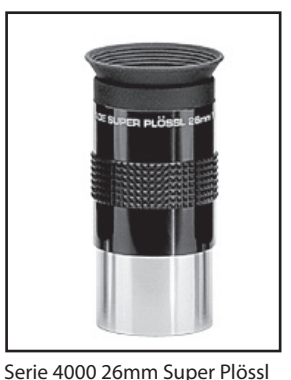

Ihr Teleskop wird mit einem 26 mm Plössl-Okular geliefert, das ein großes,

komfortables Gesichtfeld mit hoher Bildauflösung bietet.

Okulare mit geringer Vergrößerung bieten ein großes Gesichtfeld, helle, kontrastreiche Bilder und eine gute Augenfreundlichkeit bei langen Beobachtungen. Um ein Objekt mit einem Teleskop zu finden, beginnen Sie immer mit einem Okular mit niedrigerer Vergrößerung wie dem 26mm Plössl. Wenn sich das Objekt im Okular befindet und zentriert ist, können Sie zu einem Okular mit höherer Vergrößerung wechseln, um das Bild so weit wie möglich zu vergrößern. Informationen zu optionalen Okularen für Ihr Teleskop finden Sie unter OPTIONALES ZUBEHÖR, Seite 44.

Okular

Die Vergrößerung eines Teleskops wird durch die Brennweite des Teleskops und die Brennweite des verwendeten Okulars bestimmt (die Brennweite eines Okulars ist auf der Seite des Okulars angegeben). Um die Okularvergrößerung zu berechnen, teilen Sie die Brennweite des Teleskops durch die Brennweite des Okulars.

Zum Beispiel: Ein 26 mm Okular wird mit den LX600 ACF-Modellen geliefert. Die Brennweite des 14" f/8 LX600 ACF beträgt 2845mm (siehe Spezifikationen, Seiten 49 und 50).

#### ZU STARKE VERGRÖSSERUNG

Kann die Vergrößerung jemals zu hoch sein? Wenn Sie sich auf die Vergrößerung des Okulars beziehen, ja, das ist möglich! Der häufigste Anfängerfehler ist es, ein Teleskop durch zu hohe Vergrößerung zu "überfordern", die die Blende und die Witterungsbedingungen des Teleskops nicht ausreichend unterstützen. Beachten Sie, dass einkleineres, aber helles und gut aufgelöstes Bild einem größeren, aber dunklen und schlecht aufgelösten Bild weit überlegen ist (siehe unten). Vergrößerungen über 200X sollten nur unter den gleichmäßigsten atmosphärischen Bedingungen

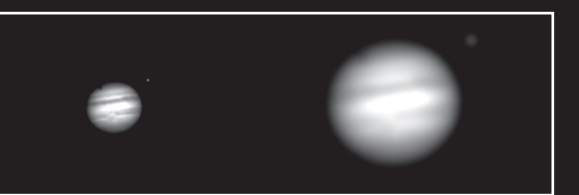

Jupiter; Beispiele für die richtige Vergrößerung (links) und zu starke Vergrößerung (rechts).

eingesetzt werden. AutoStar II kann das für Sie beste Okular berechnen. Probieren Sie die Funktion "Okular Calc" im Menü Utilities aus.

Um den vollen Umfang der mit den LX600 ACF-Teleskopen möglichen Vergrößerungen zu erreichen, sollten die meisten Beobachter drei oder vier zusätzliche Okulare haben. Siehe OPTIONALES ZUBEHÖR, Seite 44.

Okularvergrößerung = Teleskopbrennweite ÷ Okularbrennweite Okularvergrößerung = 2845mm ÷ 26mm Okularvergrößerung = 109 Die Okularvergrößerung beträgt somit 109x.

Hinweis: Eine Liste der Vergrößerungsstufen der für die LX600 ACF-Teleskope verfügbaren Okulare finden Sie unter OPTIONALES ZUBEHÖR, Seite 44.

Hinweis: Die Sehbedingungen variieren stark von Nacht zu Nacht und von Standort zu Standort. Turbulenzen in der Luft, auch in einer scheinbar klaren Nacht, können das Bild verzerren. Erscheint das Bild unscharf und ungenau, wechseln Sie zu einem Okular mit niedrigerer Vergrößerung, um ein besser aufgelöstes Bild zu erhalten (siehe obiges Beispiel von Jupiter).

# Beobachten mit den Pfeiltasten des AutoStar II BEOBACHTUNG

Mit den Pfeiltasten von AutoStar II können Sie terrestrische und astronomische Objekte beobachten, indem Sie das Teleskop bewegen.

- 1. Ziehen Sie die RA- und DEC-Verriegelungen an (Abb. 1, 12 und 17).
- 2. Vergewissern Sie sich, dass AutoStar II ordnungsgemäß mit Ihrem Teleskop verbunden ist. Siehe Kurzanleitung, Seite 6.
- 3. Bringen Sie den Netzschalter des Teleskops in die Position ON.

Der AutoStar II-Bildschirm wird aktiviert und eine Copyright-Meldung erscheint kurz, gefolgt von einem kurzen Signalton. Dann dauert es einige Augenblicke, bis AutoStar II das System startet.

- 4. Nachdem der Autostar II den Start beendet hat, wird "Press Mode for Menu or 0 to Align" angezeigt. Drücken Sie Mode.
- 5. Drücken Sie mehrmals MODE, bis Setup Item: Object erscheint.
- 6. Die Pfeiltasten sind nun aktiviert. Drücken Sie die Pfeiltasten (S. 14, Abb. 2, 5), um das Teleskop nach oben, unten, rechts oder links zu schwenken (bewegen).
- 7. Drücken Sie die Geschwindigkeitstaste (Zifferntaste "1") und dann eine Zifferntaste (Abb. 2, 6), um die Schwenkgeschwindigkeit des Teleskops zu ändern ("1" ist die langsamste Geschwindigkeit, "9" ist die höchste Geschwindigkeit).
- 8. Verwenden Sie den Sucher (Abb. 1, 22), um ein Objekt zu lokalisieren, und üben Sie mit den Pfeiltasten des AutoStar II, um das Objekt im Gesichtfeld des Teleskops zu zentrieren.

Warnung: Schauen Sie nicht durch das Okular oder den Sucher des Teleskops, während es sich schnell bewegt. Kinder sollten bei der Beobachtung immer unter Aufsicht eines Erwachsenen stehen.

# Schwenkgeschwindigkeiten

AutoStar II verfügt über neun Schwenkgeschwindigkeiten, die den optischen Tubus mit Geschwindigkeiten bewegen, die direkt proportional zur siderischen Geschwindigkeit sind und berechnet wurden, um bestimmte Funktionen zu erfüllen. Drücken Sie die Geschwindigkeitstaste (Zifferntaste "1") und drücken Sie dann eine Zifferntaste, um die Schwenkgeschwindigkeit zu ändern, die etwa zwei Sekunden lang auf dem Display von AutoStar II angezeigt wird.

Die neun verfügbaren Geschwindigkeiten sind:

Zifferntaste 1= 1x = Richtgeschwindigkeit, programmierbar Zifferntaste 2= 2x = 2 x siderisch (0,5 Bogenminuten/Sekunde oder 0,008°/sec)

Zifferntaste 3= 8x = 8 x siderisch (2 Bogenminuten/Sekunde) oder 0,033°/sec)

Zifferntaste 4= 16x = 16 x siderisch (4 Bogenminuten/Sekunde oder 0,067°/sec)

Zifferntaste 5= 64x = 64 x siderisch (16 Bogenminuten/Sekunde oder 0,27°/sec)

Zifferntaste 6= 128x = 30 Bogenminuten/Sekunde oder0,5°/Sekunde

Zifferntaste 7= 1,5° = 90 Bogenminuten/Sekunde oder 1,5°/Sekund Zifferntaste 8= 3° = 180 Bogenminuten/Sekunde oder 3°/Sekunde Zifferntaste 9= Max = 480 Bogenminuten/Sekunde oder 8°/Sekunde)

Geschwindigkeiten 1, 2 oder 3: Ideal für die Feinzentrierung eines Objekts im Gesichtfeld eines Okulars mit höherer Vergrößerung, wie beispielsweise eines 12mm oder 9mm Okulars.

Geschwindigkeiten 4, 5 oder 6: Ermöglicht die Zentrierung eines Objekts im Bereich eines Okulars mit niedriger bis mittlerer Vergrößerung, wie beispielsweise des Standard-Super-Plössls 26 mm.

Geschwindigkeiten 7 oder 8: Ideal für die grobe Zentrierung eines Objekts im Sucher.

Geschwindigkeit 9: Bewegt das Teleskop schnell von einem Punkt am Himmel zum anderen.

# Astronomische Beobachtung

Als astronomisches Instrument eingesetzt, verfügt Ihr Teleskop über viele optische und elektromechanische Fähigkeiten. Gerade in astronomischen Anwendungen ist die hohe optische Vergrößerung gut spürbar. Das Reichweitenspektrum der beobachtbaren astronomischen Objekte wird lediglich durch die Motivation des Beobachters begrenzt.

# Automatisches Tracking eines Objekts

Während sich die Erde unter dem Nachthimmel dreht, scheinen sich die Sterne von Ost nach West zu bewegen. Die Geschwindigkeit, mit der sich die Sterne bewegen, wird als siderische Geschwindigkeit bezeichnet. Sie können Ihr Teleskop so einstellen, dass es sich mit der siderischen Geschwindigkeit bewegt, so dass es automatisch die Sterne und andere Objekte am Nachthimmel verfolgt (track). Wenn das Teleskop ein astronomisches Objekt nicht verfolgt, driftet das Objekt aus dem Gesichtfeld des Okulars. Die Tracking-Funktion hält ein Objekt automatisch in der Mitte des Okulars des Teleskops.

Um Objekte automatisch zu verfolgen, müssen Sie lernen, wie die AutoStar II-Tastatur funktioniert, um sich durch ihre Menüs zu bewegen. Sie müssen Ihr Teleskop initialisieren und ausrichten.

# Durch die Menüs des AutoStar II navigieren

Die AutoStar II-Datenbank ist in Ebenen organisiert, die eine schnelle und einfache Navigation ermöglichen.

- Drücken Sie ENTER (S. 10, Abb. 2, 2), um tiefer in die Menüebenen von AutoStar II zu gelangen.
- Drücken Sie MODE (Abb. 2, 3), um zur obersten Menüebene zurückzukehren.
- Drücken Sie die Scroll-Tasten (Abb. 2, 7), um durch die für jede Ebene verfügbaren Optionen auf und ab zu navigieren.
- Drücken Sie die Pfeiltasten (Abb. 2, 5), um Zeichen und Ziffern einzugeben. Die Pfeiltasten werden auch zum Bewegen des Teleskops verwendet.
- Verwenden Sie die Zifferntasten (Abb. 2, 6) zur Eingabe von Ziffern.

# Automatische Ausrichtung für Alt-Az montierte Teleskope

AutoStar II bietet vier Methoden der Altazimut-(Alt-az)-Ausrichtung; dieser Abschnitt beschreibt, wie Sie Ihr Teleskop mit der automatischen Ausrichtung initialisieren und ausrichten. (Eine Beschreibung der anderen alt-az-Ausrichtungsmethoden finden Sie auf Seite 41. Informationen zur äquatorialen (polaren) Ausrichtung finden Sie im nächsten Abschnitt, Anhang D und Anhang E).

Zur Vorbereitung Ihres Teleskops auf die automatische Ausrichtung:

- 1. Ziehen Sie die RA- und DEC-Klemmen an (S. 10, Abb. 1, 12 und 17).
- 2. Vergewissern Sie sich, dass AutoStar II ordnungsgemäß mit Ihrem Teleskop verbunden ist. Weitere Informationen zum Zusammenbau Ihres Teleskops finden Sie auf Seite 17.
- 3. Schalten Sie den Netzschalter des Teleskops in die Position ON.

Wenn Sie den Ein-/Ausschalter auf der Computerbedientafel Ihres Teleskops auf "On" stellen, erscheint kurz ein Versionsbildschirm, gefolgt von "Welcome to AutoStar".

4. "Press 0 to align or Mode for Menu" wird angezeigt. Drücken Sie "0", um die automatische Ausrichtung zu starten. (Wenn Sie eine manuelle Ausrichtungsmethode wählen möchten, halten Sie die Taste Mode gedrückt, um durch die Menüs zu gehen und andere Ausrichtungen zu finden.)

Hinweis: AutoStar II initialisiert das Smart Drive, wenn es auf "ON" geschaltet wurde, ein PEC-Training durchgeführt wurde und Sie das Teleskop "geparkt"

haben. Wenn Sie es geparkt haben, merkt sich AutoStar II seine Position auf dem Schneckengetriebe. Wenn Sie das Teleskop nicht parken und es ausschalten, wird es sich nicht an seine Position erinnern. Siehe Parken des Teleskops, Seite 32 und PEC Training, Seite 43.

5. "Automatic Alignment" wird angezeigt. Das System führt nun die folgenden Routinen aus (drücken Sie eine beliebige AutoStar II-Taste, um die automatische Ausrichtung abzubrechen). :

Vorsicht: Wenn das Teleskop die folgenden Operationen durchführt, schwenkt und dreht es sich. Halten Sie einen Sicherheitsabstand zum Teleskop ein. Das Teleskop ermittelt nun die Ebenen- und Neigungsposition des Teleskops und erkennt auch, wo sich der wahre Norden befindet. Es kann sein, dass es das Teleskop oder den Punkt nach Norden nicht wirklich nivelliert oder neigt - es erkennt nur diese Positionen. Dies kann ein oder zwei Minuten dauern.

a. Findet die Ausgangsposition. Bewegt das Teleskop, um die "Ausgangs"-Position zu finden. Wenn die Ausgangsposition gefunden wird, kennt das System die Begrenzungspositionen des Teleskops und kann Kabelverwirrungen und Überdrehungen des Teleskops vermeiden.

b. Erkennt die "Level"-Position des Teleskops; ermittelt die Neigung und Gierung. Um das Level zu erfassen, muss AutoStar II das "Level" an drei Kompasspunkten berechnen. Weitere Informationen hierzu finden Sie auf Seite 24.

AutoStar II bestimmt auch die Orientierung (d.h. Neigung und Gierung) des optischen Tubus.

c. Ermittelt den Norden. Lokalisiert den magnetischen Norden und berechnet dann den True North. Weitere Informationen finden Sie auf Seite 24.

d. Versucht einen "GPS-Fix". Der GPS-Empfänger versucht, Signale vom GPS-Satellitensystem zu erfassen und mit ihnen zu synchronisieren. Die Anzeige "Getting GPS Fix" erscheint. Siehe Das globale Positionierungssystem auf Seite 24.

Nachdem diese Vorgänge ausgeführt wurden,verfügt AutoStar II über folgende Informationen:

- Die Begrenzungspositionen des Teleskops
- Wo sich das Level für das Teleskop befindet
- Die Position des Wahren Nordens
- Die Position des Beobachtungsstandortes
- Das Datum und die Uhrzeit

Hinweis: Drücken Sie eine beliebige Taste, um den GPS-Fix abzubrechen. Sie werden dann aufgefordert, Uhrzeit, Datum und Ort einzugeben.

Wichtiger Hinweis: Es wird empfohlen, dass Sie in Innenräumen keinen GPS-Fix durchführen. Es wird auch empfohlen, dass Sie die Sensoren kalibrieren, wenn Ihr Teleskop zum ersten Mal einen GPS-Fix ausführt. Weitere Informationen finden Sie auf Seite 33.

> e. Sobald die Ebene, die Neigung und der Norden erfasst sind, wird das Teleskop zwei Ausrichtungssterne mit "Go To" anfahren. Das Teleskop wird zu diesen Sternen schwenken, um sich am Himmel zu orientieren. Sobald dies geschehen ist, kann es auf einen der mehr als 145.000 Sterne in seiner Datenbank positionieren.

"Automatic Alignment: Selecting Star und "Slewing" werden angezeigt. Wenn es sich schließlich in der Nähe des Ausrichtsterns befindet, wird "Center Brightest Star" ENTER" angezeigt. Drücken Sie ENTER", um die Anzeige zu öffnen. Verwenden Sie die Pfeiltasten, um den Ausrichtstern im Okular zu zentrieren. Der Ausrichtstern wird der hellste Stern in diesem Himmelsbereich sein. Wenn der Ausrichtstern zentriert ist, drücken Sie ENTER. Dies definiert auch das optische Zentrum des Teleskops auf dem StarLock-Sensor.

Hinweis: Wenn Sie die Taste "?" drücken, während "Ctr Brightest Star" angezeigt wird, wird der Name des Ausrichtsterns angezeigt, den AutoStar ausgewählt hat. Zum Beispiel kann "Arcturus: Press ENTER" angezeigt werden.

Hinweis: Wenn Sie ein Hindernis haben, wie z.B. einen Baum oder ein Gebäude, welche Ihnen den Blick auf den Ausrichtstern versperrt, oder wenn Sie irgendwelche Zweifel an dem gewählten Stern haben, ist das kein Problem. Drücken Sie einfach die Scroll Down-Taste und AutoStar findet einen anderen Stern, auf den Sie sich ausrichten können.

6. Das Teleskop schwenkt nun zum zweiten Ausrichtstern. "Automatic Alignment: Selecting Star" und "Slewing" wird angezeigt. Wenn er sich in der Nähe des zweiten Ausrichtsterns befindet, wird "Center Brightest Star: Press ENTER" angezeigt. Verwenden Sie die Pfeiltasten, um den Ausrichtstern im Okular zu zentrieren.

7. Die Anzeige "Ausrichtung erfolgreich" erscheint. Wenn "Alignment Unsuccessful" angezeigt wird, führen Sie den Vorgang erneut aus.

Wichtiger Hinweis: Sobald das Teleskop ausgerichtet ist, verwenden Sie nur noch die Pfeiltasten, um das Teleskop zu bewegen. Nach der Ausrichtung des Teleskops dürfen die Teleskopverriegelungen (S. 10, Abb. 1, 12 und 17) nicht gelöst oder der Sockel manuell bewegt werden, da sonst die Ausrichtung verloren geht.

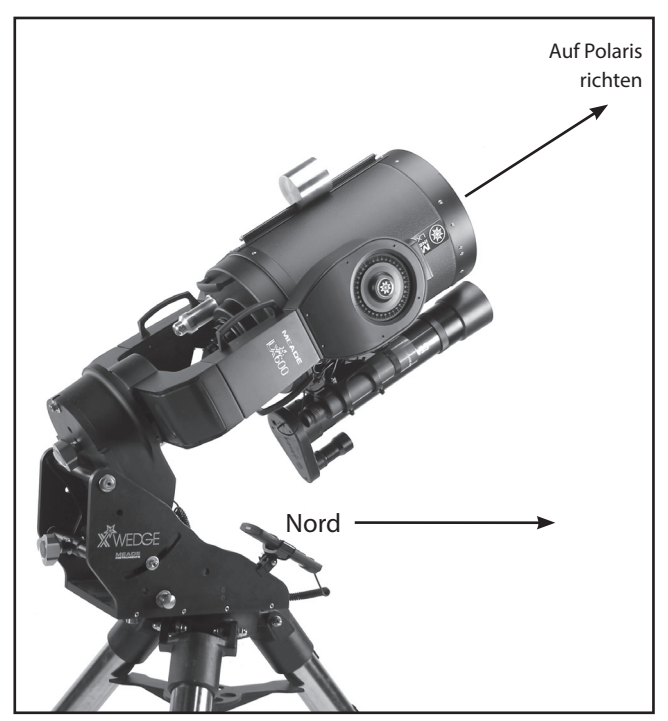

Das LX600 in der richtigen Ausrichtung für die Ein-Sterne-Polarausrichtung.

Wichtiger Hinweis: Das Menü Sommerzeit (Daylight Saving ) aktiviert oder deaktiviert die Einstellung der Sommerzeit: Denken Sie daran, diese Einstellung aus- oder einzuschalten, und zwar an zwei Tagen im Jahr, wenn sich die Sommerzeit ändert. Siehe TIMING IST ALLES, Seite 35.

# Polar Modus

Bis zu diesem Zeitpunkt haben wir den Betrieb des LX600 im Alt-Azmuth-Modus beschrieben. Das LX600-Teleskop wurde für den Betrieb im Polar-Modus mit dem X-Wedge von Meade entwickelt. Dieser präzise gefertigte, solide Polhöhenwiege wurde entwickelt, um zwischen dem Giant-Feldstativ und dem LX600-Teleskop sicher angebracht zu werden und bietet eine stabile Plattform, die sich ideal für die Langzeit-Astrofotografie eignet.

Eine Anleitung zur Befestigung der X-Wedge und zur Montage des LX600-Teleskops finden Sie im Anhang F: X-Wedge Installation (Seite 62-66).

Tipp: Mit der GO TO-Taste können Sie auch eine "Spiralsuche" durchführen. Eine Spiralsuche ist nützlich, wenn das Teleskop zu einem Objekt schwenkt, dieses Objekt aber im Okular nicht sichtbar ist, nachdem das Teleskop seine Suche beendet hat. (Dies kann manchmal während eines Ausrichtvorgangs vorkommen.)

Drücken Sie GO TO, wenn das Teleskop nicht mehr schwenkt. Das Teleskop beginnt sich in einem Spiralmuster mit sehr langsamer Geschwindigkeit um das Suchgebiet zu bewegen. Schauen Sie durch das Okular und wenn das Objekt sichtbar wird, drücken Sie MODE, um die Spiralsuche zu stoppen. Verwenden Sie dann die Pfeiltasten, um das Objekt zu zentrieren.

Die Ausrichtungsprozedur für ein X-Wedge montiertes LX600 unterscheidet sich vom Alt-Azmuth-Modus-Teleskop. Meade bietet Ihnen mehrere Polarausrichtungen zur Auswahl, aber im Allgemeinen ist die unten beschriebene "Ein-Stern Polar Ausrichtung" die bevorzugte Methode.

# Ein-Stern Polar Ausrichtung

Richten Sie das Teleskop, das nach "True North" ausgerichtet ist, mit der Stativnivellierung ein. Verwenden Sie den Höheneinstellknopf an der X-Wedge, um Ihren Breitengrad einzustellen. Stellen Sie sicher, dass das Teleskop im Autostar Setup/Telescope/Mount-Menü (siehe Seite 32) auf Polar-Modus eingestellt ist. Schalten Sie das Teleskop ein und drücken Sie, wenn die AutoStar II-Handbox "Press 0 to Align, Mode for Menu" anzeigt, drücken Sie die "0". Der AutoStar II fordert Sie auf, das Teleskop in die polare Ausgangsposition zu bringen. Die polare Ausgangsposition ist, wenn sich die DEC-Achse auf 90 Grad befindet (Teleskoprohr, das direkt von der Antriebsbasis weg und parallel zu den Gabelarmen zeigt) und die RA-Achse im Winkel von 0:00 Stunden liegt (Drehen Sie die RA-Achse, um den Sucher auf die Unterseite des Teleskoprohrs zu legen, und die Basis der Gabelarme ist parallel zum Boden). Drücken Sie "ENTER" und das Teleskop erhält GPS-Zeit, Datum und Ort und schwenkt dann in die Nähe des Sterns Polaris. Finden Sie Polaris im Sucher (es ist sehr wichtig, dass der Sucher auf die Optik Ihres Teleskops ausgerichtet ist. Siehe Seite 18) und zentrieren Sie Polaris mit den Azimut- und Höheneinstellungen an der X-Wedge. Schauen Sie nun durch ein Okular

Tipp: So geben Sie die RA- und DEC-Koordinaten eines Objekts manuell eint:

Halten Sie MODE zwei Sekunden lang oder länger gedrückt. Die Koordinatenanzeige RA und DEC. Drücken Sie GO TO. "Object Position" und eine Reihe von Koordinaten werden angezeigt. Geben Sie dann die RA- und DEC-Koordinaten eines beliebigen Himmelsobjekts mit den Zifferntasten ein. Sobald die Koordinaten eingegeben sind, schwenkt AutoStar II das Teleskop zu den Koordinaten. Beachten Sie, dass das Teleskop initialisiert werden muss, damit dieses Verfahren korrekt funktioniert.

#### Welcher ist der Ausrichtungsstern?

Wenn AutoStar II einen Ausrichtstern gewählt hat, mit dem Sie nicht vertraut sind, wie können Sie dann sicher sein, ob der Stern in Ihrem Okular wirklich der Ausrichtstern ist?

Als Faustregel gilt, dass ein Ausrichtstern in der Regel der hellste Stern in diesem Bereich des Himmels ist. Wenn Sie einen GO TO zu einem Ausrichtstern durchführen und nicht sicher sind, ob Sie den Ausrichtstern gefunden haben oder er sich nicht im Okular befindet, schauen Sie durch Ihren Sucher. Wenn Sie einen Ausrichtstern im Sucher betrachten, hebt er sich deutlich vom Rest der Sterne in diesem Teil des Himmels ab. Der Sucher hilft Ihnen, einen Stern schneller als das Okular zu finden, da er ein viel größeres Gesichtfeld hat als das Okular. Stellen Sie mit AutoStar II die Schwenkgeschwindigkeit auf 6 oder höher ein und verwenden Sie die Pfeiltasten, um den Ausrichtstern im Sucher zu zentrieren. Wenn Ihr Sucher mit dem Teleskop ausgerichtet wurde, sollte sich der Ausrichtstern nun im Okular befinden. Stellen Sie die Schwenkgeschwindigkeit auf 4 oder weniger ein und zentrieren Sie den Stern im Okular.

mit geringer Vergrößerung wie das 26mm Super Plössl und stellen Sie die X-Wedge-Ausrichtung weiter ein, bis Polaris genau im Gesichtfeld zentriert ist. Klemmen Sie die X-Wedge-Einstellschrauben wieder. Drücken Sie zur Bestätigung "ENTER" und das Teleskop schwenkt auf einen zweiten Stern. Verwenden Sie die AutoStar II-Handbox-Schwenktasten, zentrieren Sie den Stern im Sucher und zentrieren Sie ihn dann genau im Okular. Drücken Sie "ENTER" und die Ausrichtung ist abgeschlossen.

# Synchronisation Ihres Okulars oder Ihrer Kamera mit StarLock

Wann immer Sie Okulare, Zenitprismen oder Kameras wechseln, kann sich das mittlere Gesichtfeld leicht verschieben. Starlock kann diesen leichten Unterschied durch die folgende Routine ausgleichen:

1. Drücken Sie die MODE mehrmals, bis "Select Item: Object" erscheint.

2. Drücken Sie die ENTER-Taste, um die Option "Object" auszuwählen und gehen Sie vier (4) Ebenen nach unten. "Object: Star" wird angezeigt.

3. Drücken Sie die ENTER-Taste, um die Option "Star" auszuwählen und gehen Sie eine (1) Stufe nach unten. "Named" wird angezeigt.

4. Drücken Sie die ENTER-Taste, um die Option "Named" auszuwählen.

5. Scrollen Sie durch die Listen der Benannten Sterne, bis Sie zu einem hellen Stern kommen, der sichtbar ist (wenn Sie nicht sicher sind, was Sie wählen sollen, verwenden Sie den gleichen Stern, den AutoStar während des Ausrichtungsvorgangs verwendet hat). Drücken Sie die GOTO-Taste, um diesen Stern auszuwählen.

#### Das Global Positioning System

Das Global Positioning System (GPS) besteht aus 24 Satelliten, die die Erde umkreisen und ständig ihre genaue Position und Zeit übertragen. Das System liefert hochpräzise, weltweite Positionierungs- und Navigationsinformationen für eine Vielzahl von Anwendungen.

GPS-Empfänger auf der Erde erfassen Signale von drei bis zwölf Satelliten, um die genaue Breite, Länge und Zeit des Empfängers zu bestimmen. (Die Genauigkeit der Position des Empfängers kann zwischen 4 - 6 m liegen.) Da AutoStar II Breiten-, Längen- und Zeitinformationen verwendet, um die Positionen von Himmelsobjekten zu berechnen, ist GPS ein wichtiges Werkzeug zur Ausrichtung Ihres LX600 ACF-Teleskops.

#### Lage finden

Um die Lage der Teleskopbasis zu erfassen, muss AutoStar II die Gierung und Neigung des Teleskops an drei Kompasspunkten berechnen und dann kompensieren. Das Finden der Orientierung beinhaltet die geometrischen Berechnungen einer Ebene. Um eine Ebene zu definieren, sind drei Positionen notwendig. Dies ist nicht anders als der Aufbau eines Tisches: Damit ein Tisch eben und stabil steht, muss er mindestens drei Beine haben. AutoStar II führt Gravitationsmessungen durch, um eine genaue Bestimmung der Ebenenposition vorzunehmen.

#### Den Wahren Norden finden

Die Lokalisierung des wahren Norden ist einer der wichtigsten Bestandteile bei der Ausrichtung eines Teleskops. wahren Norden ist die Achse - der Pol -, um den sich die Erde dreht, und ist eine wichtige Referenz für die Bewegung der Erde. Wenn Sie den Nachthimmel betrachten, scheinen sich die Sterne zu bewegen; wenn Sie lange genug beobachtet oder eine Langzeitaufnahme gemacht haben, werden Sie feststellen, dass sich die Sterne um einen Punkt zu drehen scheinen - den Pol oder wahren Norden. Wenn AutoStar II weiß, wo sich der wahre Norden befindet und auch die Zeit kennt, kann es die Position aller anderen Objekte am Himmel berechnen. Eine traditionelle Möglichkeit, den wahren Norden zu finden, ist die Lokalisierung des Nordsterns Polaris, der sehr nah am wahren Norden liegt. Eine weitere Möglichkeit, den wahren Norden zu berechnen, ist die Verwendung von Gyroskopen oder Beschleunigungssensoren.

Das LX600 ACF bestimmt den wahren Norden mit Hilfe eines magnetischen Nordsensors. Der Sensor lokalisiert den magnetischen Norden. Der magnetische Norden ist nicht der wahre Norden, sondern eine Messung der magnetischen Linien der Erde. Magnetischer Norden kann um einige Grad vom wahren Norden abweichen. AutoStar II kann jedoch unter Verwendung der durch das GPS und die magnetischen Nordinformationen bestimmten Position des Beobachtungsortes die Position des wahren Norden berechnen.

Einige Bereiche sind magnetischen Störungen ausgesetzt, und das Magnetfeld der Erde ändert sich von Jahr zu Jahr leicht. Mit AutoStar II können Sie Abweichungen im lokalen Magnetfeld über die Option "Sensoren kalibrieren" im Teleskopmenü ausgleichen. Weitere Informationen finden Sie auf Seite 33.

6. Das Teleskop wird zu diesem Stern schwenken. Wenn das Schwenken abgeschlossen ist, zentrieren Sie den Stern wieder im Okular oder in der Kamera. Halten Sie dann die Taste "ENTER" für 2 Sekunden gedrückt. Drücken Sie dann erneut "ENTER", um Ihre Position zu bestätigen. StarLock kompensiert nun den Offset.

# Ausgangs-Sensoren kalibrieren

Nach einer präzisen polaren Ausrichtung (Drift-Ausrichtung) können Sie die Ausgangs-Sensoren auf Ihrer Halterung kalibrieren. Dieses Verfahren stellt die 90 Grad Deklinationsposition und den Nullstundenwinkel der RA-Achse sehr genau ein. Wenn Sie zukünftige Ausrichtungen durchführen, verwendet das System diese Positionen, um eine genaue Ausrichtung zu ermöglichen.

#### Das Teleskop parken

Entwickelt für ein Teleskop, das nicht zwischen den Beobachtungssitzungen bewegt wird. Richten Sie das Teleskop einmal aus und benutzen Sie dann diese Funktion, um das Teleskop zu parken. Nach dem Parken fordert der Bildschirm zum Ausschalten auf.

Der Vorteil des Parkens ist, dass Sie das Teleskop beim nächsten Einschalten des Autostars nicht mehr ausrichten müssen; es merkt sich Ihre Ausrichtung. Tipp: Bei der Inbetriebnahme des Teleskops wählen einige Benutzer einen hellen Stern aus dem Objektmenü und führen ein GoTo auf diesem Stern durch. Wenn sich der Stern nicht genau in der Mitte des Okulars befindet, bewegen Sie den Stern mit den Pfeiltasten in die Mitte und halten Sie dann ENTER länger als zwei Sekunden gedrückt. Dies aktiviert die Enter to Sync-Funktion und Feinabstimmungen und verbessert die Ausrichtung des Teleskops.

> Wichtiger Hinweis: Wenn Sie die Option "Park Scope" wählen und das Display Sie auffordert, die Stromversorgung des Teleskops auszuschalten, kann der Autostar II nicht wieder in Betrieb genommen werden, ohne das Gerät aus- und wieder einzuschalten.

Die meisten Benutzer können die voreingestellte Parkposition beim Parken ihres LX600 verwenden. Die voreingestellte Parkposition ist identisch mit der Ausgangsposition; Gabelarme parallel zur Grundplatte und OTA nach vorne zum Himmelspol gerichtet.

Wenn Sie Ihr Teleskop jedoch an einem Ort aufbewahren, an dem es nicht in der Ausgangsposition aufbewahrt werden kann, z.B. in einem Observatorium mit einem nach hinten verschiebbaren Dach, bewegen Sie es einfach in die Position, in der Sie es aufbewahren möchten. Wählen Sie "Parkposition" aus dem Setup: Teleskop-Menü. Wenn "Parkposition" angezeigt wird, verwenden Sie die Pfeiltaste nach unten, um durch die Auswahl zu blättern. Wählen Sie "Use current", wenn Ihre Position etwas anderes als die Ausgangsposition ist. Wenn Sie die Ausgangsposition verwenden, wählen Sie "Use Default".

# StarLock Bedienung

Ihr LX600 Teleskop verfügt über das fortschrittliche StarLock™ System, das die Zielerfassung und präzise automatische Nachführung während der Belichtungen vollautomatisch vornimmt. Das StarLock-System besteht aus einer kleinen 80 mm f/5-Optik und einem Super-Weitwinkelobjektiv, das Ihr Ziel automatisch und hochpräzise findet, sich mit einem Feldstern verbindet und automatisch mit der Nachführung beginnt.

#### StarLock Menu:

Drücken Sie RET/GUIDE (Zifferntaste "7"), um dieses Menü direkt über die Tastatur von Autostar II auszuwählen. Diese "Kurzwahltaste" bietet die Möglichkeit, das StarLock-System einfach und direkt von jedem Ort innerhalb der Autostar-Menüs aus zu steuern. Mit dieser Taste können Sie:

- Die StarLock-Führung ein-/ausschalten. StarLock High Precision Pointing aktivieren und deaktivieren
- Korrekturen von StarLock überwachen
- Verschiedene Nachführungsgeschwindigkeiten einstellen

#### Taste für StarLock Anzeigelampen

Auf der Rückseite der StarLock-Montierung befindet sich zwischen den beiden (2) Buchsen eine einzige rote LED-Kontrollleuchte. Nachfolgend finden Sie eine Anleitung, die zeigt, was die Blinkmuster der Lampe bedeuten:

- Keine Beleuchtung: StarLock ist ausgeschaltet, hat keinen Strom oder steht im Leerlauf und wartet auf Befehle.
- Blinkt: StarLock ist auf der Suche nach einem geeigneten Leitstern (entweder zur Führung oder zur HPP-Zentrierung).
- Dauerhaft: StarLock hat einen Leitstern lokalisiert und führt ihn nach.

### Fokussierer

Wenn Sie einen sekundären Fokussierer verwenden, stellen Sie sicher, dass die Fokussperre angezogen ist, sobald Sie den Fokus erreicht haben. Die Fokussierer im Crayfordstil werden durch Druck auf einen Rollstift gesichert. Zu viel Kraft und das Teleskop wird nicht fokussieren, zu wenig und der Fokussierer kann sich beim Betrachten des Himmels verschieben, besonders wenn eine schwere Kamera am Ende hängt.

# Kameras

Vergewissern Sie sich, dass Ihre Kamera sicher am Teleskop befestigt ist. Das Einsetzen der Kamera in einen Fokussierer und das Anziehen einer einzelnen Klemmschraube führt fast sicher zu einer Verschiebung des Bildes. Der Fokussierer sollte mindestens zwei, vorzugsweise drei Klemmschrauben aufweisen, damit sich die Kamera nicht verschieben kann, wenn sich das Teleskop am Himmel bewegt.

# GoTo Saturn

Diese Übung zeigt, wie Sie ein Himmelsobjekt, den Planeten Saturn, für die Beobachtung aus der Bibliothek des Sonnensystems von AutoStar II auswählen. Objekte im Okular sollten ihre Position beibehalten, auch wenn sich die Erde unter den Sternen dreht. Mit anderen Worten, das Teleskop verfolgt die ausgewählten Objekte.

Hinweis: Der Saturn ist nicht das ganze Jahr über sichtbar; möglicherweise müssen Sie ein anderes Objekt aus einer der vielen Objektbibliotheken von AutoStar II auswählen; die Vorgehensweise, wie unten beschrieben, bleibt jedoch die gleiche.

- 1 Nachdem das Teleskop ausgerichtet ist, drücken Sie die Zifferntaste "5/SS".
- 2. "Solar System: Mercury" wird angezeigt. Halten Sie die Scroll Down-Taste gedrückt, bis "Solar System: Saturn" erscheint.
- 3. Drücken Sie ENTER. Die Anzeige "Calculating" erscheint. Dann wird "Saturn" und ein Satz von Koordinaten angezeigt. Beachten Sie, dass sich die Koordinaten von Saturn (und anderen Planeten) im Laufe des Jahres ändern.
- 4. Drücken Sie GO TO. "Saturn: Slewing..." wird angezeigt und das Teleskop schwenkt, bis es den Saturn findet. Möglicherweise müssen Sie die Pfeiltasten verwenden, um den Saturn genau im Okular zu zentrieren. AutoStar II bewegt das Teleskop dann automatisch so, dass es den Saturn (oder ein anderes Objekt, das Sie gewählt haben) "verfolgt", d.h. der Saturn bleibt zentriert im Okular.

#### Verwendung der Guided Tour

Die Führungstour-Funktion ist eine einfache und unterhaltsame Methode, um die GoTo-Funktionen von AutoStar II zu erkunden. Dieses Beispiel demonstriert die Verwendung der Führung "Tonight's Best".

- 1. Nachdem Sie Saturn beobachtet haben, halten Sie Mode gedrückt, bis "Select Item: Object" wieder erscheint.
- 2. Drücken Sie die Scroll Down-Taste zweimal. "Select Item: Guided Tour" erscheint.
- 3. Drücken Sie ENTER. "Guided Tour: Tonight's Best" erscheint. Drücken Sie ENTER.

Hinweis: Wenn Sie andere Führungen ausprobieren möchten, drücken Sie die Scroll Down-Taste, um durch andere Tourenoptionen zu blättern. Wenn die Tour, die Sie auswählen möchten, angezeigt wird, drücken Sie ENTER.

4. "Tonight's Best: Searching..." wird angezeigt. Nach der Berechnung wird "Tonight's Best: Jupiter" angezeigt.

Hinweis: Verschiedene Objekte können in einer Tourliste an jedem Abend angezeigt werden.

> Drücken Sie ENTER, um Informationen über das Objekt anzuzeigen. Drücken Sie GO TO, um das Teleskop auf das Objekt zu bewegen.

5. Drücken Sie MODE, um zur Tourliste zurückzukehren. Drücken Sie die Scroll-Tasten, um durch die Liste zu blättern. Drücken Sie ENTER, wenn Sie das nächste Objekt finden, das Sie beobachten möchten.

Halten Sie MODE zwei Sekunden lang gedrückt, um das Menü Guided Tour zu verlassen.

Weitere Führungen sind möglich, wie z.B. "How far is far" und "A Star's Life".

# AUTOSTAR II FUNKTIONEN

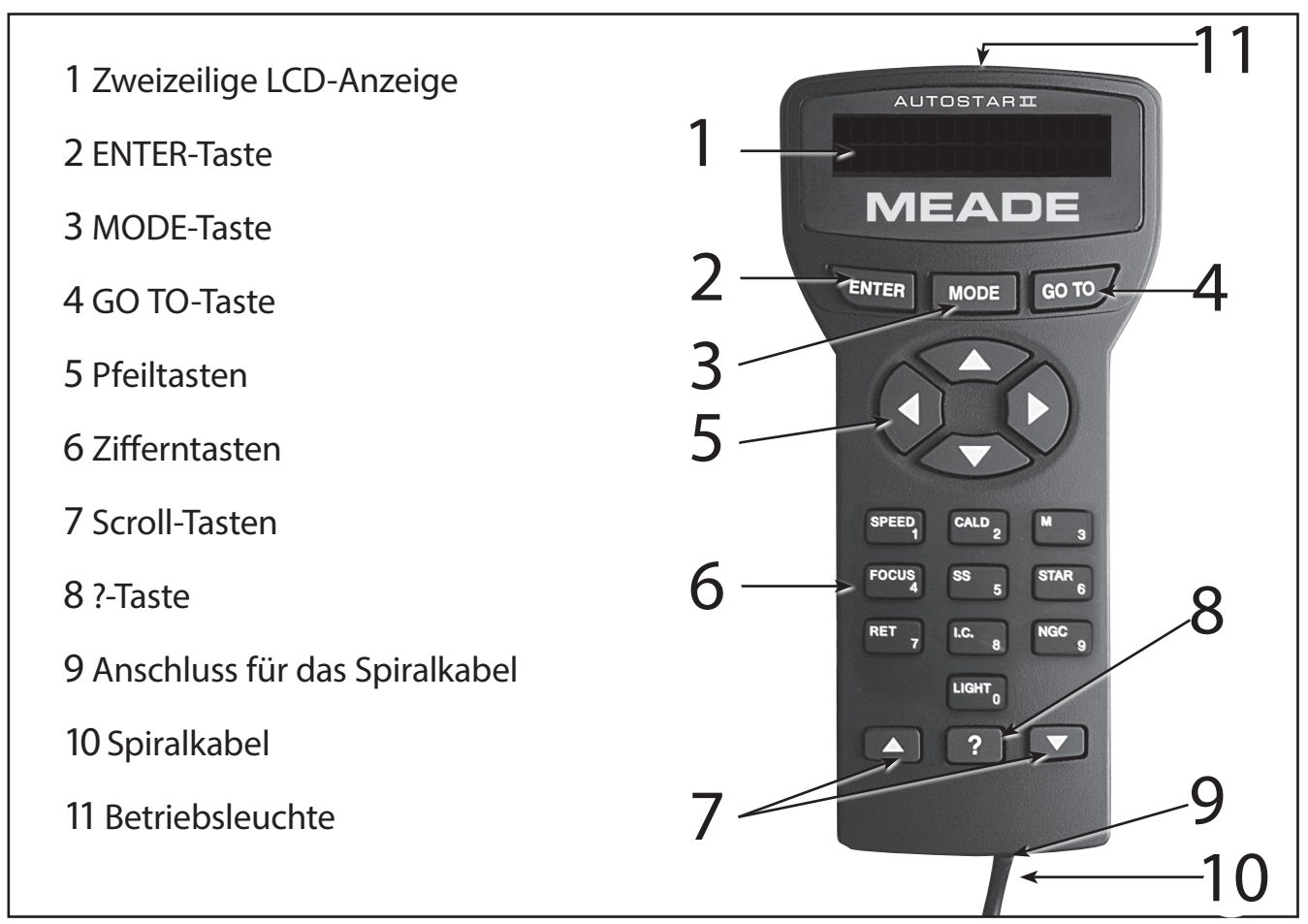

#### Abbildung 7: Die AutoStar II Handbox

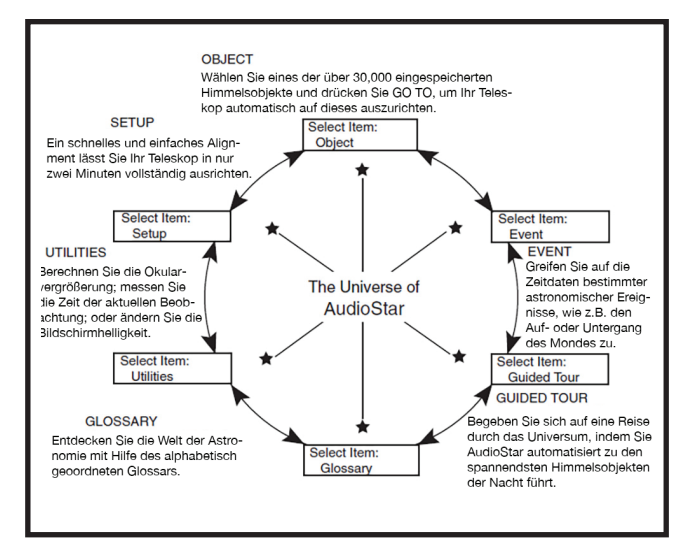

Abb. 8: Das AutoStar-Universum: Die sechs Hauptkategorien, die im Menü Select Item von AutoStar aufgelistet sind.

Für den ordnungsgemäßen Betrieb des AutoStar II ist es wichtig zu verstehen, dass die Menüauswahl in einer Schleife erfolgt (Abb. 10). Das bedeutet, dass das Drücken der Scroll Down-Taste (Abb. 7, 7) nach unten durch alle verfügbaren Optionen innerhalb einer bestimmten Kategorie führt und dann zur ersten Option zurückkehrt. Die Scroll Up-Taste (Abb. 7, 7) blättert nach oben durch die

Optionen in umgekehrter Reihenfolge. Beachten Sie, dass diese Funktion ein schneller Weg ist, um zu einer Option zu gelangen, die sich am unteren Ende der Liste befindet. Das folgende Beispiel zeigt diese Funktion.

Beispiel:

Um zur Menüoption "Select Item: Setup" zu gelangen, wenn die Option "Select Item: Object" angezeigt wird:

1. Drücken Sie die Scroll Down-Taste viermal oder die Scroll Up-Taste einmal.

Der Bildschirm (Abb. 7, 1) zeigt zwei Zeilen mit Informationen an. In der oberen Zeile wird die aktuelle Menüebene angezeigt. In der zweiten Zeile wird eine Option angezeigt, die innerhalb dieser Menüebene ausgewählt werden kann.

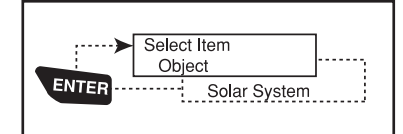

Abbildung 9: AutoStar Ebenen

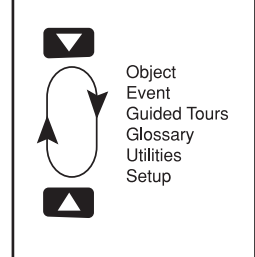

Abbildung 10: Menüpunkte in der Schleife.

Einige Optionen sind Auswahlmöglichkeiten, die die nächst niedrigere Menüebene auswählen. Die Scroll-Tasten bewegen sich innerhalb der Liste der verfügbaren Optionen auf und ab und zeigen eine Option nach der anderen an.

Tipp: Wenn innerhalb einer Menüoption mehrere Auswahlmöglichkeiten zur Verfügung stehen, wird die aktuelle Option normalerweise zuerst angezeigt und durch einen nach rechts gerichteten Pfeil (>) hervorgehoben.

Wenn die gewünschte Option in der zweiten Zeile angezeigt wird, drücken Sie die ENTER-Taste, um diese Option auszuwählen und eine Menüebene nach unten zu gehen. Im Beispiel drücken Sie Enter und die Anzeige zeigt nun "Object": Solar System"an. Sie sind in die Menüebene Object heruntergegangen (Abb. 9). Sie können nun mit den Auf- und Ab-Tasten durch die anderen Optionen des Objekts-Menüs blättern: Sternbilder, Deep Sky, etc.

Drücken Sie die MODE, um eine Ebene zu verlassen, z.B. wenn Sie eine falsche Menüoption gewählt haben

Wichtiger Hinweis: Unabhängig davon, wie viele Ebenen in AutoStar durchlaufen werden, bewegt man sich mit jedem Drücken der MODE-Taste eine Ebene nach oben, bis die oberste Ebene, "Select Item", erreicht ist. Sobald Sie sich in der Ebene Select Item befinden, drücken Sie MODE, um zur obersten Ebene zurückzukehren, "Select Item: Object".

# Übung: AutoStar Menüsteuerung

Um die Funktion des AutoStar Menüaufbaus zu demonstrieren, planen wir im Folgenden den Beginn unserer Beobachtungsnacht. Hierzu wollen wir den Zeitpunkt des Sonnenuntergangs berechnen

- 1. Drücken Sie die MODE Taste so oft, bis das Menü "Select Item: Object" erscheint.
- 2. Wählen Sie mit Hilfe der Navigationstasten die Option "Select Item: Event".
- 3. Drücken Sie die ENTER Taste, um die "Event" Option zu wählen und sich eine Ebene in die Tiefe zu bewegen. "Event: Sunrise" wird angezeigt.
- 4. Wählen Sie mit der nach unten gerichteten Navigationstaste die Option "Event: Sunset".
- 5. Bestätigen Sie mit der ENTER Taste.
- 6. Anhand der Zeit- und Ortsangaben berechnet AutoStar nun den genauen Zeitpunkt des Sonnenuntergangs. Das errechnete Ergebnis wird angezeigt.
- 7. Drücken Sie die MODE Taste, um sich durch die Ebenen einen Schritt zurück zu bewegen. Die nächst höher gelegene ist die "Event" Menüebene.
- 8. Drücken Sie ein weiteres Mal die MODE Taste und gelangen Sie so in die "Select Item" Menüebene.

9. Wählen Sie ein letztes Mal die MODE Taste und bringen Sie sich so zurück an Ihren Startpunkt, die "Select Item: Object" Menüebene.

### Beispiel für das Auffinden eines Menüs

Da Sie in der Regel Menüs verwenden werden, nachdem Sie Ihr Teleskop initialisiert und ausgerichtet haben, wird in diesem Beispiel davon ausgegangen, dass Sie gerade die Ausrichtung Ihres Teleskops abgeschlossen haben. AutoStar II zeigt "Select Item: Object" nach dem Ausrichtvorgang an; dies ist unser Ausgangspunkt. In diesem Beispiel finden wir die Option "Owner Info". Bitte beachten Sie Seite 25, Abbildung 7 für die Anordnung der in diesem Beispiel verwendeten Autostar II-Tasten.

- 1. "Select Item: Object" wird angezeigt.
- 2. Da sich die Option Owner Info im Setup-Menü befindet, müssen Sie mit einer der Scroll-Tasten durch die Liste der Menüs navigieren. Drücken Sie die Scroll Down-Taste. "Select Item: Event" erscheint.
- 3. Halten Sie die Scroll Down-Taste gedrückt. Beachten Sie, dass alle Menüs angezeigt werden, wenn Sie die Taste drücken: Guided Tour, Glossary, Utilities, Setup. Stoppen Sie, wenn "Select Item: Setup" angezeigt wird. Wenn Sie die Scroll Down-Taste noch einmal drücken, erscheint "Select Item: Object" wieder. Dies liegt daran, dass die Menü- oder Optionsliste jede Auswahl immer wieder durchläuft, wenn Sie eine der Scroll-Tasten drücken.
- 4. Wenn "Select Item: Setup" angezeigt wird, drücken Sie ENTER. Durch Drücken von ENTER wird das aktuell angezeigte Menü oder die aktuell angezeigte Option ausgewählt.
- 5. "Setup: Align" wird angezeigt.
- 6. Drücken Sie die Scroll Down-Taste erneut. "Select Item: Telescope" wird angezeigt. Drücken Sie ENTER. Autostar II zeigt nun alle Optionen an, die im Teleskopmenü verfügbar sind.
- 7. Drücken Sie weiterhin die Scroll Down-Taste, bis Sie "Setup: Owner Info" erscheint.
- 8. Drücken Sie ENTER. "Owner Info: Name" wird angezeigt. Drücken Sie erneut ENTER. "Name" wird angezeigt, wobei die zweite Zeile leer ist. In dieser Zeile können Sie Ihren Vor- und Nachnamen in den Speicher von Autostar II eingeben.
- 9. Drücken Sie die Pfeiltaste nach oben oder unten. Beachten Sie, dass ein Buchstabe des Alphabets angezeigt wird. Drücken Sie weiterhin eine der Pfeiltasten, bis der erste Buchstabe Ihres Namens angezeigt wird.

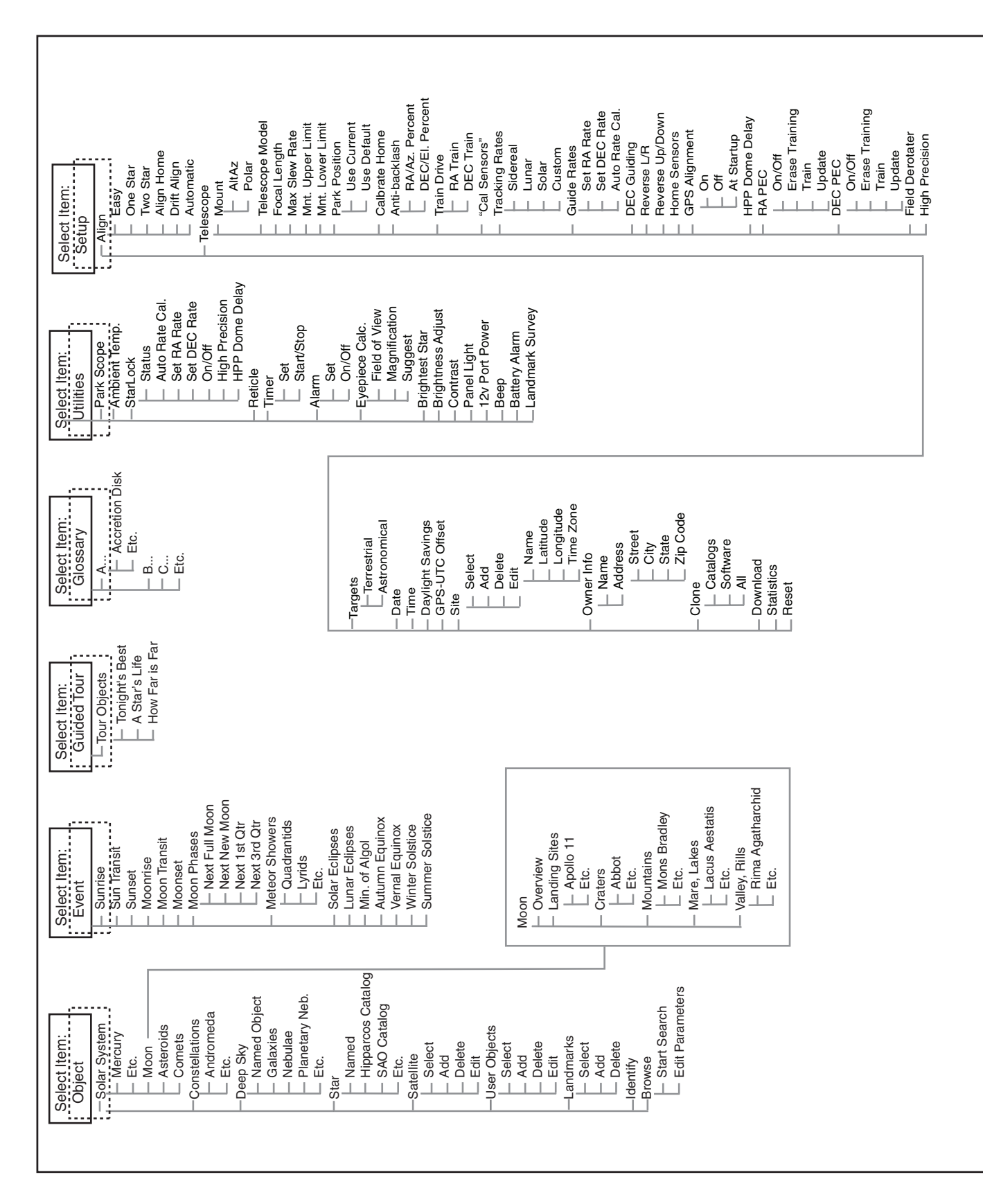

# AUTOSTAR II MENÜSTRUKTUR

- 10. Verwenden Sie die Pfeiltaste nach rechts, um zur nächsten Position zu gelangen, so dass Sie den zweiten Buchstaben Ihres Namens auswählen können. Verwenden Sie weiterhin die Pfeiltasten, um Ihren vollständigen Namen einzugeben.
- 11. Drücken Sie ENTER, wenn Sie fertig sind. Ihr Name ist nun in den Speicher von AutoStar II eingetragen.
- 12. "Owner Info: Name" wird wieder angezeigt (wenn Sie möchten, können Sie die Scroll Down-Taste drücken - "Owner Info": Adress" wird angezeigt und Sie können Ihre Adresse eingeben, wenn Sie möchten).
- 13. Drücken Sie MODE und "Setup: Owner Info" wird angezeigt. Drücken Sie erneut MODE. "Select Item: Setup" wird angezeigt. MODE ermöglicht es Ihnen, ein Backup zu erstellen und über die Menüstruktur zu verlassen.

#### AutoStar II Navigation

Die Menüs von Autostar II sind für eine schnelle und einfache Navigation organisiert:

- Drücken Sie ENTER, um tiefer in die Menüebenen von Autostar II zu gelangen.
- Drücken Sie MODE, um zur obersten Menüebene zurückzukehren.
- Drücken Sie die Zifferntaste "1", um den Geschwindigkeitsmodus zu aktivieren, und drücken Sie dann die Zifferntasten 1 bis 9, um die Geschwindigkeiten zu ändern.
- Drücken Sie die Zifferntaste "4", um in die Fokus-Menüs zu gelangen.
- Drücken Sie die Zifferntaste "7", um in das StarLock-Menü zu gelangen.
- Drücken Sie die Scroll-Tasten, um sich durch die Optionen oder Listen auf und ab zu bewegen.
- Drücken Sie die Pfeiltasten, um den Cursor über die Anzeige zu bewegen.
- Drücken Sie Help (?), um die Online-Hilfe aufzurufen.

#### Objekt Menü

Fast alle Beobachtungen mit Autostar II werden über die Kategorie Objektmenü durchgeführt. (Hinweis: Ausnahmen sind Guided Tour und Landmark Survey.)

Autostar II enthält viele Bibliotheken mit sichtbaren Objekten, wie Sterne, Planeten, Kometen, Nebel und so weiter. Wenn eines dieser Objekte aus einer Bibliothek ausgewählt wird, bewegt Autostar II Ihr Teleskop (wenn es richtig ausgerichtet ist) und zeigt es auf das ausgewählte Objekt. Sechs der beliebtesten Bibliotheken können direkt über die Kurzwahltasten aufgerufen werden.

Folgende Optionen sind in den Objektmenüoptionen enthalten:

Solar System: Eine Bibliothek der acht Planeten (Erde ist nicht enthalten), die sich von der Sonne entfernen, gefolgt von Mond, Asteroiden und Kometen (Zifferntaste "5").

Constellation: Eine Bibliothek mit allen 88 Sternbildern der nördlichen und südlichen Hemisphäre. Wenn Sie diese Menüoption wählen und in der ersten Zeile des Bildschirms ein Sternbildname erscheint, drücken Sie GO TO und das Teleskop schwenkt in die Mitte des Sternbildes und zeigt die Koordinaten an. Benutzen Sie dann die Scroll-Tasten, um durch die Liste der wichtigsten Sterne in des Sternbildes zu blättern. Daraufhin werden Weltraumobjekte und so weiter in des Sternbildes dargestellt.

Deep Sky: Eine Bibliothek von Objekten außerhalb unseres Sonnensystems wie Nebel, Sternhaufen, Galaxien und Quasare.

Star: ist eine Datenbank mit Sternen, die in verschiedenen Kategorien aufgelistet sind, wie z.B. in benannte, doppelte, veränderliche oder benachbarte Sterne. Ebenfalls enthalten sind die Kataloge Hipparcos, SAO, HD und HR. Der Sternenkatalog kann auch direkt über die Zifferntaste "6" aufgerufen werden.

Satellite: Eine Bibliothek von erdumlaufenden Objekten wie der Internationalen Raumstation, dem Hubble-Weltraumteleskop, Global Positioning System (GPS)-Satelliten und geosynchronen Orbitsatelliten. Weitere Informationen zur Beobachtung von Satelliten finden Sie auf Seite 36.

Andere Kataloge werden direkt über die Autostar II "Kurzwahltaste" aufgerufen: Caldwell (Schlüssel "2"), Messier-Katalog ("3"), Sonnensystem ("5"), IC ("8") und NGC ("9").

Schwenken des Teleskops, um Objekte zu katalogisieren:

Geben Sie die Katalognummer des Objekts mit den Zifferntasten ein und drücken Sie dann ENTER. Zum Beispiel: Um zum NGC 6720 zu gelangen, drücken Sie die Zifferntaste "9", geben Sie dann mit den Zifferntasten die Ziffern "6-7-2-2-0" ein. Drücken Sie dann ENTER.

Autostar II zeigt den allgemeinen Namen und die alternativen Namen des Objekts an, falls verfügbar. Drücken Sie eine der Scroll-Tasten, um einige oder alle der folgenden Informationen über dieses Objekt anzuzeigen: Objekttyp (Galaxie, Nebel, etc.), DEC- und RA-Koordinaten, Sternbild, in der es sich befindet, Magnitude, Größe, Entfernung und Sternentyp-Klassifizierung, sofern das Objekt ein Stern ist. Wenn weitere Informationen verfügbar sind, wird diese als Lauftext angezeigt.

Drücken Sie GO TO. Wenn das Teleskop ausgerichtet ist, schwenkt es zu dem gewählten Objekt. Drücken Sie wiederholt MODE, um zu den vorherigen Menüebenen zurückzukehren.

Benutzerobjekte: Ermöglicht es dem Benutzer, Deep-Sky-Objekte von besonderem Interesse zu definieren und im Speicher zu speichern, die sich derzeit nicht in den Autostar II-Bibliotheken befinden. Weitere Informationen finden Sie unter ERSTELLEN VON BENUTZEROBJEKTEN, Seite 38.

Identify: Eine spannende Funktion für einen Beobachter, der den Nachthimmel scannen und mit dem Erkunden beginnen möchte. Nachdem das Teleskop richtig ausgerichtet wurde, verwenden Sie die Pfeiltasten Autostar II, um sich am Himmel zu bewegen. Folgen Sie dann dieser Vorgehensweise:

Wichtiger Hinweis: Verwenden Sie nur die Pfeiltasten, um das Teleskop während des Identifizierungsvorgangs zu bewegen. Lockern Sie nicht die Teleskopverriegelungen, bewegen Sie nicht den Sockel oder die Ausrichtung des Teleskops geht verloren.

- 1. Wenn ein gewünschtes Objekt im Okular sichtbar ist, halten Sie die MODE gedrückt, bis "Select Item" erscheint: Das Menü "Object" wird angezeigt. Drücken Sie ENTER, um dieses Menü auszuwählen.
- 2. Blättern Sie durch die Object-Menüoptionen bis zum Menüpunkt "Object: Identify" .
- 3. Drücken Sie ENTER. Autostar II durchsucht die Bibliotheken nach der Identität des zu beobachtenden Objekts.
- 4. Wenn sich das Teleskop nicht direkt auf einem Autostar II-Bibliotheksobjekt befindet, wird das nächstgelegene Bibliotheksobjekt lokalisiert und auf dem Bildschirm angezeigt. Drücken Sie GO TO und das Teleskop schwenkt zu diesem Objekt.

Browse: Ermöglicht die Suche in der Bibliothek nach Objekten mit bestimmten Parametern, ähnlich einer Suchmaschine. Mit "Edit Parameters" können Sie verschiedene Parameter für die Suche einstellen, wie z.B.: Objekttyp, Minimale Höhe, Größe, etc. Nachdem Sie die Parameter der Suche eingestellt haben, wählen Sie "Suche starten" und drücken Sie ENTER. Autostar II zeigt die Ergebnisse der Suche an. Weitere Informationen zum Durchsuchen des Menüs finden Sie auf Seite 41.

# Event Menü

Das Event-Menü ermöglicht den Zugriff auf Datum und Uhrzeit astronomischer Ereignisse. Die Event-Datenbank enthält:

Sunrise and Sunset errechnet die Uhrzeit, zu der die Sonne zum aktuellen Datum auf- oder untergeht.

Moon rise and Moon set berechnet die Zeit, die der Mond aufsteigt oder Einstellung des aktuellen Datums.

Moon Phases zeigt das Datum und die Uhrzeit des bevorstehenden Neumondes, des ersten Viertels, des Voll- und des dritten Viertels an.

Meteor Showers liefert Informationen über kommende Meteoritenschauer, wie die Perseiden, die Leoniden, etc. Außerdem werden die Daten der Shower und wann sie das Maximum erreichen, aufgelistet.

Hinweis: Meteore sind schnell bewegte Objekte, die große Teile des Himmels bedecken und normalerweise am besten mit bloßem Auge beobachtet werden.

Solar Eclipse listet kommende Sonnenfinsternisse auf, einschließlich Datum und Typ (vollständig, ringförmig oder teilweise) der Finsternis sowie Ort und Zeit des ersten und letzten Kontakts des Mondschattens. Verwenden Sie die Scroll Upund Down-Tasten, um die verfügbaren Daten anzuzeigen. Benutzen Sie niemals ein Teleskop, um die Sonne zu betrachten!

Lunar Eclipse listet kommende Mondfinsternisse auf, einschließlich Datum und Typ (vollständig, teilweise, penumbral). Verwenden Sie die Scroll Up- und Down-Tasten, um die verfügbaren Daten anzuzeigen.

Min. (Minimum) von Algol ist die minimale Helligkeit des spektakulären, verdunkelnden Doppelsternsystems Algol. Er ist in einer Entfernung von 100 Lichtjahren relativ nah. Alle 2,8 Tage während eines Zeitraums von 10 Stunden unterzieht sich Algol einer signifikanten Änderung der scheinbaren Magnitude, wenn einer der beiden Sterne hintereinander vorbeizieht. Die kombinierte Magnitude der beiden Sterne sinkt somit von +2,1 auf ein Minimum von +3,4 nach der Hälfte der Finsternis, wenn der zweite Stern verborgen ist. Das LX600 berechnet die minimale Magnitudenzeit in der Mitte der Verfinsterung.

Autumn and Vernal Equinox berechnet den Zeitpunkt und das Datum der Herbstoder Frühjahrs-Tagundnachtgleiche des aktuellen Jahres.

Winter and Summer Solstice berechnet die Zeit und das Datum der Winter- oder Sommersonnenwende des aktuellen Jahres.

# Glossary Menü

Das Glossar-Menü bietet eine alphabetische Auflistung von Definitionen und Beschreibungen für gängige astronomische Begriffe und AutoStar-Funktionen. Sie können direkt über das Glossar-Menü oder über in AutoStar eingebettete Hypertext-Wörter darauf zugreifen.

Ein Hypertextwort ist ein beliebiges Wort in[Klammern], das normalerweise bei der Verwendung der AutoStar-Hilfefunktion oder beim Lesen einer scrollenden Nachricht, wie beispielsweise einer Beschreibung eines Planeten oder Sterns, verwendet wird. Drücken Sie ENTER, wenn ein Hypertextwort auf dem Bildschirm erscheint und AutoStar zum Glossar-Eintrag für dieses Wort wechselt.

Um direkt aus dem Glossar-Menü darauf zuzugreifen, blättern Sie mit den Scroll-Tasten durch das Alphabet. Drücken Sie ENTER für den gewünschten Buchstaben. Scrollen Sie zu dem gewünschten Eintrag und drücken Sie dann ENTER, um die Beschreibung zu lesen.

# Utilities Menü

Das Menü Utilities bietet Zugriff auf mehrere zusätzliche Funktionen in Autostar II, darunter einen Countdown-Timer und einen Alarm. Zu den Funktionen von Utilities gehören:

StarLock: Bietet die Möglichkeit, das StarLock-System zu steuern.

- Schalten Sie die StarLock-Nachführung ein und aus. StarLock High Precision Pointing aktivieren und deaktivieren
- Überwachung von StarLock Nachführkorrekturen
- Einstellung der Aggressivität der Nachführung
- SmartDrive mit StarLock trainieren

RA PEC: Ermöglicht es Ihnen, die RA Periodic Error Correction ein- oder auszuschalten.

Timer: wählt einen Countdown-Timer aus. Diese Funktion ist nützlich für Funktionen wie Astrofotografie und Satellitenortung. Um den Timer zu verwenden, drücken Sie ENTER und wählen Sie dann "Set" oder "Start/Stop".

- Set: Geben Sie die Zeit ein, die heruntergezählt werden soll, in Stunden, Minuten und Sekunden, und drücken Sie dann ENTER.
- Start/Stop: Aktiviert den zuvor eingestellten Timer. Verwenden Sie die Scroll-Tasten, um zwischen ON und OFF umzuschalten. Wenn ON angezeigt wird, drücken Sie ENTER, um den Timer zu aktivieren. Wenn der Timer abgelaufen ist, ertönt ein vierfacher Signalton und der Timer wird deaktiviert.

Alarm: wählt zur Erinnerung eine Zeit für ein Alarmsignal aus. Um den Alarm zu verwenden, drücken Sie ENTER und wählen Sie dann "Set" oder "Start/Stop".

- Set: Geben Sie die Tageszeit ein, zu der der Alarm ertönt, in Stunden, Minuten und Sekunden, und drücken Sie dann ENTER.
- Start/Stop: Aktiviert den zuvor eingestellten Alarm. Verwenden Sie die Scroll-Tasten, um zwischen ON und OFF umzuschalten. Wenn ON angezeigt wird, drücken Sie ENTER, um den Alarm zu aktivieren. Wenn die Alarmzeit erreicht ist, piept AutoStar. Drücken Sie ENTER, um den Alarm zu deaktivieren.

Eyepiece Calc: berechnet Informationen zu einem Okular für das jeweilige Teleskop, an das AutoStar angeschlossen ist.

- Field of View: Zeigt eine Liste verschiedener Okulare bzw. Brennweiten. Wird ein Okular gewählt, wird das entsprechende Gesichtsfeld angezeigt.
- Magnification: Zeigt eine Liste verschiedener Okulare bzw. Brennweiten. Wird ein Okular gewählt, wird die

entsprechende Vergrößerung angezeigt.

• Suggest: Berechnet anhand der Größe des ausgewählten Objekts und der Brennweite des Teleskops die ideale Okularbrennweite.

Brightest Star: Bietet Ihnen die Wahl zwischen der AutoStar-Anzeige "CTR Bright Star" oder der namentlichen Identifizierung des Sterns während der Ausrichtung.

Contrast Adj: Stellt den Kontrast des Displays mit den Scroll-Tasten ein. Wenn Sie fertig sind, drücken Sie ENTER.

Panel Light: Ermöglicht es Ihnen, die Beleuchtung des LED-Panels auszuschalten.

Aux Port Power: Ermöglicht das Ein- und Ausschalten des 12V DC OUT Netzanschlusses.

Beep: Schaltet die Signaltonwarnungen ein oder aus.

Park Scope: Entwickelt für ein Teleskop, das nicht zwischen den Beobachtungssitzungen bewegt wird. Richten Sie das Teleskop einmal aus und benutzen Sie dann diese Funktion, um das Teleskop zu parken. Beim nächsten Einschalten bewirkt das Drücken von ENTER, dass sich das Teleskop in seine vorgegebene Parkposition bewegt. Nach dem Parken fordert der Bildschirm zum Ausschalten auf p Hinweis: Wenn Sie die Option "Park Scope" wählen und das Display Sie auffordert, die Stromversorgung des Teleskops auszuschalten, kann Autostar II nicht wieder in Betrieb genommen werden, ohne das Gerät aus- und wieder einzuschalten.

# Setup Menü

Es gibt zahlreiche weitere Funktionen im Setup-Menü, darunter:

Align: Ermöglicht es Ihnen, eine Ausrichtungsmethode auszuwählen.

Calibrate Home: Wenn Calibrate Home durchgeführt wurde und das Teleskop seit seiner letzten Verwendung nicht bewegt wurde, schalten Sie Ihr Teleskop ein und wählen Sie dieses Menü, um die zuvor kalibrierte Ausgangsposition zurückzukehren. Mit anderen Worten, das Teleskop ist vollständig gemäß der Einstellung ausgerichtet, die während des Vorgangs "Calibrate Home" im Speicher von Autostar II gespeichert wurde. Weitere Informationen finden Sie unter Calibrate Home, Seite 33.

Drift Align: Verwenden Sie dies, um Ihre polare Ausrichtung zu optimieren. Siehe Seite 43, Polar Drift Align.

Telescope: Zugriff auf mehrere Optionen, einschließlich:

- Mount: Wählen Sie zwischen den Betriebsarten alt-az und polar.
- Telescope Model: Ermöglicht es Ihnen, den Typ des OTAs auszuwählen, der auf dem LX600 montiert ist.
- Focal Length: Zeigt die Brennweite des ausgewählten Teleskops an.
- Max Slew Rate: Legt die Obergrenze für die Schwenkgeschwindigkeit fest. 8° Grad pro Sekunde ist die schnellste Einstellung.

• Park Position: Nachdem Sie Ihr Teleskop ausgerichtet haben, wählen Sie dieses Menü und schalten Sie das Teleskop aus. Die Ausrichtungseinstellungen - Nord, Zeit, Ausrichtungssterne - werden im Speicher von Autostar II abgelegt und werden nach dem Ausschalten des Teleskops gespeichert. Wenn Sie das Teleskop einschalten, wird "Automatic Alignment" nach der Inbetriebnahme angezeigt. Drücken Sie MODE (nicht ENTER drücken). Das Teleskop merkt sich seine Ausrichtung und Sie können weiterhin andere Operationen ansehen oder durchführen, ohne das Teleskop erneut auszurichten.

Die Park Position bietet zwei Möglichkeiten. Aktuelle Position verwenden verwendet die zuletzt vom Benutzer eingestellte Position. Standardposition setzt das Teleskop in die Ausgangsposition .

- Calibrate Home: Nur für fest montierte Teleskope. Nachdem Sie Ihr Teleskop ausgerichtet haben, wählen Sie dieses Menü und die Ausrichtungseinstellungen - Nord, Zeit, Ausrichtungssterne - werden im Speicher von Autostar II abgelegt und werden nach dem Ausschalten des Teleskops gespeichert. Sie können Autostar II aktivieren, um Ihr Teleskop beim nächsten Einschalten mit diesen Einstellungen abzurufen und automatisch auszurichten, indem Sie das Menü Ausrichten auf Startseite wählen. Dieses Menü hilft bei der Verbesserung der automatischen Ausrichtung.
- Anti-Backlash: Diese Option ermöglicht es Ihnen, das Zahnradspiel entweder entlang der RA- oder der DEC-Achse durch Eingabe einer Zahl von 0% bis 199% zu ändern. Dadurch wird das Zahnradpiel in der Art und Weise eingestellt, wie die Pfeiltasten das Teleskop entlang einer Achse bewegen. Wenn Sie einen Wert nahe 199% eingeben, reagiert das Teleskop schneller, wenn Sie eine Pfeiltaste gedrückt halten. Wenn Sie einen Wert nahe 0% eingeben, dauert es länger, bis der Tubus reagiert, während Sie eine Pfeiltaste gedrückt halten. Experimentieren Sie mit dieser Option: Versuchen Sie, die Werte so lange zu ändern, bis die Bewegung des Teleskops (bei gedrückter Pfeiltaste) für Sie angenehm ist.
- Train Drive: Alle Teleskope haben ein gewisses "Zahnradspiel" (Lockerung im Zusammenspiel der Zahnräder). In diesem Menü können Sie das Zahnradspiel der RA- und DEC-Motoren kompensieren, was das Auffinden von Objekten mit höherer Genauigkeit erleichtert.
- Calibrate Sensors: In diesem Menü können Sie die Positioniergenauigkeit Ihres Teleskops auf Ausrichtungssterne verbessern. Die Kalibrierung dient zur Korrektur geringfügiger mechanischer Ausrichtungsfehler

durch Transport, Vibration oder Alterung. Es wird empfohlen, die Kalibrierung einmalig an einem neuen Teleskop durchzuführen, nachdem der Benutzer es zunächst zusammengebaut hat.

Wenn dieses Menü ausgewählt ist, schwenkt das Teleskop zu Polaris. AutoStar II fordert Sie dann auf, Polaris zu zentrieren und ENTER zu drücken. AutoStar II verwendet die Position von Polaris, um die Position von Nord abzustimmen und erkennt auch auch die Ausrichtung der Teleskopbasis.

• Tracking Rate: Ändert die Geschwindigkeit, mit der das Teleskop die Ziele am Himmel verfolgt.

a. Sidereal: Die Standardeinstellung für Autostar II; siderische Geschwindigkeit ist die Standardgeschwindigkeit, mit der sich Sterne aufgrund der Rotation der Erde von Ost nach West über den Himmel bewegen.

b. Lunar: Wählen Sie diese Option, um den Mond über lange Beobachtungssitzungen hinweg richtig zu verfolgen.

c. Solar: Wählen Sie diese Option, wenn Sie die Sonne beobachten. WARNUNG: Verwenden Sie NIEMALS ein MEADE LX600 TELESKOP, um die Sonne zu sehen, es sei denn, es ist mit einem ordnungsgemäß installierten, sicheren Sonnenfilter ausgestattet! Das Beobachten oder Annähern an die Sonne ohne geeignete Filter führt zu sofortigen und irreversiblen Augenschäden. Beschädigungen an den StarLock-Optik/Sensorsystemen und der Sucheroptik treten auf, wenn sie auf die Sonne gerichtet sind.

d. Custom: Ermöglicht die Eingabe von benutzerdefinierten Tracking-Geschwindigkeiten.

Hinweis: Mit der benutzerdefinierten Tracking-Geschwindigkeit können Sie Werte von -999,999 bis 999,999 eingeben. Je niedriger die Zahl, desto langsamer die Geschwindigkeit; je höher die Zahl, desto schneller die Geschwindigkeit. Wenn Sie -999 eingeben, bewegt sich das Teleskop so langsam, als ob es angehalten wäre. Wenn Sie 999 eingeben, bewegt sich das Teleskop etwa doppelt so schnell wie die Tracking-Geschwindigkeit.

- Guiding Rate: Ermöglicht es Ihnen, die Grund-Schwenkgeschwindigkeit zu ändern, 1x. Geben Sie einen Prozentsatz der Geschwindigkeit ein (weniger als 100%) und drücken Sie ENTER. Diese Funktion kann bei der Führung des Teleskops während CCD- und Langzeitaufnahmen nützlich sein. Siehe SCHWENKGESCHWINDIGKEITEN, Seite 20, für weitere Informationen.
- DEC Guiding: Ermöglicht einem Benutzer, der einen Autoguider verwendet, die Eingaben des Autoguiders zu

deaktivieren. Ermöglicht die Auswahl von N & S, nur Nord, nur Süd und Aus.

- Reverse L/R: Umkehrung der Funktionen der Pfeiltasten nach links und rechts zur Steuerung der Bewegung des Teleskops (d.h. die rechte Taste bewegt das Teleskop nach links).
- Reverse U/D: Umkehrung der Funktionen der Pfeiltasten nach oben und unten zur Steuerung der Bewegung des Teleskops (d.h. die Taste Nach oben bewegt das Teleskop nach unten).
- Home Sensor: Schaltet den True North-Sensor aus oder ein, wenn gewünscht, für die Ausrichtung von Einfach, Ein-Sterne und Zwei-Sterne. Die Standardeinstellung für dieses Menü ist "On".
- GPS Alignment: Ermöglicht drei Optionen. Wählen Sie "Off", wenn Sie das Teleskop manuell ausrichten möchten (schaltet GPS aus). Wählen Sie "On" (Standardeinstellung), wenn Sie Ihr Teleskop automatisch ausrichten möchten und das Teleskop den GPS-Fix erhalten soll, wenn es während der Ausrichtung benötigt wird. Wählen Sie "At Start Up", wenn Sie möchten, dass das Teleskop beim Einschalten des Teleskops einen GPS-Fix erhält.
- HPP Dome Delay: Ermöglicht es der Kuppel eines auf einer Beobachtungsstation montierten Teleskops, das Teleskop einzuholen, bevor StarLock eine hochpräzise Sternvisierung durchführt. Standardmäßig ist dieser Wert "0". Der Wert sollte basierend auf der Worst-Case-Drehzeit Ihrer Kuppel eingestellt werden. Die Zeit wird in Sekunden der Verzögerung eingegeben. Fortschrittliche Softwareprogramme können diese Haltefunktion frühzeitig freigeben, wenn das Kuppelsystem so konfiguriert ist, dass es das Teleskop benachrichtigt, sobald es bereit ist. Weitere Informationen finden Sie in den Spezifikationen des Meade Teleskop-Protokolls.
- RA PEC: Ermöglicht es Ihnen, die periodischen Fehler im RA-Schneckengetriebe zu korrigieren. Muss mit einem leistungsstarken Fadenkreuz (z.B. 9mm) oder StarLock durchgeführt werden. Sie können die werkseitige Standardeinstellung wiederherstellen, indem Sie "On" wählen. Siehe Seite 54 für weitere Details.
- High Precision Pointing mit StarLock: Wenn High Precision im StarLock-Menü eingeschaltet ist, schwenkt das Teleskop bei einem GoTo-Befehl zunächst zu einem hellen Stern nahe dem Zielobjekt. StarLock misst dann den Fehler vom Zentrum aus und wendet die Korrektur auf die Drehung auf das Zielobjekt an, wodurch eine ultrapräzise Richtgenauigkeit erreicht wird.

Wenn StarLock ausgeschaltet und das manuelle High Precision Pointing eingeschaltet ist, schwenkt das Teleskop zunächst zu einem hellen Stern in der Nähe des Zielobjekts. Der Benutzer muss den Stern mit Hilfe der Schwenktasten auf der AutoStar II-Handsteuerung zentrieren. Nach der Zentrierung drücken Sie "ENTER" und das Teleskop schwenkt dann mit hoher Präzision zum Zielobjekt.

Time: Ändert die in Autostar II eingegebene Zeit. Die Einstellung der richtigen Zeit ist entscheidend für Autostar II, um Orte und Ereignisse richtig zu berechnen. Die Zeit kann auf "AM", "PM" oder 24-Stunden-Modus (Militärzeit) eingestellt werden. Um den 24-Stunden-Modus auszuwählen, drücken Sie ENTER, wenn die Option "blank" angezeigt wird (d.h. weder "AM" noch "PM" wird angezeigt).

Targets: Schaltet zwischen astronomischen Zielen und terrestrischen Zielen um. Wenn "Astronomical" ausgewählt ist, wird der Teleskop-Tracking-Motor aktiviert und jedes Objekt, das Sie am Himmel beobachten, bleibt in der Mitte des Okulars. Wenn "Terrestrial" ausgewählt ist, wird der Tracking-Motor ausgeschaltet.

#### Blick in die Zukunft

Die Option AutoStar II Date im Setup-Menü ist viel mehr als nur ein Eintrag des aktuellen Datums; damit können Sie weit in die Zukunft schauen oder sich über vergangene Ereignisse informieren. AutoStar II kann Datum und Uhrzeit zukünftiger Ereignisse und, außer bei Finsternissen, auch vergangene Ereignisse berechnen (basierend auf dem aktuellen Kalendersystem). Z.B. ein Sonnenaufgang am 6. März 2043 n.Chr. oder die Frühlings-Tagundnachtgleiche 1776 n.Chr. Um diese Funktion zu nutzen, geben Sie das gewünschte Datum im Setup-Menü ein oder wählen Sie eine Option im Event Menü.

AutoStar II kann über das Menü Event Daten und Zeiten für Sonnenaufgänge, Sonnenuntergänge, Mondaufgänge, Monduntergänge, Mondphasen, Sonnen- und Mondfinsternisse (für die nächsten 100 Jahre), Meteoritenschauer, Tagundnachtgleichen und Sonnenwenden sowie das Helligkeitsminium von Algol berechnen.

Eine sehr praktische Anwendung des Event-Menüs ist das Aktivieren der Option Sonnenuntergang, um festzustellen, wann Sie mit der astronomischen Beobachtungssitzung beginnen können.

Date: Ändert das von Autostar II verwendete Datum. Diese Funktion ist nützlich, um Ereignisse in der Vergangenheit oder Zukunft zu überprüfen. Zum Beispiel: Stellen Sie das Menü Datum auf einen Tag drei Monate in der Zukunft ein. Überprüfen Sie dann das Menü "Select Item: Event" für die Sonnenuntergangszeit an diesem Datum. Siehe EVENT MENÜ, Seite 31.

Daylight Saving:Aktiviert oder deaktiviert die Einstellung der Sommerzeit.

Hinweis: Die Sommerzeit kann in verschiedenen Regionen der Welt mit unterschiedlichen Namen bezeichnet werden. Überprüfen Sie die lokale Ortszeit.

#### Timing is alles

Ihr Teleskop empfängt die genaue Zeit, zu der es mit dem GPS synchronisiert wird. Die genaue Zeit ist wichtig, um Ihr Teleskop so auszurichten, dass es Himmelsobjekte genau lokalisieren kann.

AutoStar II empfängt Zeitdaten im Universal Time Format. Wenn Sie jedoch die richtige Zeit in Ihrer lokalen Zeitzone anzeigen möchten, verwenden Sie das Menü Sommerzeit (siehe oben), um die Option Sommerzeit ein- oder auszuschalten. Beachten Sie, dass das Teleskop die richtige Zeit empfängt, unabhängig davon, ob Sie diese Option zur Anzeige Ihrer Ortszeit eingestellt haben oder nicht.

GPS-UTC Offset: Universal Time (UTC) ermöglicht es Ihnen, Schaltsekunden zu den Zeitberechnungen hinzuzufügen, GPS nicht. Der Offset ist die Anzahl der Schaltsekunden, die seit der Einrichtung des GPS hinzugefügt wurden.

Site: Site (Standort) bietet Zugriff auf verschiedene Optionen, einschließlich:

- Select: Zeigt den aktuell ausgewählten Beobachtungsort an. Verwenden Sie die Scroll-Tasten, um durch alle verfügbaren Standorte zu blättern (siehe unten Hinzufügen). Drücken Sie ENTER, wenn der Standort, den Sie auswählen möchten, angezeigt wird. Verwenden Sie diese Option, wenn Sie an einen anderen geografischen Standort wechseln.
- Add: Ermöglicht es Ihnen, neue Beobachtungsstandorte in die Datenbank aufzunehmen. Blättern Sie durch die Liste der Länder/Staaten. Drücken Sie ENTER, wenn den Standort, den Sie hinzufügen möchten, angezeigt wird. Wählen Sie dann auf die gleiche Weise die gewünschte Stadt aus.

Wenn jedoch das GPS-Signal empfangen wird, wird der Standort normalerweise automatisch ausgewählt und die Standortliste wird automatisch aktualisiert. Die Verwendung dieser Option ist nicht erforderlich und dient der Benutzerfreundlichkeit, die einen Standort eventuell manuell eingeben möchten. Sie können den Namen eines Standortes mit der Option Edit bearbeiten (siehe unten).

• Edit: Bearbeitet einen ausgewählten Standort, einschließlich: Name, Breitengrad, Längengrad und Zeitzone. Zeitzone bezieht sich auf die Greenwich Mean Time (GMT) Zeitzonenverschiebung. Benutzer westlich von Greenwich, England, verwenden "-" Stunden, östlich von Greenwich "+" Stunden. Für die Vereinigten Staaten finden Sie die Zeitzonenverschiebung in Tabelle 1.

Hinweis: Autostar II kompensiert die Sommerzeit, falls aktiviert. Siehe Setup-Menü: Dalight Saving

Owner Info: Ruft das Menü mit den Besitzerinformationen auf, einschließlich:

- Name: Benutzer können sowohl ihren Vor- als auch ihren Nachnamen mit den Pfeiltasten nach oben und unten eingeben, um durch das Alphabet zu blättern. Verwenden Sie die Pfeiltasten nach rechts und links, um sich durch den Text zu bewegen. Drücken Sie ENTER, wenn die Eingabe abgeschlossen ist.
- Address: Verwenden Sie die Pfeiltasten nach oben und unten, um Ihre Straßenadresse, Stadt, Bundesland und Postleitzahl einzugeben. Drücken Sie ENTER, wenn die Eingabe abgeschlossen ist.

Clone: Lädt Informationen von einer Autostar II-Handbox in eine andere hoch. Es stehen drei Optionen zur Verfügung:

- Catalogs: Sendet nur benutzerdefinierte Objektinformationen, wie z.B. neue Satellitenbahnen oder Kometendaten an eine andere Autostar II-Handbox.
- Software: Sendet nur die grundlegende Autostar II-Software. Dies ist nützlich, wenn ein Benutzer eine neue Version der Autostar II-Software von der Meade Website (www.meade.com) heruntergeladen hat und diese Software an Freunde weitergeben möchte.
- All: Everything- benutzerdefinierte Informationen und Autostar II-Software - wird an einen anderen Autostar II gesendet.

Download: Übernimmt Informationen von einem anderen Autostar II. Während des Vorgangs erscheint die Warnung "Downloading Do Not Turn Off".

Hinweis: Die Download-Funktion erfordert die Verwendung des mitgelieferten #507 Cable Connector Kit (Produktnummer 07047). Weitere Informationen zum Herunterladen finden Sie in der dem Kabel beiliegenden Bedienungsanleitung.

- Catalogs: Empfängt nur benutzerdefinierte Objektinformationen, wie z.B. neue Satellitenbahnen oder Kometendaten in einer anderen Autostar II-Handbox.
- Software: Empfängt nur die grundlegende Autostar II Software. Dies ist nützlich, wenn ein Benutzer eine neue Version der Autostar II-Software von der Meade Website (www.meade.com) heruntergeladen hat und diese Software an Freunde weitergeben möchte.
- All: Everything- benutzerdefinierte Informationen und Autostar II-Software - wird von einer anderen Autostar II-Handbox empfangen.

Wichtiger Hinweis: Wenn der Download mitten im Download-Versuch fehlschlägt (z.B. wenn Ihr PC abstürzt), schalten Sie das Teleskop aus. Schalten Sie das Teleskop wieder ein und sobald die AutoStar II-Anzeige leuchtet, drücken Sie "999". Versuchen Sie dann den Download erneut.

Statistics: Bietet grundlegende statistische Daten über Autostar II, einschließlich:

- Characters Free: Zeigt an, wie viel Platz im benutzerdefinierten Objektspeicher zur Verfügung steht.
- Version: Zeigt die aktuelle Version der Autostar II-Software an.
- Serial Number: Zeigt die Seriennummer des Geräts an.

Reset: Setzt Autostar II vollständig zurück. Die meisten in den Menüs eingegebenen Werte werden auf die Werkseinstellungen zurückgesetzt. Autostar II muss nach einem Reset erneut initialisiert werden, bevor mit den Beobachtungen begonnen werden kann.

# "Kurzwahl" Menüs

Zwei Menüs, sechs Objektbibliotheken und zwei Funktionen sind über die Zifferntasten (allgemein als "Kurzwahltasten" bezeichnet) direkt zugänglich. Die beiden Funktionen, der Geschwindigkeitsmodus und die Versorgungsleuchte, sind weiter oben im Handbuch beschrieben.

Fokussier-Menüs: Wenn Sie den Meade Zero Image Shift Micro Focuser installiert haben, drücken Sie die Zifferntaste "4/Focus", um diese Menüs direkt über die Tastatur von Autostar II auszuwählen. Bei jedem Drücken von Focus wechselt die Taste zwischen den Menüs für Fokus/Fokussiergeschwindigkeit. Wenn "Focuser: Fast"erscheint, drücken Sie die Aufwärts- oder Abwärtstaste, um eine Fokussiergeschwindigkeit (schnell, mittel, langsam oder fein) auszuwählen. Wenn "Focuser: Position" erscheint, verwenden Sie die Pfeiltasten nach oben oder unten, um den Feinfokus des Objekts zu erreichen.

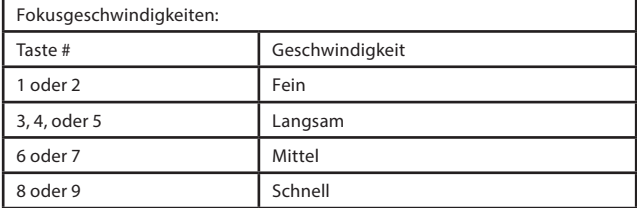

StarLock Steuerungs-Menü:

Drücken Sie die Zifferntaste "7", um in dieses Menü zu gelangen.

- StarLock On/Off: Wenn Sie diesen Eintrag auswählen, können Sie StarLock ein- oder ausschalten. Sie können StarLock deaktivieren, wenn Sie einen Planeten abbilden oder ein alternatives Autoguidesystem verwenden.
- StarLock Status: Wenn Sie diese Option auswählen, zeigt die Handbox die vom StarLock vorgenommenen Korrekturen der Echtzeitnachführung an. Die Korrekturen werden in Bogensekunden angegeben. Durch Drücken von MODE kehren Sie zu den normalen Menüs zurück.
- Guide Rate: Mit dieser Option können Sie steuern, wie stark das StarLock versucht, Tracking-Fehler zu entfernen.

Dieser Wert liegt typischerweise bei 66 bis 75%. Wenn die Sicht gut ist, liefern höhere Werte die besten Ergebnisse. Bei schlechter Sicht sollte diese Zahl reduziert werden, damit das Teleskop nicht "über das Ziel hinausschießt", was zu schlechter Trackingqualität führt.

• StarLock HPP: Mit dieser Option können Sie StarLock mit hochpräziser Richtfunktion ein- und ausschalten.

#### **StarLock Permanente periodische Fehlerbehebung (PEC)**

StarLock führt automatisch die PEC-Funktion auf Ihrer Montierung aus. Um diese Funktion zu nutzen, drücken Sie einfach ENTER. Ein Trainingszyklus dauert ca. 7 Minuten.

Es wird empfohlen, dass Sie ein Training durchführen und dann sofort mit zwei Updates zur maximalen periodischen Fehlerkorrektur fortfahren. Das Trainingsniveau ist für kritische Anwendungen wie z.B. Langzeitaufnahmen erforderlich.

Die periodische Fehlerkorrektur wird im Speicher von AutoStar so lange aufbewahrt, bis Sie sie durch zusätzliche Trainingszyklen überschreiben.

# ERWEITERTE AUTOSTAR II EIGENSCHAFTEN

Bevor Sie die Beispiele in diesem Abschnitt ausprobieren, machen Sie sich mit den grundlegenden Funktionen von AutoStar II vertraut, die zuvor in diesem Handbuch beschrieben wurden. Die folgenden Beispiele gehen davon aus, dass Sie über Grundkenntnisse über AutoStar II verfügen und verstehen, wie Sie zu einem gewünschten Menü oder Menüpunkt blättern und Zahlen und Text eingeben. Es wird auch davon ausgegangen, dass Sie Ihr Teleskop initialisiert und ausgerichtet haben.

#### Hinzufügen von Beobachtungsstandorten

Wenn Sie planen, AutoStar II an verschiedenen geografischen Standorten zu verwenden, können Sie Beobachtungsorte im Speicher von AutoStar II ablegen, um Ihre Teleskopeinrichtung zu vereinfachen. Führen Sie diese Verfahren mit den Standortoptionen (Hinzufügen, Auswählen, Löschen, Bearbeiten) des Menüs Setup durch.

So fügen Sie einen Standort zur benutzerdefinierten Standortliste hinzu:

In diesem Beispiel wählen Sie eine Stadt aus und fügen sie der Datenbankliste hinzu. Sie werden dann den Standort auswählen, um ihn zu aktivieren.

- 1. Navigieren Sie zum Menü "Setup: Site". Drücken Sie ENTER,
- 2. Blättern Sie durch die Optionen bis zu "Site: Add" erscheint. Drücken Sie ENTER.
- 3. Blättern Sie durch die Liste der Länder/Staaten. Drücken Sie ENTER, wenn Ihr Land/der Staat erscheint.
- 4. Blättern Sie durch die Liste der Städte. Drücken Sie ENTER, wenn die Stadt, die Sie hinzufügen möchten, angezeigt wird. Der Standort ist nun der Datenbank hinzugefügt. Vielleicht möchten Sie mit dieser Methode Standorte hinzufügen.
- 5. Um einen Standort auszuwählen, navigieren Sie zu "Setup: Select". Drücken Sie ENTER. Blättern Sie durch die Liste der Standorte. Wenn der gewünschte Standort angezeigt wird, drücken Sie ENTER.

Tipp: Verwenden Sie AutoStar II, um Objekte zu finden, die sich nicht in den Bibliotheken befinden:

Wenn Sie nicht durch die Menüs navigieren möchten, können Sie die Koordinaten direkter eingeben, indem Sie MODE zwei Sekunden lang oder länger gedrückt halten. Anzeige der R.A. und Dec. Koordinaten. Drücken Sie GO TO. "Object Position" und eine Reihe von Koordinaten werden angezeigt. Geben Sie die R.A. und Dec. Koordinaten eines beliebigen Himmelsobjekts mit den Zifferntasten ein und überschreiben Sie die aktuell angezeigten Koordinaten. Sobald die Koordinaten eingegeben sind, schwenkt AutoStar II das Teleskop zu

den Koordinaten. Beachten Sie, dass das Teleskop ausgerichtet sein muss (siehe Seite 21).

So bearbeiten Sie einen Standort:

In diesem Verfahren geben Sie einen Standort ein, der in der AutoStar II-Datenbank nicht verfügbar ist, indem Sie Daten eines nahegelegenen Standorts bearbeiten. Sie werden den Namen, den Breitengrad, den Längengrad und die Zeitzonenverschiebung der Position bearbeiten. Sie werden dann den Standort auswählen, um ihn zu aktivieren.

Sie müssen den Breitengrad und Längengrad Ihres Standortes kennen, um dieses Verfahren durchzuführen.

- 1. Wählen Sie mit der Option Hinzufügen einen Standort in der Liste aus, der Ihrem Beobachtungsort am nächsten liegt, und drücken Sie ENTER, damit der Standort zu Ihrer Liste der Beobachtungsstandorte hinzugefügt wird. Die Auswahl eines bereits in der Liste enthaltenen Standorts (im Gegensatz zur Verwendung der Funktion "Benutzerdefiniert") erleichtert die Bearbeitung, da der Wert der "Zeitzone" möglicherweise nicht geändert werden muss.
- 2. Blättern Sie zu "Site: Edit" und drücken Sie ENTER. "Edit: Name" wird angezeigt. Drücken Sie ENTER.
- 3. Der Name des Standorts, den Sie gerade in Ihre Liste eingegeben haben, wird angezeigt; falls dies nicht der Fall ist, scrollen Sie zu dem Standort.
- 4. Ändern Sie mit den Pfeiltasten den Namen des Standorts so, dass er nun den Namen Ihres Beobachtungsortes anzeigt. Drücken Sie Enter. "Edit: Name" wird wieder angezeigt.
- 5. Drücken Sie die Scroll Down-Taste und "Edit: Latitude" erscheint. Drücken Sie ENTER.
- 6. Geben Sie mit den Zifferntasten den Breitengrad Ihres Beobachtungsortes ein und drücken Sie dann ENTER. "Edit: Latitude" wird wieder angezeigt.
- 7. Drücken Sie die Scroll Down-Taste und "Edit: Longitude"erscheint. Drücken Sie ENTER.
- 8. Geben Sie mit den Zifferntasten den Längengrad Ihres Beobachtungsortes ein und drücken Sie dann ENTER. "Edit: Longitude" wird wieder angezeigt.
- 9. Drücken Sie die Scroll Down-Taste und "Edit: Time Zone" erscheint. Drücken Sie ENTER. (Wenn der Standort, den Sie aus der Liste in Schritt 1 ausgewählt haben, die gleiche Zeitzone hat wie der Standort, den Sie gerade bearbeiten, drücken Sie einfach erneut ENTER, um zum nächsten Schritt zu

gelangen.) "Zeitzone" bezieht sich auf die Greenwich-Zeitzonenverschiebung. Benutzer westlich von Greenwich verwenden "-" Stunden (eine Stunde pro Zeitzone) und Benutzer östlich von Greenwich "+" Stunden.

Stunde

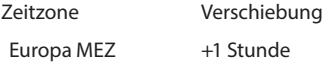

10. Nachdem Sie die Zeitverschiebung eingegeben haben, drücken Sie ENTER."Edit Time Zone" wird angezeigt.

- 11. Drücken Sie MODE. " Site: Edit" wird angezeigt.
- 12. Blättern Sie mit den Pfeiltasten zu "Site: Select". Der Standort, den Sie gerade bearbeitet haben, wird angezeigt. Drücken Sie ENTER, um den Standort auszuwählen.

# ERSTELLEN VON BENUTZEROBJEKTEN

In diesem Verfahren geben Sie Koordinaten von Himmelsobjekten ein, die in keiner der AutoStar II-Bibliotheken vorkommen. Sie geben den Namen des Objekts und die RA- und DEC-Koordinaten (erforderliche Informationen) ein. Sie können auch die Magnitude und Größe des Objekts eingeben (optionale Informationen).

Obwohl AutoStar II eine umfangreiche Datenbank mit Himmelsobjekten (Sterne, Nebel, Planeten usw.) enthält, die Sie beobachten können, möchten Sie vielleicht irgendwann Objekte anzeigen, die nicht Teil einer Bibliothek sind. AutoStar II bietet eine Funktion, mit der Sie die RA- und DEC-Koordinaten eines Objekts in der Option "Benutzer: Objekte" des Objektmenüs eingeben können und die das automatische Schwenken des Teleskops zu den vom Benutzer eingegebenen Koordinaten ermöglicht.

Um diesen Menüpunkt nutzen zu können, müssen Sie zunächst die RA- und DEC-Koordinaten des oder der zu beobachtenden Objekte nachschlagen. Suchen Sie im Internet, in Ihrer örtlichen Bibliothek oder Buchhandlung nach Astronomiebüchern, CD-ROMs oder Zeitschriften (z.B. Sky & Telescope oder Astronomy), um Koordinaten von Himmelsobjekten zu finden. Die von Ihnen eingegebenen Objekte/ Koordinaten werden Teil Ihrer eigenen permanenten Datenbank, den sogenannten "User Objects".

Um die Koordinaten eines Objekts in die Option "User: Objects" des Objektmenüs einzugeben, gehen Sie wie folgt vor:

- 1. Stellen Sie sicher, dass AutoStar II initialisiert und das Teleskop ausgerichtet ist.
- 2. Nachdem das Teleskop ausgerichtet ist, erscheint "Select Item": Object". (Falls erforderlich, blättern Sie

mit den Scroll-Tasten durch die Menüs, wie zuvor beschrieben, um diese Option zu finden). Drücken Sie ENTER.

- 3. "Object: Solar System" erscheint. Halten Sie die Scroll Up-Taste gedrückt, bis Sie "Object: User Object" erscheint und drücken Sie ENTER.
- 4. "User Object: Select" wird angezeigt. Drücken Sie die Scroll Down-Taste einmal. "User Object: Add" wird angezeigt. Drücken Sie ENTER.
- 5. "Name" wird in der oberen Zeile und ein blinkender Cursor in der zweiten Zeile angezeigt. Verwenden Sie die Pfeiltasten, wie zuvor beschrieben, um den Namen des Objekts einzugeben, das Sie der Datenbank hinzufügen möchten. Wenn Sie fertig sind, drücken Sie ENTER.
- 6. "Right Asc.: 00.00.00.0" erscheint. Verwenden Sie die Zifferntasten, um die Ziffern für die Rektaszensionskoordinate Ihres Objekts einzugeben. Wenn Sie fertig sind, drücken Sie ENTER.
- 7. "Declination: +00°.00'" erscheint. Verwenden Sie die Zifferntasten, um die Ziffern für die Deklinationskoordinate Ihres Objekts einzugeben. Falls erforderlich, ändern Sie mit den Scroll-Tasten "+" in "-". Wenn Sie fertig sind, drücken Sie ENTER.
- 8. AutoStar II fordert Sie dann auf, die Größe des Objekts einzugeben. Dieser Schritt ist optional. Wenn Sie möchten, können Sie mit den Zifferntasten die Größe (in Bogenminuten) eingeben und mit ENTER zur nächsten Anzeige wechseln. Wenn Sie diese Informationen nicht eingeben möchten, drücken Sie einfach ENTER.
- 9. AutoStar II fordert Sie dann auf, die Größe des Objekts einzugeben. Dieser Schritt ist ebenfalls optional. Wenn gewünscht, geben Sie diese Informationen über die Zifferntasten ein und drücken Sie ENTER, um zur nächsten Anzeige zu gelangen. "User Object: Add" wird wieder angezeigt.

Mit GO TO zu einem benutzerdefinierten Objekt zu gelangen:

In dieser Vorgehensweise wählen Sie ein Objekt aus der Liste der Benutzerobjekte (User Objects) aus und gelangen zu dem Objekt.

- 1. Mit der Anzeige von "User Object: Add", drücken Sie die Scroll Up-Taste einmal. "User Object: Select" erscheint. Drücken Sie ENTER.
- 2. Verwenden Sie die Scroll-Tasten (falls erforderlich),

um zum gewünschten Objekt zu scrollen. Drücken Sie ENTER.

- 3. Der Name des Objekts und die Koordinaten für Rektaszension und Deklination wird angezeigt.
- 4. Drücken Sie GO TO und das Teleskop schwenkt zum Objekt.

# Satelliten beobachten

In diesem Verfahren bereiten Sie Ihr Teleskop auf die Beobachtung eines Satelliten vor.

- 1. Navigieren Sie zum Menüpunkt "Object: Satellite" und drücken Sie ENTER.
- 2. Verwenden Sie die Scroll-Tasten, um durch die Liste der Satelliten zu blättern.
- 3. Wählen Sie einen Satelliten aus der Liste aus und drücken Sie ENTER.
- 4. " Calculating..." und dann "Tracking...." werden angezeigt. Wenn der Satellit vorbeikommt, wird "Located" angezeigt.
- 5. Verwenden Sie die Scroll-Tasten, um Daten über die Vorbeifahrt anzuzeigen: aos - Erfassung des Signals und los - Signalverlust. Wenn Sie die aos von los abziehen, können Sie berechnen, wie lange der Satellit sichtbar ist. Außerdem werden Standortinformationen angezeigt.
- 6. "Alarm" wird nach den Standortinformationen angezeigt. Drücken Sie ENTER und AutoStar II stellt den Alarm automatisch eine Minute vor dem geplanten Erscheinen des Satelliten ein. Sie können zu normalen Beobachtungen zurückkehren, bis der Alarm ausgelöst wird.
- 7. Wenn der Alarm ertönt, kehren Sie zum Satellitenmenü zurück und drücken Sie eine Scroll-Taste, bis sich der gewünschte Satellit in der oberen Zeile des Displays befindet.
- 8. Drücken Sie GO TO. AutoStar schwenkt das Teleskop dorthin, wo der Satellit erscheinen soll. Der Motorantrieb stoppt und ein Countdown wird angezeigt
- HINWEIS: Wenn die geplante Erscheinungsposition des Satelliten verdeckt ist (z.B. durch ein Gebäude, einen Baum oder einen Hügel), drücken Sie ENTER und AutoStar beginnt, das Teleskop entlang der erwarteten Satellitenspur zu bewegen. Sobald das

Hindernis überwunden wurde, drücken Sie erneut ENTER, um das Teleskop anzuhalten, und fahren Sie dann mit diesem Vorgang fort.

- 9. Wenn noch ca. 20 Sekunden auf dem Countdown-Timer verbleiben, beginnen Sie mit der Beobachtung durch den Teleskopsucher, damit der Satellit in das Gesichtfeld vordringen kann.
- 10. Wenn der Satellit in das Sucherfeld eintritt, drücken Sie ENTER. Das Teleskop beginnt mit dem Tracking mit dem Satelliten.
- 11. Verwenden Sie die AutoStar-Pfeiltasten, um das Objekt im Sucher zu zentrieren, und schauen Sie dann durch das Okular, um das Objekt zu betrachten.

Die Satellitenbahnen ändern sich und neue Satelliten (einschließlich des Space Shuttle) werden gestartet. Besuchen Sie etwa einmal im Monat die Website von Meade (www.meade.com), um aktuelle Informationen und Anweisungen zum Herunterladen dieser Daten in AutoStar II zu erhalten. Wenn die Orbitalparameter älter als einen Monat sind, kann es vorkommen, dass die Vorbeifahrt des Satelliten nicht zu dem von AutoStar II vorhergesagten Zeitpunkt stattfindet. Das Herunterladen erfordert die Verwendung des mitgelieferten #507 Schnittstellenkabels.

Hinweis: Die Satellitenbeobachtung ist eine spannende Herausforderung. Die meisten Satelliten befinden sich auf einer niedrigen Umlaufbahn und bewegen sich mit etwa 28.000 km/h. Wenn sie sichtbar sind, bewegen sie sich schnell über den Himmel und sind nur für wenige Minuten im Gesichtfeld, so dass AutoStar II das Teleskop schnell schwenken muss. Die beste Sicht ist bei Sonnenaufgang oder Sonnenuntergang, wenn der Himmel noch dunkel ist. Das Betrachten mitten in der Nacht kann problematisch sein, da ein Satellit zwar über Kopf vorbeiziehen kann, aber nicht sichtbar ist, da er im Schatten der Erde steht.

# Landmarks

Mit dieser Menüoption können Sie terrestrische Objekte in der Landmark-Datenbank definieren und speichern. Zuerst muss eine Landmark mit Hilfe der Option "Landmark: Add" im Speicher abgelegt werden. Um eine Landmark zu sehen, verwenden Sie die Option "Landmark: Select". Landmarks können auch über die Option "Landmark Survey" im Menü Utilities betrachtet werden.

Tipp: Für das Wiederauffinden von Landmarks ist es äußerst wichtig, dass das Teleskop in dieselbe Position gebracht wird, in der es zum Zeitpunkt des Abspeicherns stand.

Um Objekte zur Landmark-Datenbank hinzuzufügen, muss das Teleskop genau so positioniert und ausgerichtet sein, wie beim Anlegen der ursprünglichen Objekte an die Datenbank.

39

So fügen Sie der Datenbank eine Landmark hinzu:

Bei diesem Verfahren speichern Sie die Position der terrestrischen Landmarken im Speicher von AutoStar II.

- 1. Merken Sie sich für zukünftige Referenzen, wo sich das Teleskop befindet und wenn Sie das Teleskop ausgerichtet haben, welche Ausrichtungsmethode verwendet wird.
- 2. Anzeige der Option "Setup: Targets". Wählen Sie "Terrestrial" und drücken Sie ENTER. "Setup: Targets" wird wieder angezeigt. Wenn Sie diese Option wählen, wird die Tracking-Funktion für astronomische Objekte deaktiviert, was für die Anzeige von terrestrischen Objekten, wie beispielsweise in der Landmark-Datenbank, nicht sinnvoll ist. Achten Sie darauf, diese Option wieder auf "Astronomical" zu setzen, wenn Sie Himmelsobjekte wieder betrachten möchten.
- 3. Drücken Sie einmal MODE. "Select Item: Setup" wird angezeigt.
- 4. Drücken Sie die Scroll Down-Taste einmal und "Select Item": Object" wird angezeigt. Drücken Sie Enter. "Object: Solar System" wird angezeigt.
- 5. Drücken Sie zweimal die Scroll Up-Taste und "Object: Landmark" erscheint. Drücken Sie ENTER. "Landmark: Select" wird angezeigt.
- 6. Drücken Sie die Scroll Down-Taste einmal. "Landmark: Add" wird angezeigt. Drücken Sie ENTER.
- 7. "Landmark Name" wird angezeigt. Geben Sie mit den Pfeiltasten einen Namen für die Landmark ein, die Sie der Datenbank hinzufügen möchten. Wenn Sie fertig sind, drücken Sie ENTER.
- 8. "Center Landmark. Press Enter" erscheint. Verwenden Sie nur die Pfeiltasten (nicht das Teleskop manuell bewegen), bewegen Sie das Teleskop auf die gewünschte Landmark und zentrieren Sie das Objekt im Okular. Drücken Sie Enter. Das Objekt ist nun im Speicher abgelegt.
- 9. "Landmark: Add" wird angezeigt. Wenn Sie weitere Landmarks hinzufügen möchten, wiederholen Sie die Schritte 5 bis 8.

So wählen Sie eine Landmark aus der Datenbank aus:

1. Stellen Sie sicher, dass das Teleskop genau so positioniert und ausgerichtet ist, wie die gewünschte Landmark in den Speicher eingegeben wurde.

- 2. Anzeige der Option "Landmark: Select" . Drücken Sie ENTER.
- 3. Verwenden Sie die Scroll-Tasten, um durch die Liste der zuvor eingegebenen Objekte zu blättern. Wenn das gewünschte Objekt angezeigt wird, drücken Sie ENTER, um das Objekt auszuwählen.

Verwenden Sie die Scroll-Tasten, um bei Bedarf durch die Standortinformationen über das Objekt zu blättern. Drücken Sie GO TO, um das Teleskop zur Landmark zu schwenken.

4. Drücken Sie MODE, um das Menü zu verlassen.

#### Durchführung eines Landmark Survey

Mit dieser Vorgehensweise können Sie eine Tour durch die Objekte durchführen, die im Menü "Object: Landmark" eingegeben wurden beachten Sie, dass die Landmark Survey nur funktioniert, wenn Sie zuvor Objekte im Menü Landmarke eingegeben haben.

- 1. Navigieren Sie zu "Utilities: Landmark Survey" und drücken Sie ENTER.
- 2. "Landmark Survey: Slewing...." wird angezeigt. Das Teleskop fährt zum ersten Objekt in der Survey-Liste und zeigt den Namen des Objekts an.
- 3. Drücken Sie MODE, um den Survey zu beenden. Drücken Sie Enter, um den Survey am ersten Objekt des Surveys neu zu starten.

Überprüfung der verfügbaren Speicherkapazität in AutoStar II:

AutoStar II verfügt über einen begrenzten Speicherplatz. Sobald Sie beginnen, Landmarks, Benutzerobjekte und andere Informationen in AutoStar II zu speichern, verbrauchen Sie Speicherplatz. Mit dieser Vorgehensweise können Sie überprüfen, wie viel Speicher noch verfügbar ist.

- 1. Navigieren Sie zur Seite "Setup: Statistics" und drücken Sie ENTER.
- 2. "Statistiken: 37.2K Char. Free" wird angezeigt. Dies ist die Menge an Speicher, die dem Benutzer noch zur Verfügung steht.

# Identifizieren (Identify)

Mit dieser Vorgehensweise können Sie AutoStar II verwenden, um Objekte, die Sie am Nachthimmel gefunden haben, mit den Pfeiltasten zu identifizieren. Wenn sich das Objekt nicht in der Datenbank von AutoStar II befindet, zeigt AutoStar II Informationen über ein Objekt

40

in seiner Datenbank an, die dem von Ihnen abgefragten Objekt am nächsten liegen.

Wichtiger Hinweis: Damit diese Funktion ordnungsgemäß läuft, müssen Sie AutoStar II zunächst initialisieren und ausrichten. Wenn Sie das Teleskop nach der Initialisierung physisch bewegen, kann die Funktion nicht richtig ausgeführt werden.

Bei diesem Verfahren zentrieren Sie ein Objekt, das Sie mit AutoStar II identifiziert haben möchten, im Teleskopokular und ermitteln über das Menü "Identify" Informationen über das Objekt oder das nächstgelegene Objekt in der AutoStar II-Datenbank.

- 1. Zentrieren Sie das Objekt, das Sie identifizieren möchten, im Okular des Teleskops.
- 2. Navigieren Sie zum Menüpunkt "Object: Identify" und drücken Sie ENTER.
- 3. Die Anzeige "Searching..." erscheint. Wenn AutoStar II mit der Berechnung fertig ist, wird der Name des nächsten Objekts angezeigt.
- 4. Drücken Sie eine Scroll-Taste, um Informationen über dieses Objekt anzuzeigen. AutoStar II zeigt bei jedem Drücken einer Scroll-Taste einige oder alle der folgenden Informationen über das Objekt an:

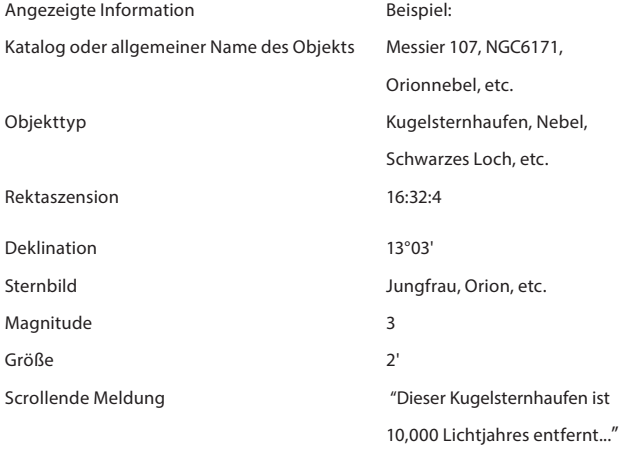

#### Browse

In diesem Menü können Sie die Bibliotheken nach Objekten mit bestimmten Parametern durchsuchen, ähnlich einer Suchmaschine. Mit "Edit Parameters" können Sie verschiedene Parameter für die Suche einstellen, und mit "Start Search" wird die Suche aktiviert. Eine typische Suche kann wie folgt durchgeführt werden:

1. Wählen Sie "Browse" aus dem Objektmenü. Drücken Sie ENTER. "Browse: Start Search" erscheint.

- 2. Drücken Sie eine der Scroll-Tasten und "Browse": Edit Parameters" wird angezeigt. Drücken Sie Enter.
- 3. "Edit Parameters: Largest (mins)" erscheint. "Mins" steht für Bogenminuten. Drücken Sie ENTER.
- 4. "Largest (mins)" und ein Wert wird angezeigt. Geben Sie mit den Zifferntasten eine Größe in Bogenminuten ein. AutoStar II sucht nach Objekten bis zu dieser Größe und nicht größer. Drücken Sie Enter.
- 5. "Parameter bearbeiten: Largest (mins)" wird wieder angezeigt. Drücken Sie die Scroll Down-Taste. "Edit Parameters: Smallest (mins)" erscheint. Geben Sie den Wert für die kleinste Größe eines Objekts ein, nach dem AutoStar II in der Datenbank suchen soll. Fahren Sie mit "Brightest", "Faintest" und "Minimum Elevation" fort,und zwar mit der in den Schritten 3 und 4 beschriebenen Vorgehensweise.
- 6. Nachdem "Minimum Elevation", "Object Type" angezeigt wird, drücken Sie "ENTER". "+Schwarzes Loch" wird angezeigt. Wenn Sie "Schwarze Löcher" nicht suchen möchten, drücken Sie ENTER und das "+" ändert sich in ein "-". Drücken Sie die Scroll Down-Taste, um zum nächsten Element zu scrollen. "+Diffuse Nebula" wird angezeigt. Scrollen Sie weiter durch die Liste und drücken Sie ENTER, wenn Sie das "+" in ein "-" ändern möchten oder umgekehrt.
- 7. Nachdem Sie zum letzten Eintrag in der Liste "Object Type" geblättert haben, drücken Sie zweimal MODE und einmal die Scroll Down-Taste. "Browse: Start Search" wird angezeigt. Drücken Sie ENTER. "Start Search: Next" wird angezeigt. Drücken Sie Enter. AutoStar II durchsucht die Datenbank und zeigt das erste Objekt an, das mit den von Ihnen eingegebenen Suchparametern übereinstimmt. Verwenden Sie die Scroll-Tasten, um Informationen über das Objekt anzuzeigen. Drücken Sie MODE und "Start Search": Next" wird wieder angezeigt. Drücken Sie ENTER und das nächste Element, das mit den Parameteranzeigen übereinstimmt. Wiederholen Sie diesen Vorgang, um alle Objekte anzuzeigen. Drücken Sie GO TO, um das Teleskop auf ein angezeigtes Objekt zu schwenken.
- 8. Drücken Sie wiederholt MODE, um dieses Menü zu verlassen.

# Alternative Alt-Az-Ausrichtungen

Wenn Sie Ihr Teleskop lieber ohne automatische Ausrichtung aufstellen möchten, bietet AutoStar II alternative Ausrichtungsmethoden sowohl für die Alt-Az als auch für die parallaktisc Montierung. Während der Ein- und Zwei-Sterne-Alt-Az-Ausrichtung werden Sie (im Gegensatz zu den automatischen Ausrichtungsverfahren) das Teleskop manuell in die Ausgangsposition bringen.

Die Verfahren zur äquatorialen (polaren) Ausrichtung werden in Anhang C, Seite 57, erläutert; die drei alternativen alt-az-Ausrichtungsmethoden werden im Folgenden erläutert.

# Einfache Ausrichtung

Bei diesem Verfahren setzt der AutoStar II die Ausgangsposition und wählt automatisch zwei Sterne aus seinen Bibliotheken zur Ausrichtung aus. Während des Vorgangs schwenkt AutoStar das Teleskop zu einem ersten Ausrichtstern. Der Benutzer wird aufgefordert, den Stern im Okular zu zentrieren. Der Vorgang wird mit einem zweiten Stern wiederholt, um die Ausrichtung abzuschließen.

So führen Sie das einfache Ausrichtungsverfahren durch

- 1. Wählen Sie Ausrichtung. Wählen Sie "Select: Easy" aus dem Setup-Menü. Drücken Sie ENTER.
- 2. Ausgangsposition. Das Teleskop stellt automatisch die folgenden Positionen ein: Ausgangsposition, Ebene und Nord. Auf Wunsch können Sie die Sensoren ausschalten und diese Positionen manuell einstellen. Weitere Informationen finden Sie unter Sensoren KALIBRIEREN, Seite 33.
- 3 . Sternausrichtung. AutoStar II wählt zwei Sterne zum Ausrichten aus. Das Teleskop schwenkt zum ersten Stern zur Ausrichtung. Sollte der Ausrichtstern im Okular nicht im Gesichtfeld erscheinen, sollte er leicht zu erkennen sein: Es wird der hellste Stern im Bereich des Himmels sein, auf den das Teleskop zeigt. Bewegen Sie das Teleskop mit den Pfeiltasten, bis der Stern sichtbar und zentriert im Okular ist. Drücken Sie ENTER. Wiederholen Sie den Vorgang für den zweiten Ausrichtstern.

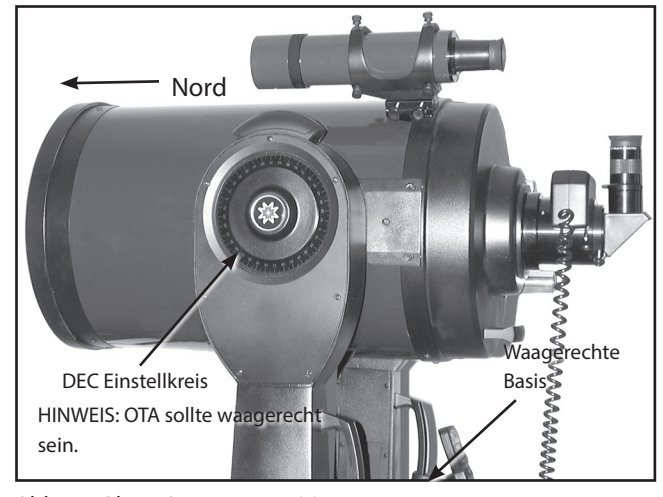

Abb. 13. DEC-Kreis bei 0°.

Hinweis: Siehe WELCHER IST DER AUSRICHTUNGSSTERN, Seite 23, für einige wichtige Tipps zum Ausrichten von Sternen und zur Verwendung des Suchers.

> Wenn der Vorgang korrekt ausgeführt wird, wird "Align successful" angezeigt. Wenn AutoStar diese Meldung nicht anzeigt, führen Sie diesen Vorgang erneut aus. (Halten Sie die Taste MODE gedrückt, bis "Align: Easy" angezeigt wird und wiederholen Sie den Vorgang.)

# Zwei-Sterne-Alt-Az-Ausrichtung

Die Zwei-Sterne-Ausrichtung erfordert einige Kenntnisse des Nachthimmels. AutoStar II bietet eine Bibliothek mit hellen Sternen, und zwei Sterne aus dieser Bibliothek werden vom Beobachter zur Ausrichtung ausgewählt. Bei diesem Verfahren findet AutoStar II nicht automatisch Ausgangsposition, Ebene oder Nord.

- 1. Wählen Sie Ausrichtung. Wählen Sie "Align: Two Star" aus dem Setup-Menü. Drücken Sie ENTER.
- 2. Ausgangsposition einstellen. Stellen Sie das Teleskop in die Ausgangsposition.
- 3. So stellen Sie die Ausgangsposition manuell ein:

a. Siehe Abb. 12 und 13. Lösen Sie die DEC-Klemme des Teleskops (S. 10, Abb. 1, 17). Stellen Sie den optischen Tubus auf 0° am DEC-Einstellkreis ein (Abb. 1, 20).

b. Ziehen Sie die DEC-Klemme (Abb. 1, 17) nur handfest an.

c. Die Stativbasis waagerecht aufstellen.

d. Bewegen Sie die Basis des Teleskops so, dass das

Computerbedienfeld (Abb. 1, 13) in etwa nach Süden zeigt.

e. Entriegeln Sie die RA-Klemme Abb. 1, 12) und drehen Sie den optischen Tubus des Teleskops horizontal, bis er nach Norden zeigt.

f. Die RA-Klemme wieder verriegeln (Abb. 1, 12). Drücken Sie ENTER.

g. Drücken Sie ENTER.

Abb. 12. Alt-az Ausgangsposition

- 4 . Sternausrichtung. Die Anzeige "Select Star" erscheint. AutoStar II zeigt dann eine Sternenbibliothek an, aus der der Beobachter wählen kann. Verwenden Sie die Scroll-Tasten, um zu einem Stern in der Liste zu scrollen, auf den Sie sich ausrichten möchten - wählen Sie einen Stern aus, den Sie leicht am Nachthimmel finden können. Drücken Sie ENTER.
- 5. Den Stern zentrieren. Das Teleskop schwenkt zum Stern. Bewegen Sie das Teleskop mit den Pfeiltasten, bis der Stern in der Mitte des Okulars steht. Drücken Sie ENTER.
- 6. Den Stern zentrieren. Wiederholen Sie den Vorgang für einen zweiten Ausrichtstern. Sobald ENTER gedrückt wird, ist das Teleskop ausgerichtet und Sie sind nun bereit, die AutoStar II GO TO-Funktionen für eine Nachbeobachtung zu nutzen.

#### Ein-Sterne-Alt-Az-Ausrichtung

Die Ein-Sterne-Ausrichtung erfordert einige Kenntnisse des Nachthimmels. AutoStar II bietet eine Bibliothek mit hellen Sternen. Die Ein-Sterne-Ausrichtung ist identisch mit der Zwei-Sterne-Alt-az: Ausrichtung (oben), außer dass nur ein Stern aus der Datenbank vom Beobachter zur Ausrichtung ausgewählt wird.

#### Polar Drift-Ausrichtung (Nordhalbkugel)

Das LX600 mit StarLock ist speziell für die Durchführung einer automatischen Driftausrichtung ausgestattet. Wählen Sie im Menü Autostar Setup die Option "Drift Align" und das LX600 führt Sie durch eine schnelle automatische Driftausrichtung. Dieses Verfahren ist wesentlich schneller als das manuelle Driftausrichtungsverfahren.

Während der automatischen Driftausrichtung wird das LX600 zu einem Südstern geschwenkt und Starlock beginnt die Drift der Sterne auf seinem CCD-Chip zu überwachen. Autostar teilt dem Benutzer dann mit, wie viele Drehungen des Azimut-Einstellknopfes der Montierungen vorgenommen werden müssen, um die Polarausrichtung der Montierungen zu verbessern. Als nächstes wird das LX600 zu einem Oststern geschwenkt und StarLock wird seine Drift auf seinem CCD-Chip überwachen. Auch hier schlägt das StarLock dem Benutzer die entsprechende Anzahl von Drehungen vor. Diesmal mit Hilfe von den Breitenverstellknopf, um die optimale Polarausrichtung zu erreichen Falls Sie jedoch eine Driftausrichtung der Montierung mit dem manuellen Driftausrichtungsverfahren bevorzugen, gehen Sie bitte zu Anhang H.

#### StarLock Automatische Geschwindigkeitskalibrierung (ARC)

Um die beste Leistung der StarLock-Teleskope zu erzielen, muss die Stärke der Nachführung optimal auf die aktuellen Sicht- und Bildverhältnisse eingestellt sein. Dies ist ein wesentliches Verfahren zur Erzielung der maximalen Tracking-Genauigkeit. Einzelheiten hierzu finden Sie in Anhang C, Seite 54.

#### Periodische Fehlerbehebung (PEC-Training)

Das Training der Montierung mit der integrierten periodischen Fehlerkorrektur von AutoStar ist notwendig, um die Spitzenleistung des LX600 Teleskopsystems zu erreichen. Dies gilt insbesondere, wenn Sie Langzeitaufnahmen machen.

Die periodische Fehlerkorrektur sollte durchgeführt werden, nachdem Sie Ihre Montierung vollständig aufgebaut haben, mit allen Hilfsgeräten, die Sie verwenden wollen, balanciert und das Teleskop erfolgreich ausgerichtet haben. Es ist auch wichtig, dass dies bei relativ dunklem Himmel und guten Sichtverhältnissen geschieht. Bei schlechten Wetterbedingungen erhalten Sie keine genaue Fehlerkorrektur. Auf der folgenden Seite finden Sie Anweisungen zur Durchführung der Routine zur periodischen Fehlerkorrektur.

#### Starlock Unterstütztes PEC Training

Die Periodische Fehlerkorrektur (PEC) hilft, die leichten Störungen im Tracking zu beseitigen, die durch die mechanische Beschaffenheit eines Teleskops entstehen. Führen Sie die folgenden Schritte aus, um diesen Vorgang mit StarLock durchzuführen.:

- 1. Richten Sie die OTA des Teleskops auf einen mäßig hellen Stern nahe der Deklination 0 (Himmelsäquator).
- 2. Warten Sie, bis die StarLock-Anzeigeleuchte nicht mehr blinkt und durchgehend rot wird, was bedeutet, dass sie sich am Leitstern befindet und nachführt.
- 3. Navigieren Sie mit Ihrer AutoStar-Handbox zum Menüpunkt "Setup: Telescope". Drücken Sie ENTER.
- 4. Blättern Sie durch die Optionen bis "Telescope: RA PEC" erscheint. Drücken Sie ENTER.
- 5. Blättern Sie durch die Optionen bis "RA PEC: Train" erscheint. Drücken Sie ENTER. Das Training beginnt.
- 6. Blättern Sie durch die Optionen bis "RA PEC: Update"erscheint. Drücken Sie ENTER. Das Update Training beginnt.
- 7. Wiederholen Sie Schritt 6 noch einmal, um das PEC-Training zu verbessern.

#### Update Menüoption

Verwenden Sie die Option Update, um Ihr Training weiter zu verfeinern; es wird empfohlen, dass Sie Ihr ursprüngliches Training zwei- bis dreimal aktualisieren, wenn Sie Ihr Teleskop zum ersten Mal verwenden. Update überschreibt nicht die Daten, sondern aktualisiert das Training anhand von Informationen, die sowohl aus der letzten als auch aus der aktuellen Trainingseinheit stammen. Drücken Sie MODE, um diese Option zu verlassen. Wenn Sie Ihr Training weiter verbessern möchten, wählen Sie dieses Menü erneut und wiederholen Sie den Vorgang.

#### Erase Menüoption (löschen)

Wählen Sie diese Option, um alle PEC-Trainingsdaten zu löschen.

#### Ein- und Ausschalten Menüoption

Wählen Sie "ON", wenn das Teleskop die Trainingsinformationen verwenden soll. Wählen Sie "OFF", wenn Sie nicht möchten, dass das Teleskop die Trainingsinformationen verwendet. Wählen Sie "ON", um das Smart Drive zu aktivieren.

# OPTIONALES ZUBEHÖR

Für die Teleskopmodelle LX600 steht ein breites Sortiment an professionellem Meade Zubehör zur Verfügung. Die Premium-Qualität dieses Zubehörs passt gut zur Qualität des Instruments selbst. Um mehr Informationen über diese und andere aufregende Meade-Zubehörteile zu erhalten, besuchen Sie die Website von Meade unter www.meade. com.

Universelles Netzteil mit Kabel: Ein geregeltes Netzteil, das die Stromversorgung aus einer normalen Haushaltssteckdose (115/240 V AC) ermöglicht.

Serie 5000 2" Zenitprisma mit verbesserten 99% reflektierenden Beschichtungen: Das Zenitprisma der Serie 5000 2" liefert erstklassige Leistung mit 99% des Lichts, das auf das Okular reflektiert wird. Dieses Zenitprisma ermöglicht es Ihnen, die fortschrittlichen 2"-Okulare wie die Meade Serie 5000 UWA, XWA und HD-60s für größere, schärfere Felder zu verwenden. Das Zenitprisma der Serie 5000 2 wird mit einem 1,25" Adapter für Okulare in Standardgröße geliefert.

Premium-Okulare der Meade Serie 5000: liefern all die erstaunliche Leistung, die die optischen Systeme ACF und APO mit vollständig

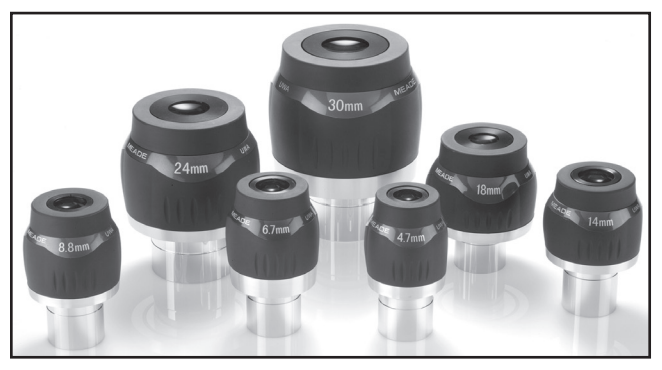

Serie 5000 Ultrabreite Okulare

mehrfach beschichteter Optik, größeren Feldern und gestochen scharfen Bildern bis hin zur Kante bieten können:

• Ultra-Weitwinkel: Ultra Premium Serie 5000 Okulare haben ein extrem großes 82 Grad scheinbares Gesichtfeld, 6 & 7 Elemente Super Vollständig mehrfach beschichtete Linsen mit geschwärzten

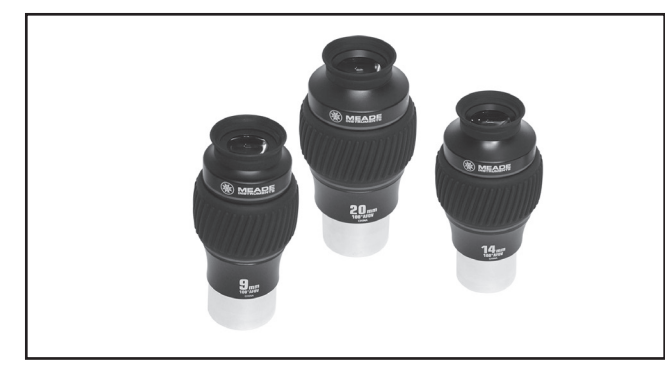

Serie 5000 Xtreme-Weitwinkelokulare

Kanten, drehbare, verstellbare Augenmuscheln. Brennweiten von 5,5 mm 1,25" bis zu einem sehr großen Gesichtfeld von 30 mm 2" Durchmesser.

• Xtreme-Weitwinkel: Die Okulare der Xtreme-Weitwinkel-Serie 5000 verwenden 9 optische Elemente, um ein kontrastreiches Bild mit gestochen scharfer Korrektur bis zum Rand des riesigen Gesichtfeldes von 100 Grad zu erreichen.

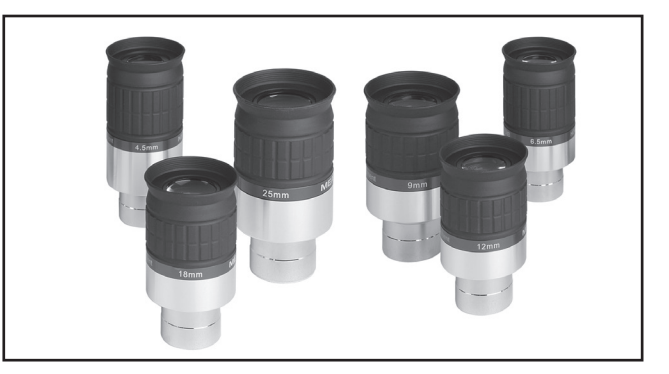

Series 5000 HD-60 eyepieces

Die Objektive sind Super Fully Multi-Coated mit geschwärzten Kanten im Format 2" Durchmesser. Drei Brennweiten, 9mm, 14mm und 20mm, sind alle parfokal.

• HD-60: Die neuen Okulare der Serie 5000 HD-60 haben ein großes Gesichtfeld von 60 Grad, das flach und scharf bis zum Rand ist, 17 mm oder mehr Augenabstand für eine einfache und komfortable Beobachtung, Super Fully- Multi-Coated Gläser mit geschwärzten Kanten und rotierenden verstellbaren Augenmuscheln. Brennweiten von 4,5 mm bis 25 mm.

T-Adapter: Der T-Adapter ist das grundlegende Hilfsmittel für die primärfokussierte Kleinbildfotografie mit allen Meade Schmidt-Cassegrain und Advanced Coma-Free Modellen. Schrauben Sie den T-Adapter auf die hintere Zelle Ihres Teleskops, gefolgt von einem T2 -Ring für Ihre 35mm-Kamera, und das Kameragehäuse ist fest mit dem Teleskop verbunden.

Off-Axis Guider: Der Off-Axis-Guider bietet dem Fotografen während der Langzeit-Astrofotografie die Möglichkeit, das Tracking des Teleskops zu überwachen, um sicherzustellen, dass das Teleskop präzise auf dem zu fotografierenden Objekt positioniert bleibt. Wie der T-Adapter koppelt der Off-Axis Guider den Kamerakörper an das Teleskop, bewirkt aber auch, dass ein kleiner Teil des einfallenden Lichts des Guiders im rechten Winkel abgelenkt wird, wo die Sternposition mit einem beleuchteten Fadenkreuzokular auf Tracking-Fehler untersucht werden kann; Positionskorrekturen können dann mit Autostar II vorgenommen werden (dies ist bei StarLock nicht notwendig).

Piggyback-Halterungen: Die Piggyback-Fotografie ist eine der beliebtesten und einfachsten Möglichkeiten, um in die Astrofotografie einzusteigen. Befestigen Sie Ihre 35mm-Kamera mit eigenem 35mm-zu-250mm-Objektiv auf Ihrer LX600 im Äquatorialmodus und führen Sie das Teleskop mit der Guidingkamera von StarLock. Weitwinkelaufnahmen der Milchstraße mit bemerkenswerten Details und Klarheit können gemacht werden.

Tau-Schutzschilde: In feuchten Klimazonen können in der Atmosphäre suspendierte Wasserpartikel auf der Vorderseite der Korrekturplatte des Teleskops kondensieren. Diese Betauung kann durch Hinzufügen eines Tauschildes, im Wesentlichen eines Verlängerungsrohres, das an der Vorderzelle des Teleskops befestigt ist, erheblich gehemmt werden.

Variabler Polarisator (1,25"): Das System beinhaltet zwei Polarisationsfilter, die in einer speziell bearbeiteten Zelle montiert sind, um die Blendung bei der Beobachtung des Mondes zu reduzieren. Drehen Sie die Klemmschraube an der Seite des Gerätes, um eine Lichtdurchlässigkeit zwischen 5% und 25% des ursprünglichen Wertes zu erreichen. Er wird in den diagonalen Spiegel des Teleskops eingesetzt, gefolgt von einem Okular.

Adapter für Zigarettenanzünder: Stromversorgung des LX600- Teleskops über einen Zigarettenanzünderstecker im Auto.

Astrometrisches Okular: Ein hochpräzises, achromatisches 3-Element-Okular für ein breites Spektrum astronomischer Messungen. Messen Sie Abstände von Doppelsternen, Positionswinkel, Planetendurchmesser, Mondkraterdurchmesser und so weiter. Inklusive variabler LED-Beleuchtungssteuerung und Batterien.

In Kürze wird weiteres Zubehör für Ihr LX600-Modell erhältlich sein. Um mehr über dieses und anderes Zubehör für Ihr Teleskop zu erfahren, besuchen Sie die Meade Website unter www.meade.com oder wenden Sie sich an Ihren lokalen Meade Händler.

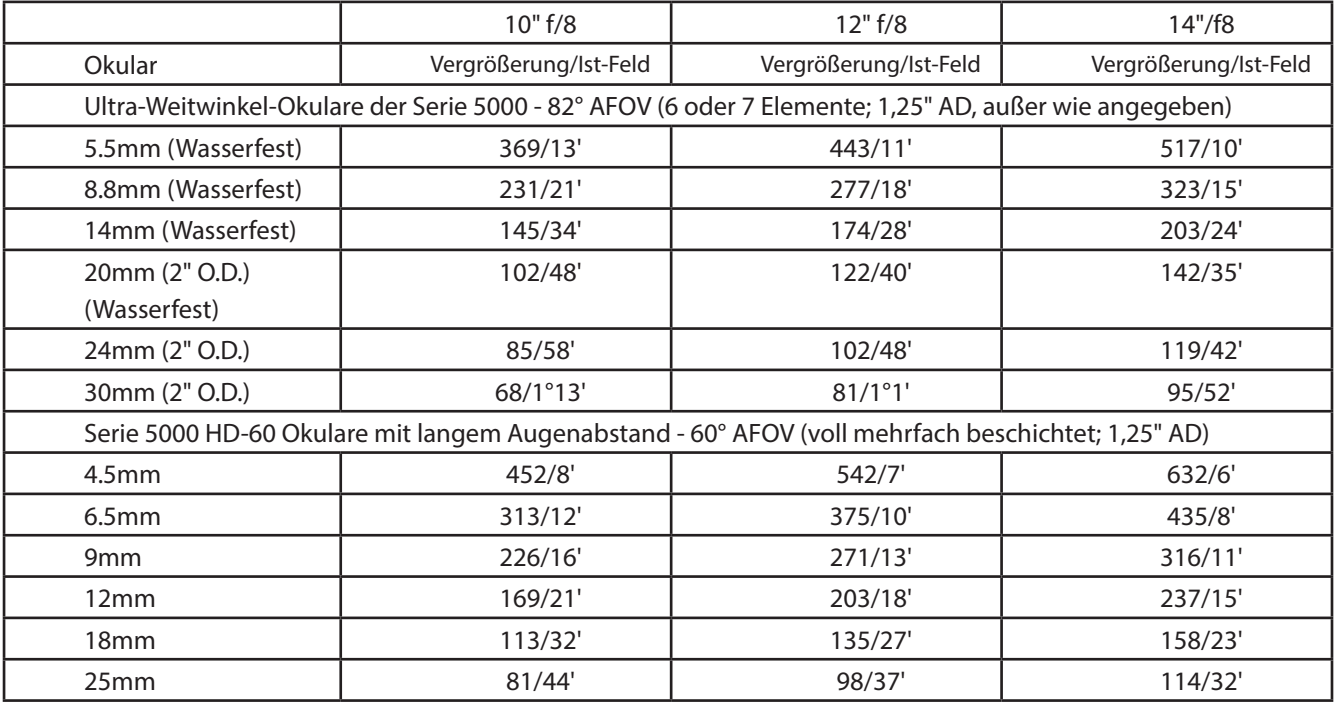

# WARTUNG

Die LX600 ACF-Teleskope sind optische Präzisionsinstrumente, die ein Leben lang lohnende Anwendungen ermöglichen. Mit der Sorgfalt und dem Respekt, den ein Präzisionsinstrument erfordert, wird Ihr LX600 ACF selten, wenn überhaupt, eine Werkswartung erfordern. Zu den Wartungsrichtlinien gehören:

- a. Vermeiden Sie es, die Optik des Teleskops zu reinigen: Ein wenig Staub auf der Vorderseite der korrigierenden Linse des Teleskops verursacht praktisch keine Beeinträchtigung der Bildqualität und sollte nicht als Grund für die Reinigung der Linse angesehen werden.
- b. Wenn unbedingt erforderlich, sollte der Staub auf der Frontlinse mit einer Kamelhaarbürste vorsichtig entfernt oder mit einer Ohrspritze (in jeder Apotheke erhältlich) entfernt werden. Verwenden Sie KEINEN handelsüblichen fotografischen Objektivreiniger.
- c. Organische Materialien (z.B. Fingerabdrücke) auf der Frontlinse können mit einer Lösung von 3 Teilen destilliertem Wasser zu 1 Teil Isopropylalkohol entfernt werden. Sie können auch 1 Tropfen biologisch abbaubare Geschirrspülmittel pro Liter Lösung hinzufügen. Verwenden Sie weiche, weiße Gesichtstücher und machen Sie kurze, sanfte Striche. Wechseln Sie oft die Tücher.

Vorsicht: Verwenden Sie keine duftenden oder getränkten Tücher, da dies zu Schäden an der Optik führen kann.

- d. Entfernen Sie aus keinem Grund die Korrekturplatte aus ihrem bearbeiteten Gehäuse zu Reinigungsoder anderen Zwecken. Sie werden mit ziemlicher Sicherheit nicht in der Lage sein, den Korrektor in der richtigen Orientierung wieder einzusetzen, was zu einer schwerwiegenden Verschlechterung der optischen Leistung führt. Meade Instruments übernimmt keine Haftung für Schäden, die auf diese Weise am Teleskop entstehen.
- e. Wenn der LX600 ACF in einer feuchten Nacht im Freien eingesetzt wird, kann es wahrscheinlich zu Wasserkondensation an den Teleskopoberflächen kommen. Obwohl eine solche Kondensation normalerweise keine Schäden am Teleskop verursacht, wird empfohlen, das gesamte Teleskop mit einem trockenen Tuch abzuwischen, bevor das Teleskop weggepackt wird. Wischen Sie jedoch keine der optischen Oberflächen ab. Lassen Sie das Teleskop vielmehr einfach einige Zeit in der warmen Raumluft

stehen, damit die nassen optischen Oberflächen unbeaufsichtigt trocknen können.

- f. Wenn Ihr LX600 ACF über einen längeren Zeitraum, vielleicht für einen Monat oder mehr, nicht benutzt werden soll, ist es ratsam, die Batterien aus dem Teleskop zu entfernen. Batterien, die über einen längeren Zeitraum im Teleskop verbleiben, können auslaufen und die elektronische Schaltung des Teleskops beschädigen.
- g. Lassen Sie Ihren LX600 ACF an einem warmen Sommertag nicht in einem geschlossenen Auto; zu hohe Umgebungstemperaturen können die interne Schmierung und die elektronische Schaltung des Teleskops beschädigen.

# Kollimation

Die optische Kollimation (Justage) eines jeden astronomischen Teleskops, das für ernsthafte Zwecke verwendet wird, ist wichtig, aber im Falle des Advanced Coma-Free Telescope Designs der LX600 ACF-Modelle ist eine solche Kollimation absolut notwendig für eine gute Leistung. Lesen und verstehen Sie diesen Abschnitt besonders sorgfältig, damit Ihr LX600 ACF Ihnen die beste optische Leistung bietet.

Im Rahmen der optischen Endprüfung wird jedes Meade Advanced Coma-Free Teleskop vor dem Versand in der Meade Fabrik präzise kollimiert. Erschütterungen beim Transport können jedoch dazu führen, dass das optische System falsch justiert wird. Die Neujustierung der Optik ist jedoch ein einfacher Vorgang.

Um die Kollimation Ihres LX600 ACF zu überprüfen, zentrieren Sie einen hellen Stern, der sich über Ihnen befindet, oder verwenden Sie mit dem mitgelieferten Okular einen "Hot Spot" aus reflektiertem Sonnenlicht, wie z.B. eine verchromte Autostoßstange. Lassen Sie das Teleskop vor dem Fortfahren auf die Temperatur Ihres Beobachtungsortes einstellen; Temperaturunterschiede zwischen der Optik und der Außenluft können zu Verzerrungen in den Bildern führen.

Wenn der Stern oder Hotspot zentriert ist, fokussieren Sie das Bild. Sie werden feststellen, dass das unscharfe Sternbild wie ein Lichtring aussieht, der einen dunklen zentralen Punkt umgibt; der dunkle zentrale Punkt ist in Wirklichkeit

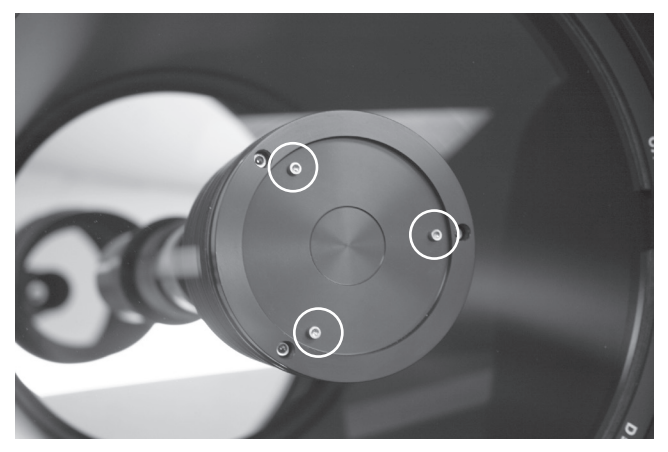

Abb. 15. Kollimationsschrauben

der Schatten des Sekundärspiegels. Drehen Sie den Fokusknopf, bis der Lichtring etwa 10% des Okularfelddurchmessers ausfüllt. Wenn der dunkle zentrale Punkt im Lichtring versetzt (d.h. nicht konzentrisch zu ihm) ist, ist das optische System Ihres Teleskops falsch ausgerichtet und erfordert eine Kollimation.

Befolgen Sie diese Schritte zur Kollimation des optischen Systems:

a. Die einzigen Einstellmöglichkeiten oder erforderlichen Justierungen bei den Advanced Coma-Free Teleskopen LX600 ACF-Modellen erfolgen über die drei Schrauben (wie in Abb. 15 dargestellt).

Vorsicht: Überdrehen Sie die drei Kollimationsschrauben nicht mit Gewalt und lockern Sie diese nicht mit mehr als zwei volle Drehungen gegen den Uhrzeigersinn, da sich der Sekundärspiegel sonst von seiner Halterung lösen kann. Sie werden feststellen, dass die Einstellungen sehr empfindlich sind und in der Regel nur eine halbe Drehung oder weniger benötigen, um das gewünschte Ergebnis zu erzielen.

b. Beim Betrachten des unscharfen Sternbildes ist zu beachten, in welche Richtung der dunklere Schatten im Lichtring versetzt ist, oder welcher Teil des Rings am dünnsten ist (Abb. 16,1). Platzieren Sie Ihren Zeigefinger so vor dem Teleskop, dass er eine der Kollimationsstellschrauben berührt. Sie werden den Schatten Ihres Fingers im Ring des Lichts sehen. Bewegen Sie Ihren Finger um den Rand der schwarzen Kunststoff-Sekundärspiegelhalterung, bis Sie den Schatten des Fingers sehen, der den dünnsten Teil des Lichtrings durchquert. An dieser Stelle schauen Sie sich die Vorderseite des Teleskops an, auf die Ihr Finger zielt. Sie zeigt entweder direkt auf eine Stellschraube oder zwischen zwei Stellschrauben, die auf die Stellschraube auf der Rückseite der schwarzen Sekundärspiegelhalterung gerichtet sind. Hierbei handelt es sich um diejenige Stellschraube, die Sie einstellen werden.

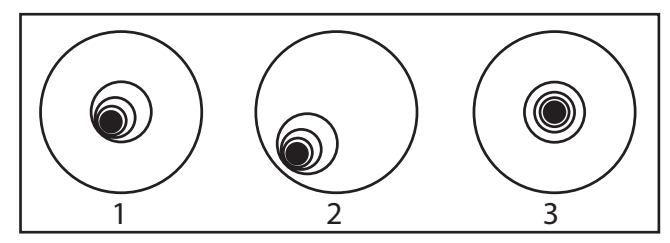

Abb. 16. Defokussierte Sternenbilder. Fehlerhafte Justage (1, 2), Justage (3)

c. Bewegen Sie das defokussierte Bild mit den Pfeiltasten des AutoStar II bei geringster Schwenkgeschwindigkeit an den Rand des Okularblickfeldes (Abb. 16, 2), in die gleiche Richtung, in der der dunklere Schatten im Lichtring versetzt ist.

- d. Drehen Sie die Stellschraube, die Sie bei der Ausrichtungsübung gefunden haben, während Sie in das Okular schauen. Sie werden feststellen, dass sich das Sternbild über das Feld bewegt. Wenn das defokussierte Sternbild beim Drehen aus dem Okularfeld fliegt, dann drehen Sie die Schraube falsch herum. Drehen Sie die entgegengesetzte Richtung und bringen Sie das Bild wieder in die Mitte des Feldes.
- Wenn sich die Schraube, die Sie drehen, sehr locker wird, ziehen Sie die beiden anderen Schrauben gleichmäßig an. Wenn die Schraube, die Sie drehen, zu fest wird, lösen Sie die beiden anderen Schrauben gleichmäßig.
- f. Wenn Sie das Bild in die Mitte bringen (Abb. 16, 3), untersuchen Sie sorgfältig die Gleichmäßigkeit des Lichtrings (Konzentrizität). Wenn Sie feststellen, dass das dunkle Zentrum immer noch in die gleiche Richtung versetzt ist, nehmen Sie die Einstellung in der ursprünglichen Drehrichtung vor. Wenn es jetzt in die entgegengesetzte Richtung versetzt ist, haben Sie zu weit gedreht und müssen in die entgegengesetzte Richtung drehen. Überprüfen Sie immer das Bild in der Mitte des Okularfeldes.
- g. Möglicherweise stellen Sie nach Ihrer ersten Einstellung fest, dass das dunkle Zentrum in eine neue Richtung verschoben ist (z.B. anstatt von einer Seite zur anderen zu gehen, ist es nun in eine auf und ab Richtung ausgeschaltet). Wiederholen Sie in diesem Fall die Schritte b bis f, um die neue Einstellschraube zu finden.
- h. Versuchen Sie nun ein Okular mit höherer Vergrößerung (z.B. 9mm oder weniger) und wiederholen Sie die obigen Tests. Eine fehlende Kollimation an dieser Stelle erfordert nur sehr geringe Anpassungen der drei Einstellschrauben. Sie haben jetzt eine gute Kollimation der Optik.
- i. Als letzte Kontrolle der Justage untersuchen Sie das Sternbild im Fokus mit dem Okular mit höherer Vergrößerung, wie vorgeschlagen (h), unter guten Sichtverhältnissen. Der Sternpunkt sollte als kleiner zentraler Punkt (allgemein als "Airy Disc" bezeichnet) mit einem Beugungsring erscheinen. Um eine endgültige präzise Kollimation zu erreichen, nehmen Sie bei Bedarf extrem leichte Anpassungen der drei Stellschrauben vor, um die Airy-Disc im Beugungsring zu zentrieren. Mit diesem Teleskop haben Sie nun die bestmögliche Justage der Optik.

# Inspektion der Optik

Ein Hinweis zum "Taschenlampentest": Wenn eine Taschenlampe oder eine andere hochintensive Lichtquelle auf das Hauptteleskoprohr gerichtet ist, kann die Ansicht (je nach Blickrichtung des Betrachters und Lichtwinkel) Kratzer, dunkle oder helle Flecken oder einfach nur allgemein unebene Beschichtungen aufdecken, was den Eindruck einer schlechten Optik erweckt. Diese Effekte treten nur auf, wenn ein hochintensives Licht durch Linsen übertragen oder von den Spiegeln reflektiert wird, und können auf jedem hochwertigen optischen System gesehen werden, einschließlich riesiger Forschungsteleskope.

Die optische Qualität eines Teleskops kann nicht durch den "Taschenlampentest" beurteilt werden; der wahre Test der optischen Qualität kann nur durch sorgfältige Sterntests durchgeführt werden.

# Messung der Bewegung des Teleskops

Eine häufige Beschwerde vieler Erstbesitzer von motorisierten Teleskopen ist, dass sie das Teleskop nicht "bewegen" können, wenn der Motorantrieb eingeschaltet ist. Wenn die Batterien eingesetzt sind, die Stromversorgung eingeschaltet ist und die RA-Verriegelung (Abb. 17) aktiviert ist, bewegt sich das Teleskop. Die Bewegung ist jedoch mit der gleichen Geschwindigkeit wie der Stundenzeiger einer 24-Stunden-Uhr; als solches ist die Bewegung optisch schwer zu erkennen.

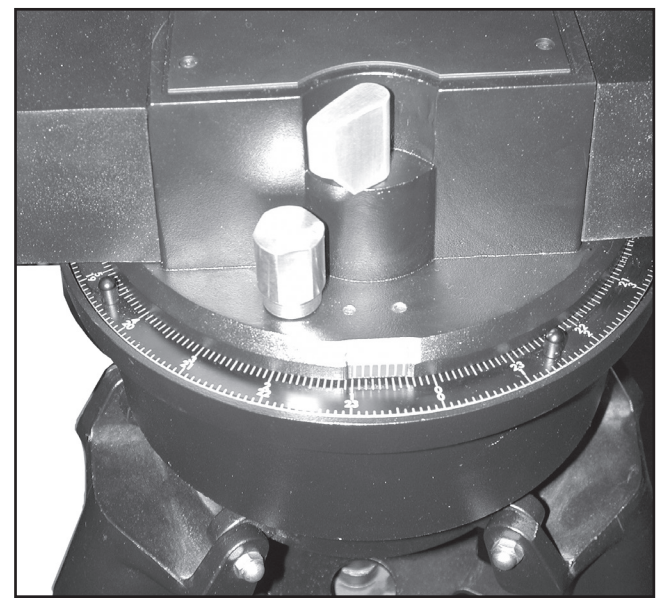

Abb. 17. RA-Verriegelung

Um die Bewegung Ihres Teleskops zu überprüfen, betrachten Sie ein astronomisches Objekt durch das Okular des Teleskops, wobei das Teleskop ausgerichtet und der Motor eingeschaltet ist. Bleibt das Objekt im Gesichtfeld stehen, arbeitet Ihr Teleskop einwandfrei. Wenn nicht, überprüfen Sie, ob Sie die RA-Verriegelung aktiviert haben, das Teleskop am Nachthimmel ausgerichtet ist und ob der Netzschalter am Bedienfeld eingeschaltet ist.

# Spezifikationen 49Spezifikationen

# SPEZIFIKATIONEN

#### AutoStar II Systemspezifikationen

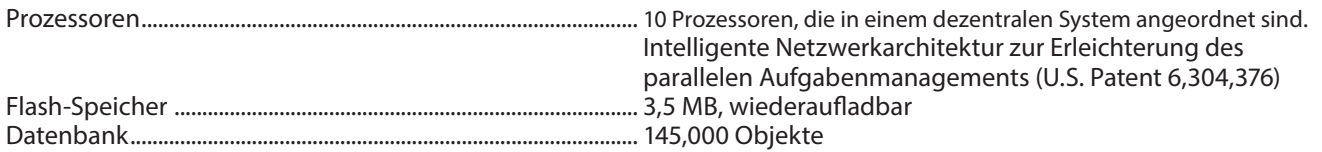

#### AutoStar II Handbox Spezifikationen

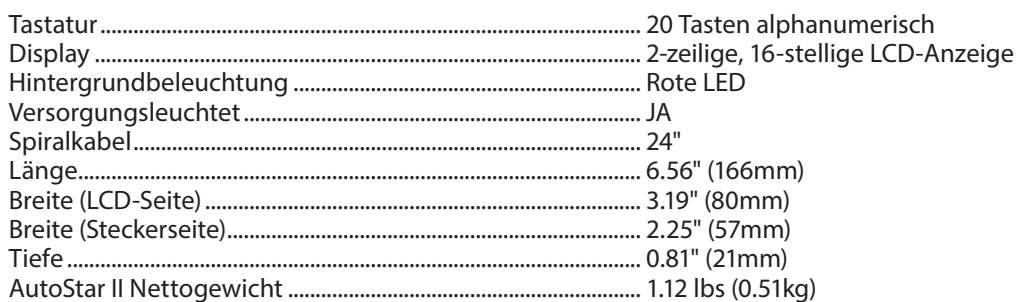

#### StarLock Spezifikationen

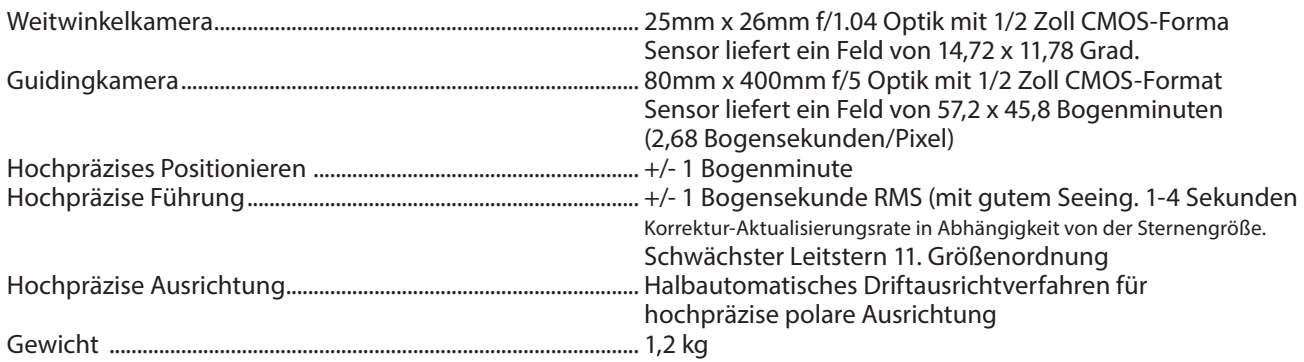

#### 10" f/8 LX600 ACF Spezifikationen

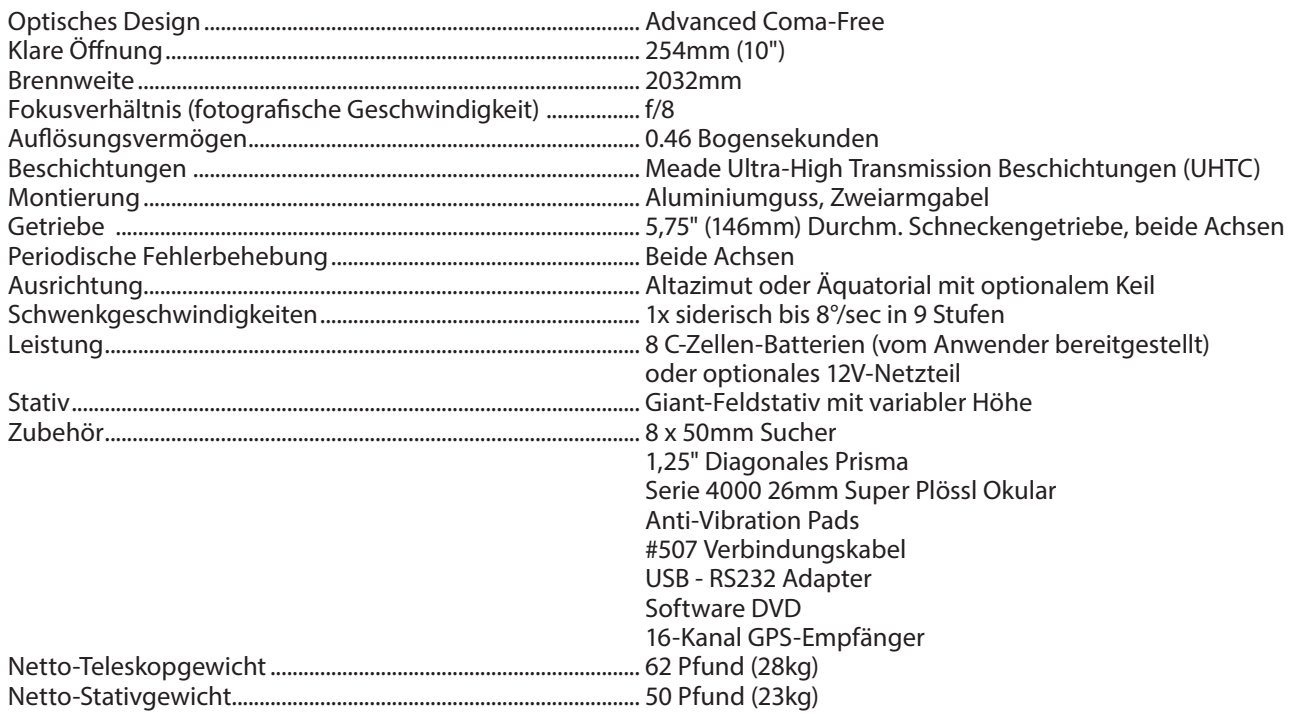

# Spezifikationen Spezifikationen

#### 12" f/8 LX600 ACF Spezifikationen

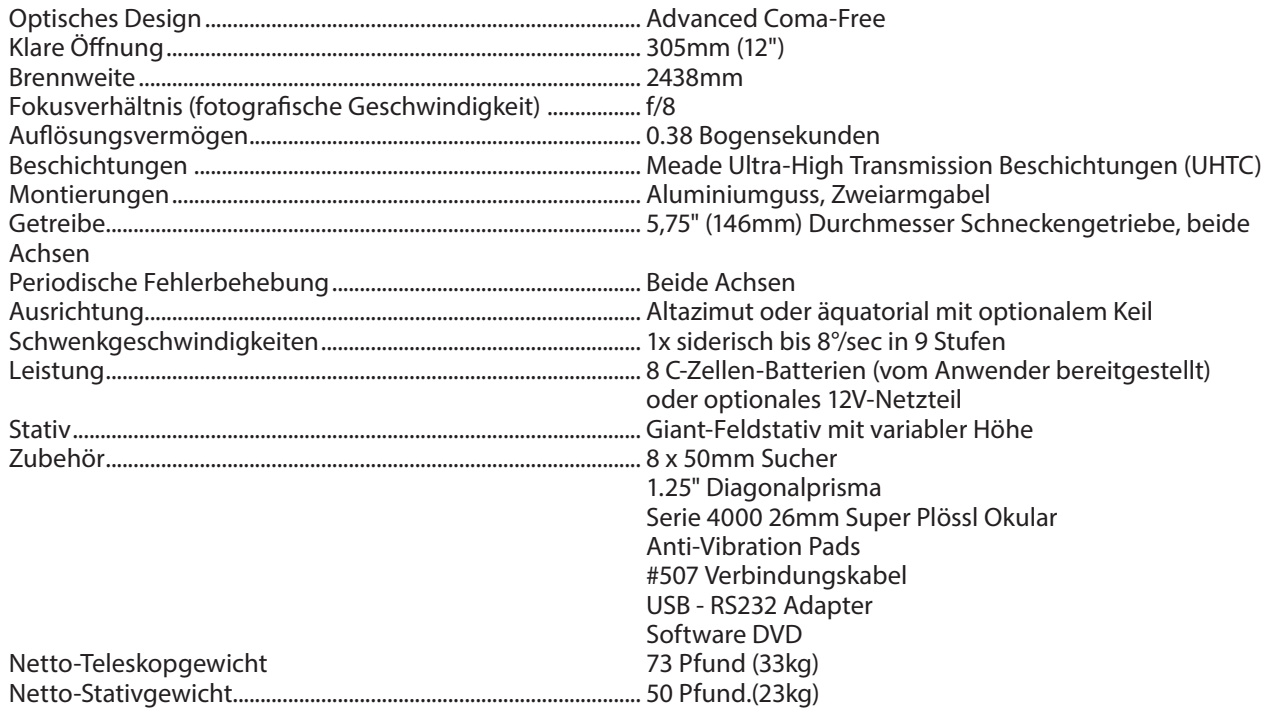

#### 14" f/8 LX600 ACF Spezifikationen

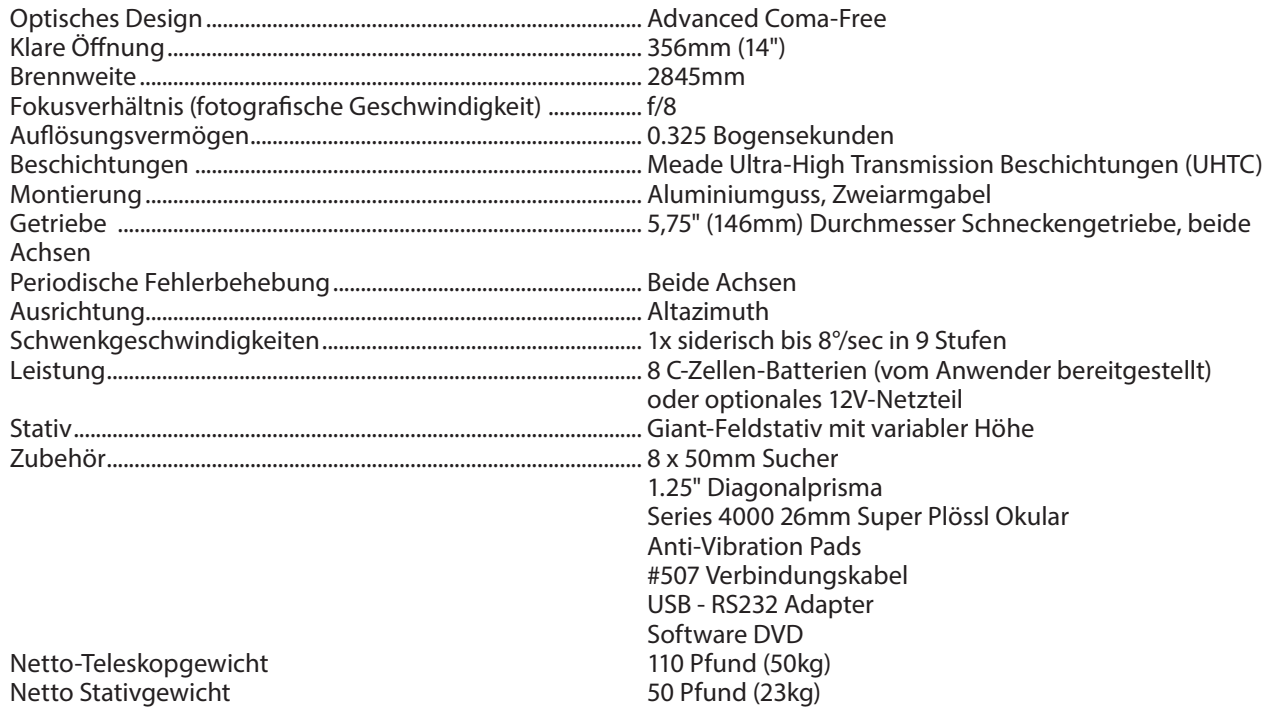

# ANHANG A: Motorentraining

Falls Ihr Teleskop eine ungenaue Ausrichtungsgenauigkeit aufweisen sollte, folgen Sie den rechts zu sehenden Schritten.

ANMERKUNG: Nutzen Sie bei diesem Vorgehen ein möglichst weit entferntes terrestrisches Objekt (z.B. ein Telefonmast oder eine Laterne).

Wiederholen Sie das Motorentraining alle 3 bis 6 Monate.

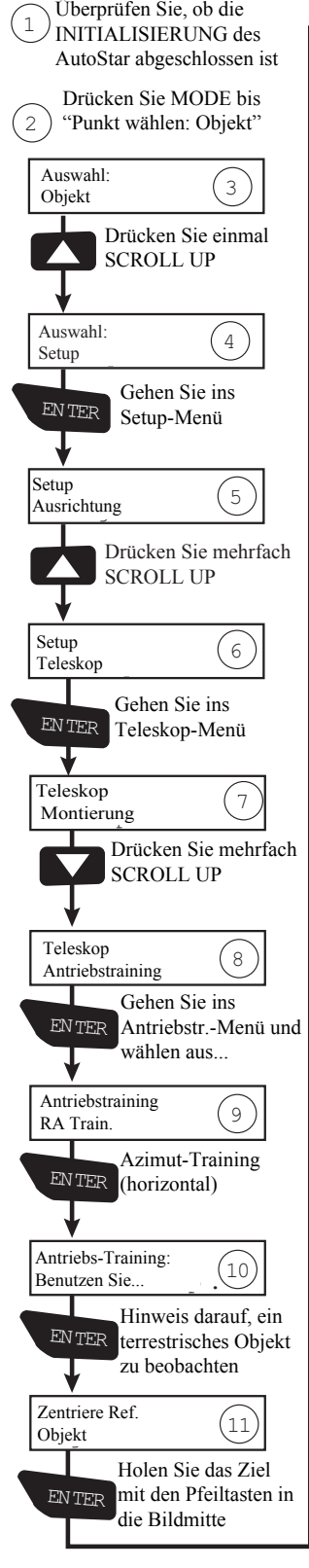

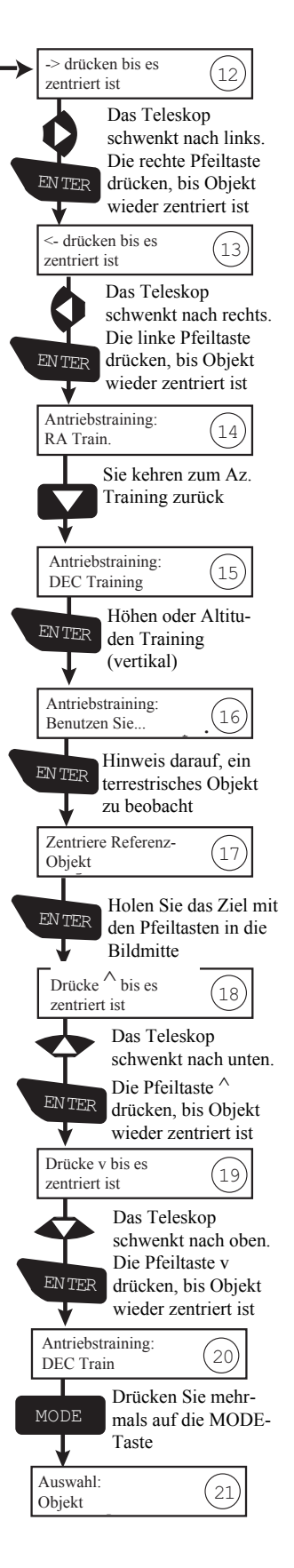

# ANHANG B: STARLOCK DIENSTPROGRAMM

Mit dem StarLock Dienstprogramm können Sie Folgendes durchführen:

- Firmware-Updates installieren
- Überwachung der StarLock Tracking-Performance

Meade arbeitet ständig daran, die Leistung des Produkts zu verbessern. Neue Funktionen oder Leistungsverbesserungen in der zu entwickelnden Software werden häufig eingesetzt. Verwenden Sie das StarLock Utility, um Ihre Starlock-Firmware zu aktualisieren.

Wenn Sie Ihr Teleskop mit einem Computer im Freien verwenden, können Sie mit dem StarLock-Dienstprogramm auch den Verlauf Ihrer Bildersession überwachen und die Geschwindigkeit der Nachführung zur Leistungsoptimierung anpassen.

#### Installation

Das StarLock-Dienstprogramm wird normalerweise installiert, wenn Sie die Autostar Suite DVD installieren, die mit Ihrem Teleskop geliefert wird. Wenn Sie das Programm von der Meade-Website heruntergeladen haben, wird das StarLock Dienstprogramm in einer Installationsdatei mit einem Dateinamen der Form StarLockUtilSetup\_Vx.y.zip verpackt, wobei x und y Versions- und Unterversionsnummern sind. Um das Programm zu installieren, laden Sie es in ein Verzeichnis herunter und führen Sie das Programm aus. Das Programm wird Sie durch das Setup führen.

#### Verbindung

Um das Dienstprogramm auszuführen, muss StarLock an einem Meade Teleskop über das StarLock-Schnittstellenkabel angeschlossen werden, das an den "StarLock Telescope Connector" auf der linken Seite der Rückseite des StarLock angeschlossen ist. Das Teleskop muss eingeschaltet werden, um das StarLock mit Strom zu versorgen. Als nächstes müssen Sie ein Standard Meade AutoStar #507 Teleskop-Schnittstellenkabel an den "PC"-Anschluss auf der rechten Seite der Rückseite des StarLock anschließen. Dieses Kabel wird an einer seriellen Schnittstelle auf der Rückseite Ihres PCs oder über einen USB/Seriell-Anschluss angeschlossen.

#### Ausführen der Software

Klicken Sie in Ihrem Startmenü auf Programme, Meade und dann

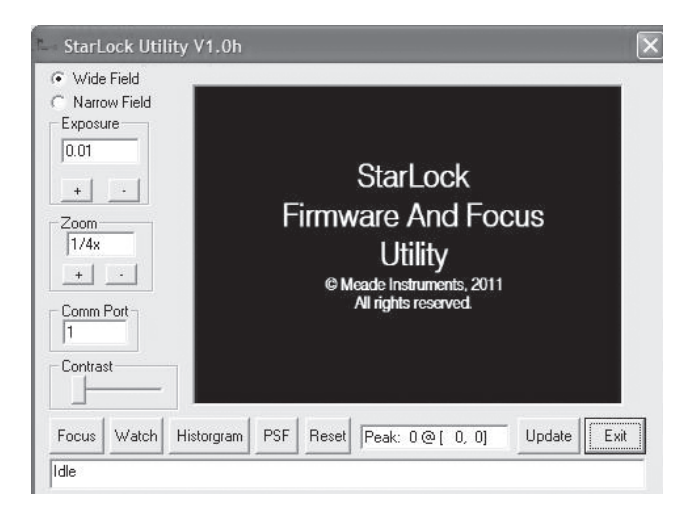

StarLockUtility, um das Programm zu starten. Wenn das Programm ausgeführt wird, erscheint der folgende Dialog:

Bevor Sie das Programm verwenden, vergewissern Sie sich, dass die richtige COMM-Port-Nummer in das Dialogfeld eingegeben wurde, und wenn Sie die seriellen Schnittstellen geändert haben, klicken Sie auf die Schaltfläche Reset Connection auf dem Display.

#### StarLock-Bilder anzeigen

Um StarLock-Bilder zu betrachten, sollten Sie Ihr Teleskop auf einen hellen oder Stern erster Größe richten. Am besten beginnt man mit der Beobachtung durch den Weitfeldsensor. Sie können den Höhenfeintrieb des Teleskops verwenden, um den Stern in die genaue Mitte des Gesichtfeldes des Sensors zu bewegen. Die Mitte des optischen Gesichtfeldes entspricht möglicherweise nicht genau dem Gesichtfeld des Sensors. Bei dieser Übung sollten Sie Ihren Stern auf die Mitte des StarLock und nicht auf die des Okulars richten. Sobald Sie mit dem Weitfeldsensor vertraut sind, können Sie den Stern im Engfeldsensor beobachten.

Um Ihre StarLock-Bilder anzuzeigen, klicken Sie auf die Schaltfläche Reset Connection. Wählen Sie dann den gewünschten Imager aus, indem Sie auf die Schaltfläche "Weitfeld " ("Wide Field") oder "Engfeld" ("Narrow Field") klicken. Klicken Sie nun auf die Schaltfläche "Focus". Nach einigen Sekunden sollte in der unteren Zeile der Anzeige eine Fortschrittsmeldung "Downloading" erscheinen.

An dieser Stelle sollten Sie im Hauptfenster des Dialogs ein Bild vom StarLock sehen. Die Sensoren am StarLock sind 1280x1024 Pixel groß. Um den Aktualisierungsprozess zu beschleunigen, sind die heruntergeladenen Bilder maximal 320x240 Pixel groß. Mit dem Steuerelement "Zoom" können Sie auswählen, wie viele Pixel des Originalbildes zusammengefügt werden und somit das angezeigte Bild erzeugen.

Wenn Sie beispielsweise 4x4 zoomen, werden 16 Pixel zu einem einzigen Pixel der endgültigen Anzeige kombiniert und die Bildgröße beträgt 320x240. Wenn Sie eine niedrigere Zoomzahl verwenden, wird das Bild beschnitten und zeigt Ihnen nur die mittleren 320x240 Pixel des resultierenden Bildes an. Daher ist es wichtig, dass Ihr Ziel so gut wie möglich zentriert ist, wenn Sie zwischen dem Weitfeld- und dem Engfeldbild wechseln.

Zusätzliche Bedienelemente, die hilfreich sind, sind die Steuerung "Belichtung" ("Exposure") und die Steuerung "Contrast". Für die meisten Nachtbetrachtungen sollte die Kontrastregelung etwa 2/3 nach rechts eingestellt werden. Für die Betrachtung bei Tageslicht sollte der Kontrast ganz nach links gerichtet sein. Mit diesem Steuerelement können Sie nur einen Teilbereich eines Bildes betrachten. Es dient in erster Linie dazu, den StarLock mit nächtlichen Sternen zu testen, die sehr schwach sein können.

Beim Betrachten von StarLock-Bildern werden die Position und Intensität der hellsten Funktion im Bild unterhalb des Bildes angezeigt und bei jeder Bildaktualisierung entsprechend erneuert. Es ist wichtig, die Belichtung nach unten anzupassen, wenn Ihre Spitzenwerte ein Maximum von 255 erreichen.

#### Updating

Das Utility-Programm hat auch die Möglichkeit, neue Firmware in das StarLock zu laden. Der Firmware-Freigabecode muss zunächst von der Website von Meade heruntergeladen werden. Es sollte in einem leicht zu findenden Verzeichnis wie Ihrem Desktop abgelegt werden. Die Datei wird den Namen "StarLock\_Vxy.Ldr" tragen. Um die Firmware zu aktualisieren, stellen Sie eine serielle Verbindung mit dem StarLock her, indem Sie die Bilder durch Drücken der FOCUS-Taste herunterladen. Sobald Sie eine gute Verbindung haben, klicken Sie erneut auf die Schaltfläche, um die Fokussierung zu beenden, und klicken Sie dann auf die Schaltfläche "Aktualisieren". Es erscheint ein Datei-Dialog wie im Folgenden:

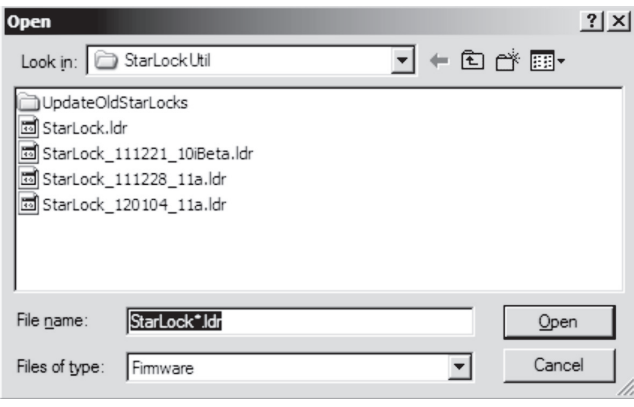

Navigieren Sie zur neuen Firmware-Version und klicken Sie entweder doppelt darauf oder markieren Sie diese und klicken Sie auf "Öffnen". Die Statusleiste am unteren Bildschirmrand zeigt Ihnen die heruntergeladene Firmware an. Nachdem die Firmware erfolgreich heruntergeladen und auf Korrektheit überprüft wurde, wird sie in das StarLock eingespielt. SCHALTEN SIE DEN COMPUTER ODER DAS TELESKOP WÄHREND DIESES VORGANGS NICHT AUS. Sobald die neue Firmware erfolgreich in das StarLock eingespielt wurde, wird am unteren Rand des Displays eine Meldung angezeigt, dass der Vorgang abgeschlossen ist.

HINWEIS: Schließen Sie das StarLock Dienstprogramm und schalten Sie das Teleskop aus und wieder ein, um das Update abzuschließen.

#### Überwachung der StarLock-Nachführung

Es gibt zwei verschiedene Methoden zur Überwachung der Leistung der StarLock-Nachführung. Die erste Methode besteht darin, die Nachführungshistorie als "Point Spread Function" zu betrachten. Diese Präsentation fasst im Wesentlichen die Bilder des Leitsterns bei jedem Aktualisierungszyklus zusammen. Es liefert eine gute Vorhersage darüber, wie gut das Tracking abläuft und wie die Sehbedingungen sind. Um diese Methode zu verwenden, klicken Sie auf die Schaltfläche PSF.

Das Gesichtfeld der Anzeige ist ca. 20 Bogensekunden groß. Wenn Ihr Stern horizontal gedehnt ist, verfolgen Sie ihn entweder nicht stark genug oder aber Sie verfolgen ihn zu stark. Ändern Sie die Einstellung der Geschwindigkeit der Nachführung im StarLock-Menü des Teleskops, setzen Sie das PSF zurück oder führen Sie die ARC wie in Anhang C beschrieben aus und starten Sie

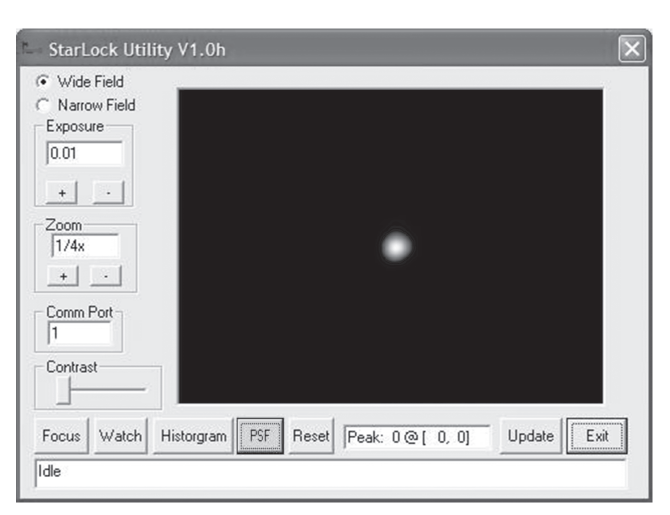

eine neue Messung, wenn sich Ihr Stern verschlechtert, ändern Sie die Nachführungsgeschwindigkeit in die andere Richtung. Passen Sie Ihre Geschwindigkeit an, um die besten Ergebnisse mit Ihren Sehbedingungen zu erzielen.

Generell gilt: Bei schlechten Sehbedingungen müssen Sie die Frequenz der Korrektur reduzieren, damit das Seeing nicht die Nachführung beeinträchigt. Unter besseren Bedingungen können Sie die Korrekturfrequenz der Nachführung bis zum Beginn der Überkorrektur erhöhen, d.h. bis zu dem Punkt wo das Teleskop über den Stern hin und her springt und der Stern wieder zu breit wird.

#### Histogramme

Die andere Möglichkeit, das Tracking zu überwachen, ist mit der Histogrammfunktion. Hier wird dargestellt, wie viele Korrekturen in jeder Richtung vorgenommen werden. Das Ergebnis ist typischerweise eine Gaußsche Verteilungsfunktion. Die Darstellung zeigt Ihnen alles

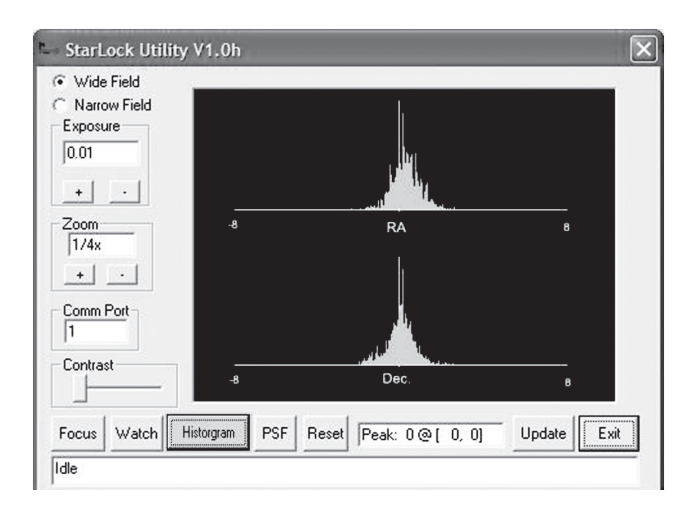

über die Sehleistung und Ihre Ausrichtungsqualität. Um diese Messung durchzuführen, klicken Sie auf die Schaltfläche Histogramm.

Das obige Beispiel ist ziemlich typisch. Sie können sehen, dass sowohl die RAals auch die DEC-Korrektur im Bereich von -8 bis +8 Bogensekunden

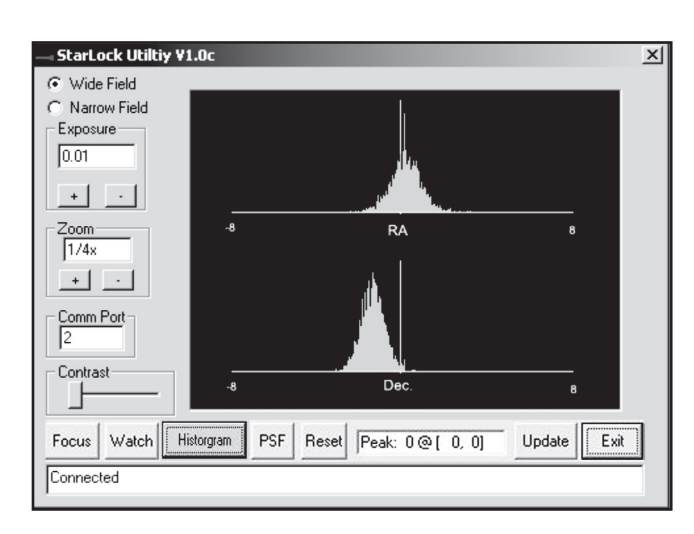

aufgezeichnet werden. Die Breite der Verteilung ist ein Hinweis auf die Sehbedingungen. In diesem Fall beträgt das Seeing etwa 1/5 bis 2 Bogensekunden. Beide Verteilungen sind ziemlich symmetrisch und auf Null zentriert. Dies deutet auf eine gute Ausrichtung des Teleskops hin.

Das obige Diagramm zeigt Ihnen, dass das Teleskop nicht sehr gut ausgerichtet ist. Beachten Sie, dass die Korrekturen der DEC-Nachführung nicht um Null zentriert sind. Der Grund dafür ist, dass das Objekt in der Deklination nach unten driftet, da der Bereich schlecht polar ausgerichtet ist. Während es dem StarLock gelingt, den Stern zu tracken, erhalten Sie im Laufe der Zeit eine Felddrehung aufgrund einer Fehlausrichtung des Teleskops und sind möglicherweise nicht in der Lage, die Ziele in der Nähe der Pole anzuvisieren. Wenn Sie diese Art von Diagramm sehen, ist es an der Zeit, die Driftausrichtung zu ändern oder Ihr Teleskop neu auszurichten. Wenn Sie ein RA-Histogramm mit zwei Höckern sehen, führen Sie zu stark und müssen Ihre Korrekturfrequenz reduzieren.

# ANHANG C: Automatische Geschwindigkeitskalibrierung (ARC - Nur Polar-Modus))

Verwendung der automatischen Geschwindigkeitskalibrierung (ARC) von StarLock

Um die beste Leistung der StarLocked-Teleskope zu erzielen, muss die Stärke der Führung optimal auf die aktuellen Sicht- und Bildverhältnisse eingestellt sein. In der StarLock-Software wurde eine Routine zur Führungsgeschwindigkeitskalibrierung integriert, die automatisch die beste Geschwindigkeit basierend auf den Sichtverhältnissen ermittelt. Die Kalibrierung Ihrer Führungsgeschwindigkeit ist ein zweistufiger Prozess. Zuerst müssen Sie die periodische Fehlerkorrektur (PEC) der Montierung trainieren und aktualisieren. Anschließend führen Sie die ARC-Routine aus. Wenn Sie bereits den PEC Ihrer Montierung trainiert haben, können Sie direkt zur Ausführung von ARC gehen.

#### Periodische Fehlerkorrektur (PEC)

Bauen Sie zunächst Ihr Teleskop auf und richten Sie es aus. Nun schwenken sie zu einem hellen Stern in der Nähe des Himmelsäquators. Drücken Sie mit Ihrer AutoStar II-Handbox die Taste "7/Ret", um das StarLock-Menü aufzurufen und RA-Rate und Dec-Rate auf 33% einzustellen. Verlassen Sie das StarLock-Menü durch Drücken von MODE. Warten Sie, bis die StarLock-Leuchte kontinuierlich leuchtet, um anzuzeigen, dass sie am Stern fixiert ist. Gehen Sie an dieser Stelle einfach in die Handbox-Menüs und wählen Sie Setup/Telescope/RA PEC/Train und drücken Sie ENTER. Das StarLock fixiert den aktuellen Stern und überwacht ihn für eine Schneckendrehzahl, ca. 6,4 Minuten, und kalibriert die PEC Ihres Antriebs. Für ein noch besseres PEC-Training fügen Sie einen oder mehrere Daten des Zyklus hinzu. Wählen Sie Setup/Telescope/RA PEC/Update und das Teleskop wird dann eine weitere 6,4-minütige Schneckendrehzahl durchlaufen, um das PEC zu verfeinern.

Das PEC-Training wird in der Datenbank des Teleskops gespeichert und erfordert kein erneutes Training. Es ist jedoch Voraussetzung, dass Sie die "Park"-Routine durchführen, bevor Sie den Strom abschalten. Die "Park" Routine ist über das Menü "Utilities" in AutoStarII erreichbar. PEC bleibt auch dann bestehen, wenn Sie die Klemmen lösen, die RAoder DEC-Achse neu positionieren oder das Teleskop demontieren und wieder montieren. Eine Neuausrichtung ist erforderlich, aber ein PEC-Training ist nicht erforderlich.

#### Automatische Geschwindigkeitskalibrierung (ARC)

Schwenken Sie zu einem hellen Stern in der Nähe des Himmelsäquators oder Sie können den gleichen Stern verwenden, der auch zum Trainieren von PEC verwendet wurde. Gehen Sie durch Drücken der Taste "7" in das StarLock-Menü. Scrollen Sie dann nach unten zu Auto Rate Cal. In der Handbox wird zunächst Test Dec 33% angezeigt. Der Prozentwert ändert sich etwa einmal pro Minute, während er verschiedene Sätze auswertet. Es wird dann Test RA 33% angezeigt und mehrere Geschwindigkeiten ausgewertet. Schließlich gibt das Teleskop einen Signalton aus, der anzeigt, dass die Kalibrierung abgeschlossen ist, und das Ergebnis wird auf der Handbox angezeigt. Drücken Sie die ENTER-Taste, um fortzufahren.

Wenn Sie die automatische Kalibrierung abbrechen müssen, drücken Sie einfach die Mode-Taste. Der Prozess wird gestoppt und die Standardwerte werden als Richtwert verwendet.

Wann sollte man die automatische Geschwindigkeitskalibrierung (ARC) verwenden?

Die ARC-Kalibrierung sollte zu Beginn einer Bildersession wiederholt werden, wenn Sie den optischen Tubus gewechselt haben oder wenn sich die Umgebungsbedingungen während einer Bildersession erheblich verändert haben.

54

# ANHANG D: GETEILTE GABELARME

Durch das Entfernen von acht (8) Schrauben lässt sich das OTA leicht vom Teleskop trennen. Dieser abnehmbare OTA ist eine Abkehr vom ursprünglichen Design der LX200-Serie, das Ihrem LX600 vorausging. Diese Funktion erleichtert die Montage, da das Teleskop in zwei, leichter zu hebende Einheiten unterteilt werden kann. Diese Funktion ist besonders nützlich bei der Montage der größeren 12"/14" Modelle und bei der Montage des LX600 auf dem X-Wedge.

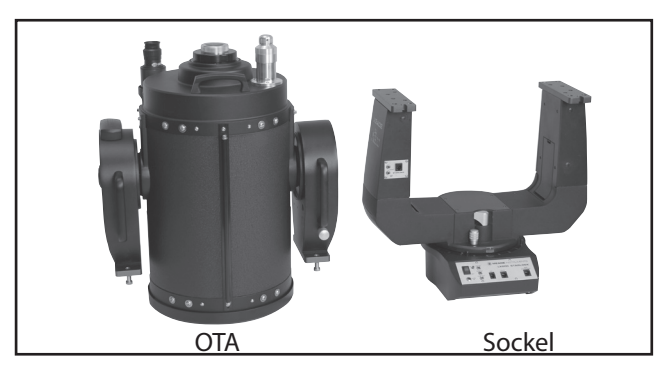

Das LX600 separat dargestellt

Das LX600 wird ab Werk mit dem OTA an dem Sockel befestigt geliefert. Je nach Modell und Ihren Bedürfnissen ist es möglicherweise nicht notwendig, das OTA jemals vom Sockel zu trennen. Es ist möglich, dass eine einzelne Person die 10"/12" Modelle montiert, ohne sie zu zerlegen. Es ist auch möglich, dass zwei Personen die 10"/12" und 14" Modelle als eine Einheit montieren. In den bisherigen Anwendungsszenarien ist es nicht notwendig, das Teleskop zu demontieren.

In solchen Fällen, in denen das Gewicht des montierten OTA und der Sockel eine körperliche Herausforderung für die sichere Montage des Teleskops darstellt, sollten Sie sich die Zeit nehmen, das Teleskop in seine beiden, leichter zu hebenden Komponenten zu zerlegen. Nachfolgend finden Sie die Vorgehensweise zum Aus- und Einbau der OTA- und Teleskopbasis des LX600.

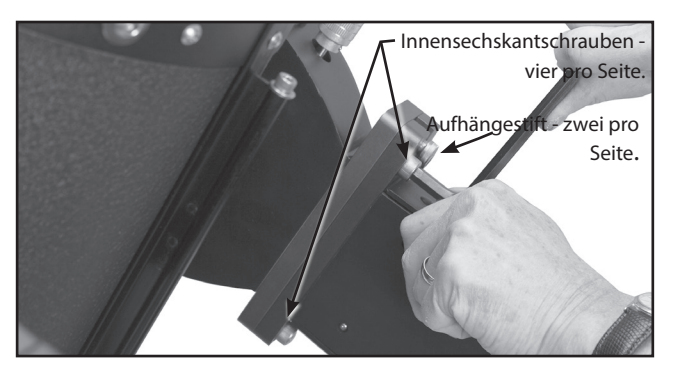

Lösen von Befestigungselementen, die das OTA mit dem Teleskopsockel verbinden.

# Pannen Alt-az Modus

Wenn das Teleskop nicht auf dem Stativ montiert ist, stellen Sie die Teleskopmontierung auf eine ebene und stabile Fläche. Entfernen Sie die beiden Überbrückungskabel. Lösen Sie die DEC-Klemme und drehen Sie das OTA so, dass das Objektiv nach unten zum Sockel zeigt, und verriegeln Sie das DEC wieder, um zu verhindern, dass es sich während der Panne dreht. Suchen und lösen Sie die acht (8) Schrauben mit dem mitgelieferten 5/16" Sechskantschlüssel. Beachten Sie, dass es pro Seite vier Schrauben gibt und eine fünfte Schraube, die bei der Montage auf einem Keil als "Aufhängestift" verwendet wird. Diese fünfte Schraube ist werkseitig dauerhaft fixiert; versuchen Sie nicht, sie zu entfernen. Nachdem Sie alle acht Schrauben entfernt haben, kann das OTA von der Basis getrennt werden, indem Sie es leicht verschieben, um die Aufhängestifte zu lösen und anzuheben. Legen Sie es auf eine ebene und stabile Fläche. Beachten Sie, dass nur der DEC-Lock-Gabelarm unbeweglich bleibt; der gegenüberliegende Arm schwenkt immer frei.

# Wiederzusammenbau: Alt-az Modus

In diesem Modus ist der Wiederzusammenbau ziemlich einfach. Befestigen Sie den Teleskopsockel sicher am Stativ oder stellen Sie sicher, dass er sich auf einer stabilen Oberfläche befindet, wenn Sie ihn nach der Beobachtung wieder zusammenbauen. Heben und schieben Sie das OTA auf die Montageplatten und achten Sie darauf, dass die Aufhängestifte in die dafür vorgesehenen Schlitze eingreifen. Denken Sie daran, dass einer der Arme frei schwingen kann, so dass es hilfreich sein kann, jemanden hinzuzuziehen, der hilft, diesen Arm zu stabilisieren und zu positionieren. Nachdem Sie festgestellt haben, dass die OTA erfolgreich auf dem Sockel platziert wurde, können Sie mit dem Einschrauben der acht (8) Schrauben beginnen. Ziehen Sie die Schrauben mit einem "festen", gleichmäßigen Gefühl an.

# Wiederzusammenbau: X-Wedge

Befestigen Sie den X-Wedge am Stativ, wie in Anhang F: Montage X-Wedge (Seite 62-66) beschrieben. Sie montieren ausschließlich den Teleskopsockel am X-Wedge, wie in der Vorgehensweise ab

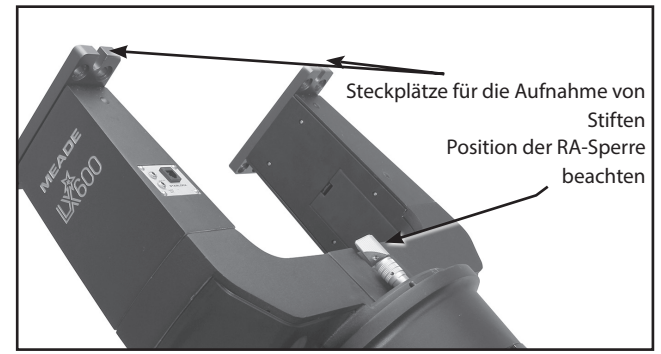

Richten Sie die Gabelzinken zur Aufnahme des OTA aus.

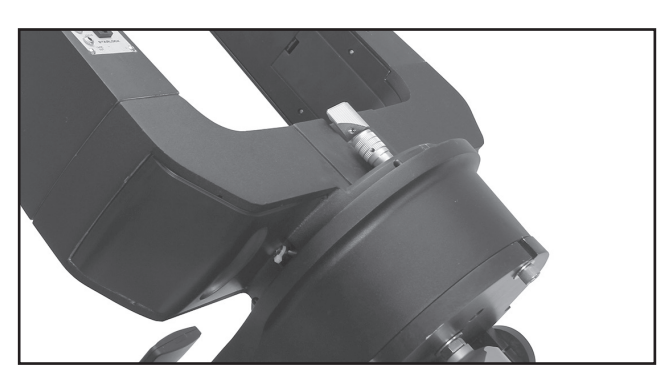

Gabelarme so drehen, dass die RA-Klemme nach oben zeigt.

Seite 63 beschrieben. Da die Platte der Montierung zur Aufnahme des Aufhängestiftes am OTA angefertigt wurde, müssen Sie die Gabelzinken so drehen, dass das RA-Lock von der Bedieneinheit weg zeigt. Verriegeln Sie den RA in dieser Position. In dieser Konfiguration zeigen die Aufnahmeschlitze nach oben, um den Aufhängestift beim Herunterrutschen leicht zu fassen. Wenn Sie dies noch nicht getan haben, sperren Sie die DEC-Achse. Richten Sie die OTA so aus, dass beim Anheben der "Aufhängestift" so positioniert wird, dass die OTA

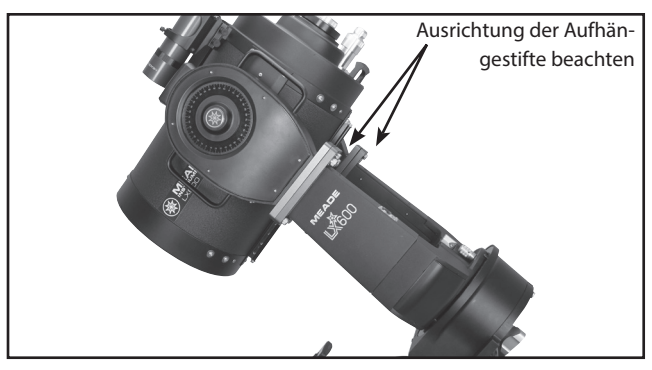

OTA positionieren und Gabelarme drehen, um mit dem Ausbau zu beginnen.

an ihm hängt, wenn Sie diese platzieren und die OTA-Gabelarmplatten auf die Gabelarmplatten der Basis schieben. Sobald Sie das OTA auf die Basis gelegt haben, können Sie mit dem Einschrauben der acht (8) Schrauben beginnen. Ziehen Sie die Schrauben nur handfest an.

# Ausbau des X-Wedge

Der Ausbau ist im Grunde genommen die Umkehrung des Montageprozesses mit dem folgenden wichtigen Hinweis. Es ist wichtig, dass Sie den RA entriegeln, das Teleskop so drehen, dass der RA Lock/RA Höhenfeintrieb nach oben oder weg vom Bedienfeld zeigt und dann den RA sperren. In dieser Position ruht das OTA sicher auf den Aufhängestiften und fällt nicht ab, wenn acht (8) Klemmschrauben entfernt werden. Wenn Sie die OTA vor der Demontage nicht in dieser Position ausrichten, kann dies zu Schäden am Teleskop und/oder zu Verletzungen führen.

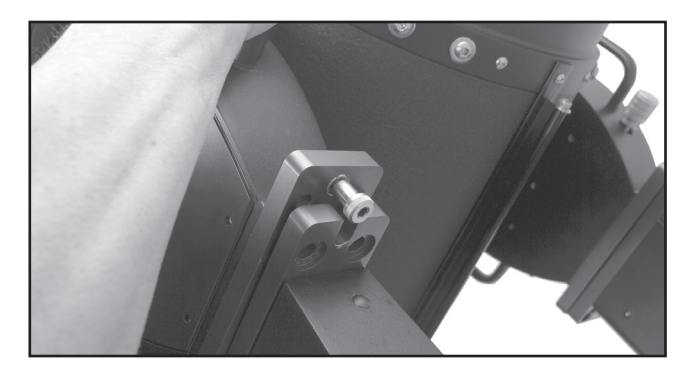

OTA schieben, um den Aufhängestift zu lösen, links und rechts.

# ANHANG E: ÄQUATORIALE (POLARE) AUSRICHTUNG

#### Äquatoriale Ausrichtung

Bei äquatorialer (oder "polarer") Ausrichtung ist das Teleskop so ausgerichtet, dass die horizontale und vertikale Achse des Teleskops mit dem himmlischen Koordinatensystem ausgerichtet ist.

Wichtiger Hinweis: Die Option Telescope: Mount" des Setup-Menüs ist werkseitig auf "Alt-az" als Standard eingestellt. Das in diesem Abschnitt vorgestellte Beispiel geht davon aus, dass Sie zum ersten Mal eine Ausrichtung mit Ihrem Teleskop und damit dem "Teleskop" durchführen: Die Option "Telescope: Mount" muss nicht ausgewählt werden.

Wenn das Teleskop parallaktisch aufgestellt ist, müssen Sie die Option "Polar" aus dem Menü AutoStar II "Telescope Mount" wählen.

Um Ihr Teleskop parallaktisch auszurichten, ist es wichtig, zu verstehen, wie und wo Himmelsobjekte zu lokalisieren sind, während sie sich über den Himmel bewegen. Dieser Abschnitt bietet eine grundlegende Einführung in die Terminologie der parallaktisch ausgerichteten Astronomie und enthält Anweisungen zum Auffinden des Himmelspols und zum Auffinden von Objekten am Nachthimmel mittels Deklination und Rektaszension.

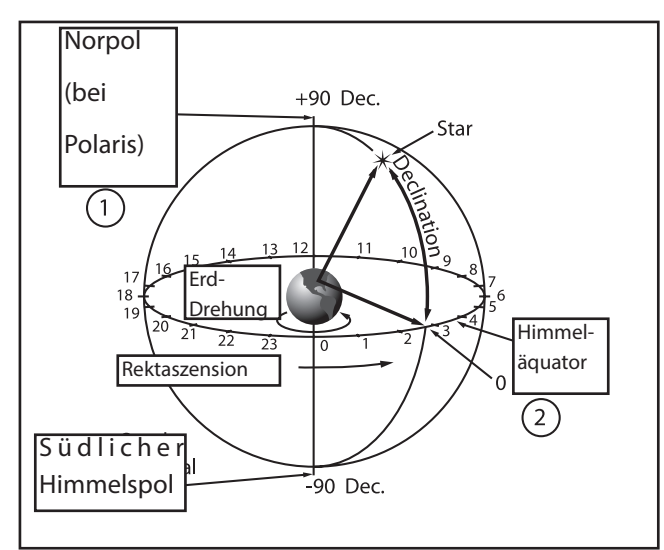

Abb. 19. Himmels-Sphäre.

#### Himmels-Koordinaten

Es wurde ein himmlisches Koordinatensystem geschaffen, das eine imaginäre Kugel um die Erde herum abbildet, auf der alle Sterne zu liegen scheinen. Dieses Kartensystem ist vergleichbar mit dem System der Breitengrade und Längengrade auf Erdoberflächenkarten.

Bei der Kartierung der Erdoberfläche werden Längengrade zwischen Nord- und Südpol und Breitengrade in Ost-West-Richtung, parallel zum Erdäquator, gezogen. Ebenso wurden imaginäre Linien gezeichnet, um ein Breiten- und Längengrad-Gitter für die Himmelskugel zu bilden.

Diese Linien werden als Rektaszension und Deklination bezeichnet.

Die Himmelskarte enthält auch zwei Pole und einen Äquator wie eine Karte der Erde. Die Pole dieses Koordinatensystems sind definiert als die beiden Punkte, an denen der Nord- und Südpol der Erde (d.h. die Erdachse), wenn er bis zur Unendlichkeit verlängert wird, die Himmelskugel durchqueren würde. Der Nordhimmelspol (Abb. 19, 1) ist also der Punkt am Himmel, an dem eine Verlängerung des Nordpols die Himmelskugel schneidet. Der Nordstern, Polaris, befindet sich sehr nahe dem Nordhimmelspol (Abb. 19, 1). Der Himmelsäquator (Abb. 19, 2) ist eine Projektion des Erdäquators auf die Himmelskugel.So wie die Position eines Objekts auf der Erdoberfläche durch seine Breite und Länge bestimmt werden kann, können auch Himmelsobjekte durch Rektaszension und Deklination lokalisiert werden. Zum Beispiel: Sie können Los Angeles, Kalifornien, anhand seiner Breite (+34°) und Länge (118°) lokalisieren. Ebenso können Sie den Ringnebel (M57) durch seinen Rektaszension (18h) und seine Deklination (+33°) lokalisieren.

- Rektaszension (RA): Diese himmlische Version des Längengrades wird in Einheiten von Stunden (hr), Minuten (min) und Sekunden (sec) auf einer 24-Stunden-Uhr gemessen (ähnlich wie die Zeitzonen der Erde durch Längengrade bestimmt werden). Die "Null"-Linie wurde willkürlich gewählt, um das Sternbild Pegasus zu passieren, eine Art kosmischer Greenwich-Meridian. Der RA-Koordinatenbereich reicht von 0hr 0min 0min 0sec bis 23hr 59min 59sec. Es gibt 24 Primärlinien von RA, die sich in Abständen von 15 Grad entlang des Himmelsäquators befinden. Objekte, die sich immer weiter östlich der Null-RA-Gitterlinie (0hr 0min 0sec) befinden, tragen höhere RA-Koordinaten.
- Deklination (DEC): Diese himmlische Version des Breitengrades wird in Grad, Bogenminuten und Bogensekunden gemessen (z.B. 15° 27' 33"). DEC-Positionen nördlich des Himmelsäquators sind mit einem Plus-(+)-Zeichen gekennzeichnet (z.B. ist die DEC des Nordhimmelspols +90°). DEC-Positionen südlich des Himmelsäquators werden mit einem Minuszeichen (-) gekennzeichnet (z.B. ist die DEC des südlichen Himmelspols -90°). Jedem Punkt auf dem Himmelsäquator (wie den Sternbildern Orion, Jungfrau und Wassermann) wird eine Deklination von Null zugeschrieben, die als 0° 0' 0" dargestellt wird.

#### Kreise einstellen

Die bei den LX600 ACF-Modellen mitgelieferten Einstellkreise ermöglichen die Lokalisierung von schwachen Himmelsobjekten, die durch direkte visuelle Beobachtung nicht leicht zu finden sind. Der RA-Kreis (S. 10, Fig. 1, 11 und Fig. 20) befindet sich auf der Oberseite der Antriebsbasis des Teleskops. Der Deklinationskreis (Abb. 21) befindet sich oben auf dem Gabelzinken. Wenn das Teleskop auf den Nordhimmelspol gerichtet ist, sollte der DEC-Kreis 90° anzeigen (erfasst als +90°). Objekte, die sich unterhalb der 0-0 Linie des DEC-Kreises befinden, tragen minus Deklinationskoordinaten. Jede Teilung des DEC-Kreises entspricht einer Schrittweite von 1°. Der RA-Kreis läuft von 0hr bis (aber nicht einschließlich) 24hr und wird in Schritten von 5 Minuten gelesen.

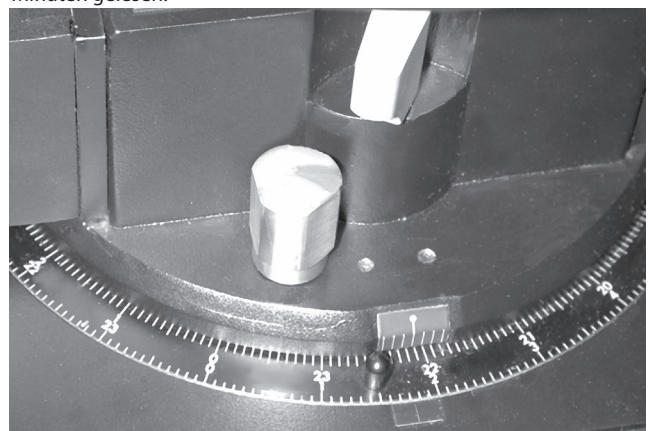

Abb. 20. Ausschnitt aus dem RA-Einstellkreis.

Die Verwendung von Einstellkreisen erfordert eine entwickelte Technik. Wenn Sie die Kreise zum ersten Mal verwenden, versuchen Sie, von einem hellen Stern (dem Kalibrierstern) zu einem anderen hellen Stern mit bekannten Koordinaten zu springen. Trainieren Sie, wie Sie das Teleskop von einem leicht zu findenden Objekt zum anderen bewegen. Auf diese Weise wird die für die genaue Objektortung erforderliche Präzision deutlich.

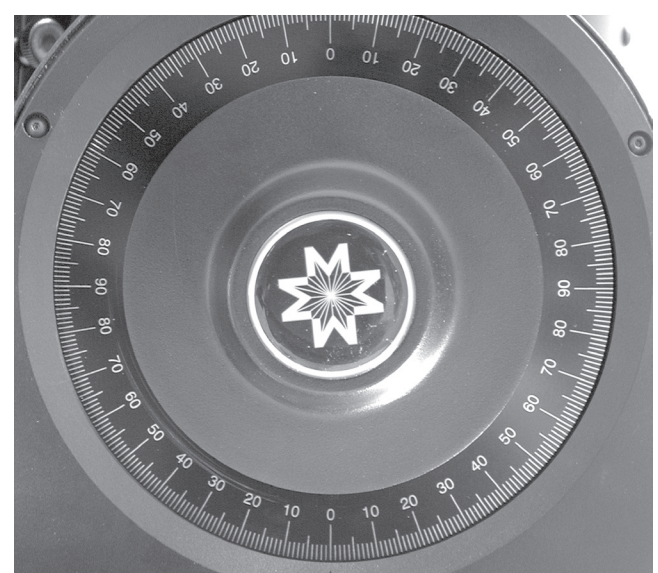

Abb. 21. DEC Einstellkreis.

Hinweis Sie können die RA- und DEC-Koordinaten eines Objekts auch über die Option "User: Objects" im Objektmenü von AutoStar II eingeben. AutoStar II schwenkt das Teleskop dann automatisch zu den eingegebenen Koordinaten.

Hinweis: Der RA-Kreis ist doppelt indexiert (d.h. es gibt zwei Zahlenreihen, die in entgegengesetzte Richtungen um den Umfang des RA-Kreises verlaufen). Die obere Zahlenreihe (gegen den Uhrzeigersinn zunehmend) gilt für Beobachter in der nördlichen Hemisphäre der Erde; die untere Zahlenreihe (im Uhrzeigersinn zunehmend) gilt für Beobachter in der südlichen Hemisphäre der Erde.

Verwendung der Einstellkreise zur Lokalisierung eines nicht leicht zu findenden Objekts durch direkte visuelle Beobachtung:

Wenn das Teleskop auf den Himmelspol ausgerichtet ist, schauen Sie zunächst in einem Sternatlas nach den Himmelskoordinaten (RA und DEC) des Objekts. Lösen Sie dann die RA-Verriegelung und bewegen Sie das Teleskop, um die korrekte RA des gewünschten Objekts abzulesen; verriegeln Sie die RA-Verriegelung auf die Koordinate. Als nächstes bewegen Sie das Teleskop in Deklination, um die korrekte Deklination des Objekts zu lesen. Wenn der Vorgang sorgfältig durchgeführt wurde und das Teleskop gut auf den Pol ausgerichtet ist, sollte sich das gewünschte Objekt nun im Teleskopfeld eines Okulars mit geringer Vergrößerung befinden.

Wenn Sie das gesuchte Objekt nicht sofort sehen, versuchen Sie, den angrenzenden Himmelsbereich zu durchsuchen. Beachten Sie, dass das Gesichtfeld des LX600 ACF mit dem 26mm-Okular etwa 0,5° beträgt. Aufgrund seines viel größeres Gesichtfeldes kann der Sucher beim Lokalisieren und Zentrieren von Objekten eine wichtige Hilfe sein, nachdem die Einstellkreise zum Lokalisieren der ungefähren Position des Objekts verwendet wurden.

Die punktgenaue Anwendung der Einstellkreise erfordert eine präzise Ausrichtung des Teleskops auf den Pol. Siehe PRÄZISE POLARAUSRICHTUNG, Seite 60.

#### X-Wedge

Für die äquatoriale (polare) Ausrichtung ist eine optionale parallaktische X-Wedge erforderlich.

Hinweis: Der Meade X-Wedge wird für die Modelle 10" bis 14" empfohlen.

Die Polhöhenwiege ermöglicht den Einsatz in einem astronomischen oder "äquatorialen" Modus. Die Polhöhenwiege passt auf das Feldstativ und ermöglicht es Ihnen, mit Ihrem LX600 ACF längere Aufnahmen zu machen.

Informationen zur Installation und Einrichtung finden Sie in der Bedienungsanleitung, die der Polhöhenwiege beiliegt.

Hinweis: Für fast alle astronomischen Beobachtungsanforderungen sind ungefähre Einstellungen des Breitengrades und der Polarachse des Teleskops akzeptabel. Lassen Sie nicht zu, dass die präzise polare Ausrichtung des Teleskops Ihre grundlegende Freude am Instrument beeinträchtigt.

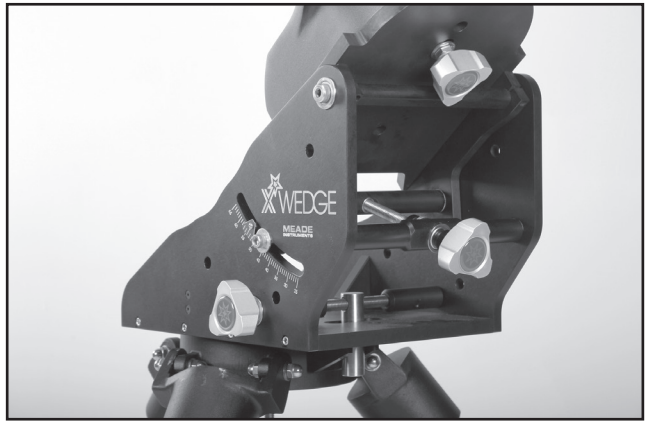

Abb. 22. Optionale Polhöhenwiege für die parallaktische Aufstellung.

Hinweis: Die Meade Polhöhenwiege ist ausschließlich für den Einsatz in Verbindung mit Ihrem Meade Stativ konzipiert. Die Polhöhenwiege sollte niemals ohne das Stativ verwendet werden (z.B. indem man die Polhöhenwiege allein auf eine Tischplatte legt und dann das Teleskop auf die Polhöhenwiege montiert - der Keil kann stark aus dem Gleichgewicht geraten, bis zu dem Punkt, an dem das Teleskop tatsächlich umkippen kann.

#### Ausrichtung auf den Himmelspol

Objekte am Himmel scheinen sich um den Himmelspol zu drehen. (Tatsächlich sind Himmelsobjekte im Wesentlichen "fixiert". Ihre scheinbare Bewegung wird durch die Rotation der Erde verursacht). Während eines 24-Stunden-Zeitraums machen Sterne eine komplette Umdrehung um den Pol und machen konzentrische Kreise mit dem Pol in der Mitte. Durch die Ausrichtung der Polarachse des Teleskops auf den Nordhimmelspol (oder für Beobachter in der südlichen Hemisphäre der Erde, mit dem Südpol) können astronomische Objekte mitverfolgt werden. Dazu wird das Teleskop einfach um eine Achse, die Polarachse, bewegt. Dieses Tracking kann automatisch mit dem Elektromotorantrieb LX600 ACF durchgeführt werden.

Wenn das Teleskop relativ gut auf den Pol ausgerichtet ist, ist eine sehr geringe Verwendung des Höhenfeintriebs des Teleskops erforderlich. Praktisch alle erforderlichen Teleskoptrackings werden in Rektaszension durchgeführt. (Wenn das Teleskop perfekt auf den Pol ausgerichtet wäre, wäre keine Deklinationstracking von Himmelsobjekten erforderlich.) Für gelegentliche Teleskopbeobachtungen ist es mehr als ausreichend, die Polarachse des Teleskops auf ein oder zwei Grad des Pols auszurichten: Mit dieser Zielgenauigkeit verfolgt der Motorantrieb des Teleskops präzise und hält Objekte im Gesichtfeld des Teleskops für vielleicht 20 bis 30 Minuten.

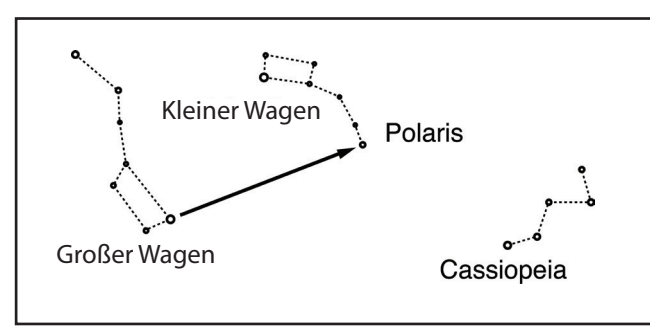

Abb. 23. Polaris lokalisieren

Beginnen Sie mit der polaren Ausrichtung des Teleskops, indem Sie Polaris lokalisieren. Polaris zu finden ist einfach. Die meisten Menschen erkennen den "Großen Wagen". Der Große Wagen hat zwei Sterne, die den Weg zu Polaris weisen (Abb. 23). Sobald Polaris gefunden wurde, ist es ein einfaches Verfahren, um eine grobe polare Ausrichtung zu erhalten.

Um das Teleskop auf Polaris auszurichten, gehen Sie wie unten beschrieben vor. Informationen zur Befestigung der Polhöhenwiege am Teleskop sowie zur Verwendung der Azimut- und Breitenregler finden Sie in der Bedienungsanleitung Ihrer Polhöhenwiege.

- 1. Wählen Sie "Setup: Telescope" aus den AutoStar II-Menüs. Drücken Sie ENTER. Blättern bis zu "Telescope: Mount" und drücken Sie ENTER. Blättern bis Menüpunkt "Scope Mounting: Polar" und drücken Sie ENTER. Die Teleskopmontierung ist nun auf den Polar-Modus eingestellt.
- 2. Drücken Sie MODE, bis "Select Item: Setup" angezeigt wird. Drücken Sie ENTER. "Setup: Align" wird angezeigt. Drücken Sie ENTER. "Align: Easy" wird angezeigt. Scrollen Sie zu "Align: One-Star" und drücken Sie ENTER. AutoStar II fordert Sie nun auf, das Teleskop in die polare Ausgangsposition zu bringen.

a. Stellen Sie die Stativbeine mit Hilfe der auf der Polhöhenwiege aufgestellten Wasserwaage so ein, dass die Wasserwaage waagerecht ist.

b. Stellen Sie die Polhöhenwiege auf Ihren Beobachtungsort ein.

c. Drehen Sie das Teleskoprohr mit den Pfeiltasten nach oben und unten in Neigung, so dass die Neigung des Teleskops 90° beträgt. Siehe EINSTELLEN DER KREISE, Seite 58.

Tipp: Sie können überprüfen, ob die Deklination auf echte 90° eingestellt ist. Schauen Sie durch das Okular und bewegen Sie den optischen Tubus schnell auf der R.A.-Achse. Wenn sich alle Sterne um die Mitte des Gesichtfeldes drehen, ist die Deklination auf 90° eingestellt. Wenn sich die Sterne außerhalb des Gesichtfeldes bewegen, bewegen Sie den

optischen Tubus auf der Deklinationsachse, bis Sie den Zentriereffekt erreichen.

> d. Lösen Sie die RA-Klemme und drehen Sie die Gabelarme in die Position 00 H. A. : Bewegen Sie die Gabelarme so, dass die mittlere Markierung auf dem Gabelarmsockel (Abb. 24, A) mit der Markierung auf dem Boden übereinstimmt (Abb. 24, B). Sperren Sie RA.

e. Drücken Sie ENTER. Das Teleskop schwenkt zu Polaris.

f. Verwenden Sie die Azimut- und Breitengradregler am X-Wedge, um Polaris im Gesichtfeld zu zentrieren. Verwenden Sie dabei nicht die AutoStar II-Handbox. Wenn Polaris zentriert ist, drücken Sie ENTER. Verriegeln Sie die Sicherungsschrauben an der X-Wedge. Das Teleskop schwenkt dann zu einem Ausrichtstern und bittet Sie, ihn zu zentrieren. Nachdem Sie dies getan haben, drücken Sie ENTER. Das Teleskop ist nun polar ausgerichtet. Siehe AUTOSTAR II POLARE AUSRICHTUNG, auf dieser Seite, für weitere Informationen.

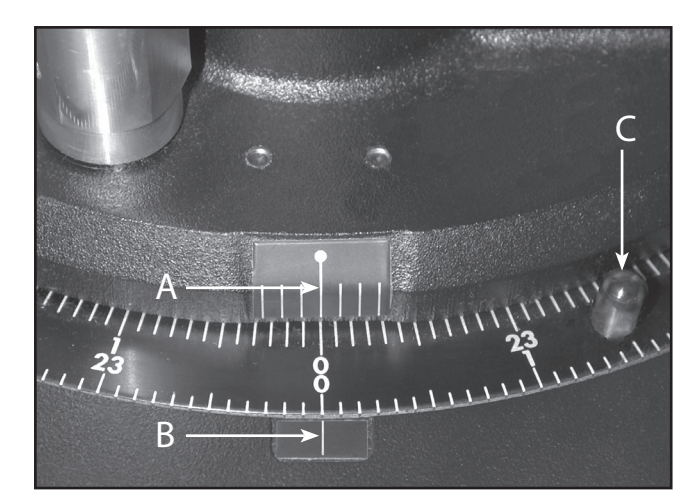

Abb. 24. Richten Sie die Markierungen aus, um die Gabelarme auf die Position 00 H.A. einzustellen.

An diesem Punkt ist deine polare Ausrichtung gut genug für zufällige Beobachtungen. Es gibt jedoch Momente, in denen Sie eine präzise polare Ausrichtung benötigen, wie z.B. bei der Erstellung von detaillierten Astrofotografien.

Nachdem der Breitengrad der Polhöhenwiege gemäß dem obigen Verfahren fixiert und verriegelt wurde, ist es nicht mehr notwendig, diesen Vorgang bei jedem Einsatz des Teleskops zu wiederholen, es sei denn, Sie bewegen sich eine beträchtliche Entfernung nach Norden oder Süden von Ihrer ursprünglichen Beobachtungsposition. (Ungefähr 70 Meilen Bewegung in der Nord-Süd-Beobachtungsposition entspricht 1° in der Breitenänderung.) Die Polhöhenwiege kann vom Feldstativ gelöst werden, und solange die Breiteneinstellung nicht verändert wird und das Feldstativ nivelliert wird, behält er die korrekte Breiteneinstellung bei, wenn er am Stativ ausgetauscht wird.

Wenn Sie das Teleskop zum ersten Mal polar ausrichten, überprüfen Sie die Kalibrierung des Deklinationseinstellkreises. Nachdem Sie die polare Ausrichtung durchgeführt haben, zentrieren Sie den Stern Polaris im Teleskopfeld. Lösen Sie am linken Gabelarm den großen, glatten Knopf, der im Einstellkreis zentriert ist. Wenn der Knopf lose ist, drehen Sie den Einstellkreis, bis er mit 89,2 Grad mit dem Zeiger übereinstimmt. Ziehen Sie den großen, glatten Knopf fest, während Sie ihn festhalten.

Wenn Sie die manuellen Einstellkreise verwenden möchten, muss der RA-Einstellkreis (S. 58, Abb. 20) bei jedem Aufbau des Teleskops manuell auf den Rektaszensionsgrad eines Sterns kalibriert werden. (Der RA-Einstellkreis hat zwei Ziffernsätze, der innere Satz ist für die südliche Hemisphäre, während der andere für die nördliche Hemisphäre bestimmt ist.) Suchen Sie einen Stern, den Sie kennen. Suchen Sie die RA nach dem Stern in einer Sternkarte oder einem anderen Hilfsmittel. Wenn der Stern im Okular des Teleskops zentriert ist, bewegen Sie den RA-Einstellkreis mit einem der Knöpfe (Abb. 24, C) so, dass der RA des Sterns mit der Markierung auf dem Sockel des Teleskops übereinstimmt (Abb. 24, B).

#### Präzise Polarausrichtung

Es sollte betont werden, dass bei der gelegentlichen Beobachtung eine genaue Ausrichtung der Polarachse des Teleskops auf den Himmelspol nicht erforderlich ist. Achten Sie darauf, dass Sie sich nicht zeitaufwändig mit der Polausrichtung beschäftigen und so ihre grundlegende Freude am Teleskop beeinträchtigen. Bei Langzeitaufnahmen sind die Grundregeln jedoch sehr unterschiedlich, und eine präzise Polarausrichtung ist nicht nur ratsam, sondern fast unerlässlich.

Auch wenn die LX600 ACF-Teleskope über ein sehr präzises und ausgeklügeltes Antriebssystem verfügen, ist es umso besser, je weniger Tracking-Korrekturen während einer Langzeitaufnahme erforderlich sind. Vor allem die Häufigkeit der erforderlichen Deklinationskorrekturen hängt direkt von der Genauigkeit der polaren Ausrichtung ab.

Die präzise Polarausrichtung kann mit Hilfe von Starlocks oder manuell mit einem Fadenkreuz-Okular erfolgen. Für weitere Informationen zur Verwendung von Starlock für eine präzise polare Ausrichtung siehe Polar Drift Ausrichtung auf Seite 43. Wenn Sie eine präzise polare Ausrichtung manuell vornehmen möchten, eignet sich das Meade Astrometrische Fadenkreuz-Okular (siehe OPTIONALES ZUBEHÖR, Seite 44) gut für diesen Anwendungsbereich. Vorzugsweise ist es jedoch auch sinnvoll, die effektive Vergrößerung durch die Verwendung einer 2X- oder 3X-Barlow-Linse zu erhöhen. Befolgen Sie die Anweisungen auf Seite 68, Anhang G: Manuelle Driftausrichtung, um eine präzise

60

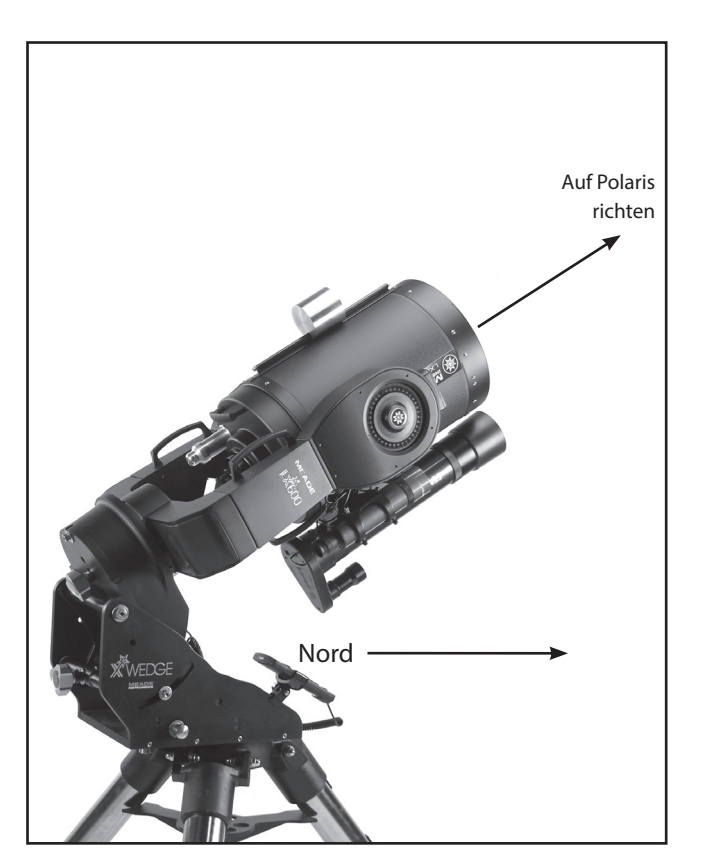

Abb. 25. LX600 in polarer Ausgangsposition.

Polarausrichtung ohne StarLocks Hilfe zu erreichen. Wenn Sie diesen Vorgang durchführen, schalten Sie das Starlock im Menü Utilities aus.

Die präzise Polarausrichtung kann mit Hilfe von StarLocks oder manuell mit einem Fadenkreuz-Okular erfolgen.

#### AutoStar II Polare Ausrichtung

AutoStar II bietet drei verschiedene (manuelle) Methoden zur polaren Ausrichtung: Einfach, Ein-Sterne und Zwei-Sterne.

#### Polarausrichtung mit einem Stern (Standard)

Richten Sie das Teleskop, das nach Norden ausgerichtet ist, mit der Stativwaage ein. Verwenden Sie den Höheneinstellknopf an der X-Wedge, um Ihren Breitengrad einzustellen. Schalten Sie das Teleskop ein und drücken Sie "0", wenn die AutoStar II-Handbox "0 to Align, Mode for Menu" anzeigt. Der AutoStar II fordert Sie auf, das Teleskop in die polare Ausgangsposition zu bringen. Die polare Ausgangsposition ist dort, wo sich die DEC-Achse auf 90 Grad befindet (Teleskoprohr, das direkt von der Antriebsbasis weg und parallel zu den Gabelarmen zeigt) und die RA-Achse auf 0:00 Stundenwinkel steht (Drehen Sie die RA-Achse, um den Sucher auf die Unterseite des Teleskoprohrs zu legen, und der Sockel der Gabelarme ist parallel zum Boden). Drücken Sie "ENTER" und das Teleskop erhält GPS-Zeit, Datum und Ort und schwenkt dann in der Nähe des Sterns Polaris. Finden Sie Polaris im Sucher (es ist sehr wichtig, dass der Sucher auf die Optik Ihres

Teleskops ausgerichtet ist. Siehe Seite 18) und mit den Azimut- und Höheneinstellungen an der X-Wedge Polaris auf dem Fadenkreuz des Suchers zentrieren. Schauen Sie nun durch ein Okular mit geringer Vergrößerung wie das 26mm Super Plössl und stellen Sie die X-Wedge-Steuerung weiter ein, bis Polaris genau im Gesichtfeld zentriert ist. Ziehen Sie die Sicherungsschrauben an der X-Wedge an. Drücken Sie zur Bestätigung "ENTER" und das Teleskop schwenkt auf einen zweiten Stern. Verwenden Sie die AutoStar II Handbox Schwenk-Tasten, zentrieren Sie den Stern im Sucher und zentrieren Sie ihn dann genau im Okular. Drücken Sie "ENTER" und die Ausrichtung ist abgeschlossen.

#### Einfache Polarausrichtung

Zwei Ausrichtsterne werden von AutoStar II basierend auf Datum, Uhrzeit und Ort ausgewählt. Wählen Sie zunächst "Polar" aus dem Menü "Setup: Telescope: Mount". Der Rest des Verfahrens ist identisch mit der (Alt-az) Easy (Zwei-Sterne) Ausrichtung, Seite 41, außer dass das Teleskop vor Beginn der Nachthimmelausrichtung in die Polar-Startposition gebracht wird.

#### Zwei-Sterne-Polarausrichtung

Die Polar Zwei-Sterne-Ausrichtung erfordert einige Kenntnisse des Nachthimmels. AutoStar II bietet eine Bibliothek mit hellen Sternen, und zwei Sterne aus dieser Bibliothek werden vom Beobachter zur Ausrichtung ausgewählt. Wählen Sie zunächst "Polar" aus dem Menü "Setup: Telescope: Mount".

Der Rest des Verfahrens ist fast identisch mit der (Alt-az) Zwei-Sterne-Alt-Az-Ausrichtung, Seite 42, außer dass das Teleskop vor Beginn der Nachthimmelausrichtung in die Polar-Ausgangsposition gebracht wird.

# ANHANG F: X-WEDGE INSTALLATION

Der Meade X-Wedge ist für den Einsatz mit dem Meade Giant Feldstativ konzipiert.

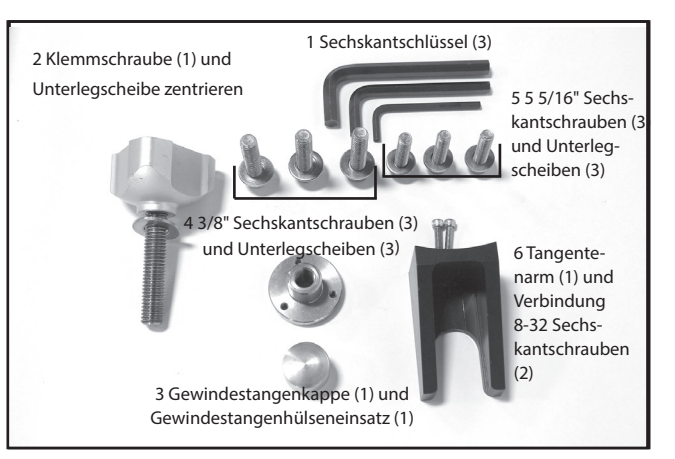

Abbildung A. Hardware-Kit für den X-Wedge.

Warnung: Wenn das Teleskop auf die Polhöhenwiege gestellt wird, ohne dass das Feldstativ daran befestigt ist, ist die Polhöhenwiege stark übergewichtet und das Teleskop könnte umkippen.

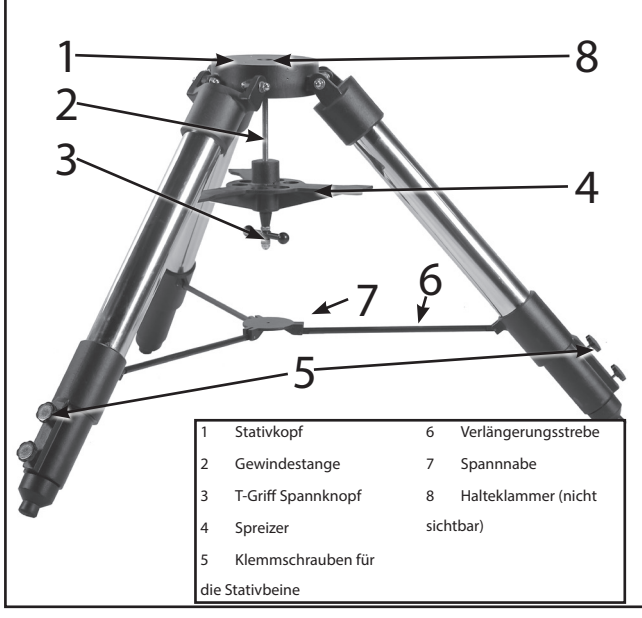

Abbildung B. Komplett montiertes Stativ.

Die X-Wedge Anleitungen sind für die Verwendung mit dem Meade Standard Field oder dem Giant Field Tripod konzipiert. Der Montagevorgang erfordert zwei Personen, die jeweils etwa 25 Kilo heben können.

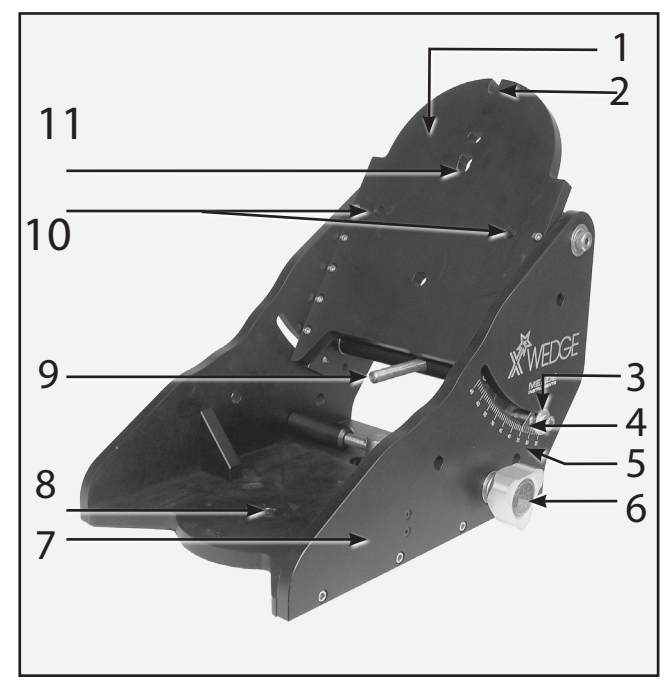

Abbildung C. Teile des X-Wedge. (1) Neigeplatte; (2) Befestigungsschlitz oben auf der Neigeplatte; (3) Breitenfeststellschraube (eine auf jeder Seite); (4) Vernierzeiger; (5) Breitenskala; (6) Azimutregler; (7) Wiegenkörper; (8) Plattenmittelloch; (9) Breitensteuerschraube (Einstellknopf nicht dargestellt); (10) Befestigungsnuten; (11) Zentrierbolzenloch.

# X-Wedge Zusammenbau

Die erforderliche Polhöhenwiegen-Hardware wird innerhalb des Kartons geliefert (Abb. A).

1. Suchen Sie die beiden 8-32 Sechskantschrauben und den Tangentenarm (Abb. A, 6).

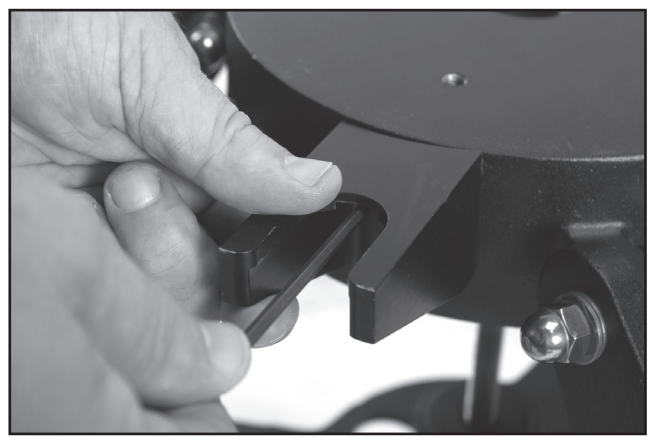

Abbildung D. Befestigen Sie den Tangentenarm mit der flachen Fläche nach oben.

2. Befestigen Sie den Tangentenarm mit den mitgelieferten 8-32 Sechskantschrauben am Stativ. Hinweis: Die ebene Fläche des Tangentenarms sollte

nach oben zeigen (Abb. D).

62

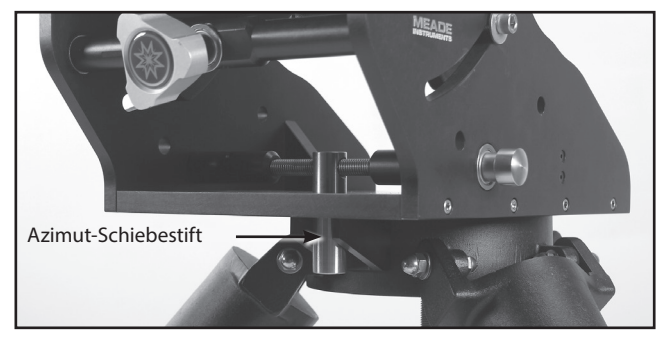

Abbildung E. Der Azimut-Schiebestift, der im Tangentenarm positioniert ist.

- 3. Setzen Sie die Polhöhenwiegen auf den Stativkopf und schieben Sie den Azimut-Schiebestift in den Tangentenarm-Schlitz (Abb. E).
- 4. Schieben Sie die Gewindestange des Stativs (Abb. B, 2) so nach oben, dass die Stange durch das Zentrierloch der X-Wedge-Platte verläuft (Abb. C, 8).
- 5. Schrauben Sie den Gewindestangeneinsatz auf die Gewindestange, bis er fest auf der X-Wedge-Grundplatte sitzt, die in der Plattenmitte angebracht ist (Abb. F).

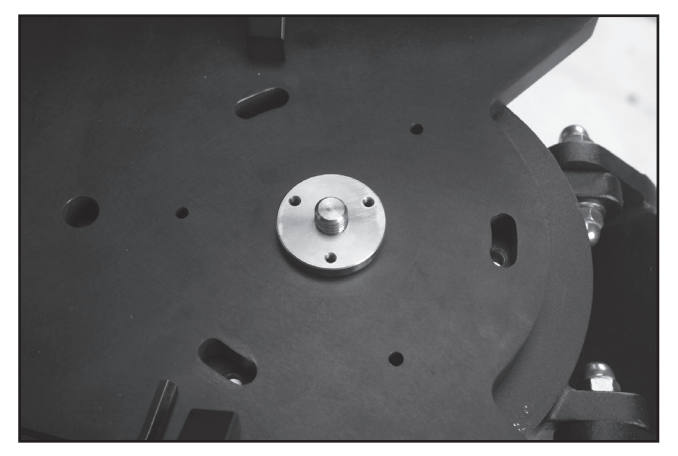

Abbildung F. Der Gewindestangeneinsatz ist richtig auf der Gewindestange und der X-Wedge Grundplatte positioniert.

- 6. Richten Sie die Stativ-Spreizspinne mit den Stativbeinen aus, wie in Abb. B dargestellt. Ziehen Sie den Spannknopf des Stativgriffs fest an. Schrauben Sie die Gewindestangenkappe auf das Ende der Gewindestange.
- 7. Führen Sie die Sechskantschrauben mit den drei 5/16" Sechskantschrauben und Unterlegscheiben (Abb. A, 5) durch die ovalen Schlitze am Keilboden und schrauben Sie sie in den Stativkopf (Abb. G).
- 8. Die Breitenfeststellschraube (Abb. H) ist werkseitig montiert, so dass die Neigungsplatte für jede Breite größer als 25° und kleiner als 57° eingestellt

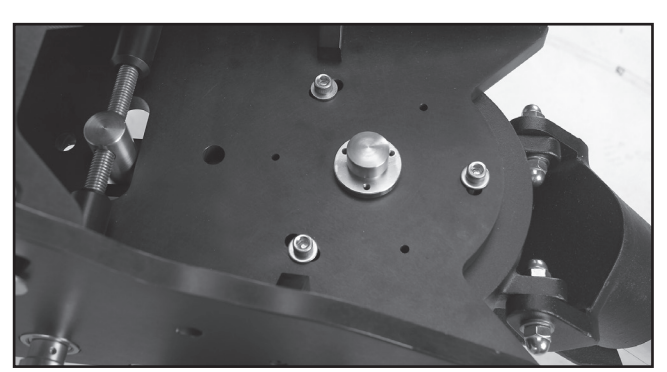

Bild G. X-Wedge mit Gewindestangenkappe und 5/16" Sechskantschrauben gesichert.

werden kann. Wenn Sie in einem Bereich mit einem Breitengrad von 57° bis 65° betrachten, lösen Sie die Verriegelungsschraube mit dem mitgelieferten Sechskantschlüssel und bewegen Sie die Schraube in das optionale Montageloch.

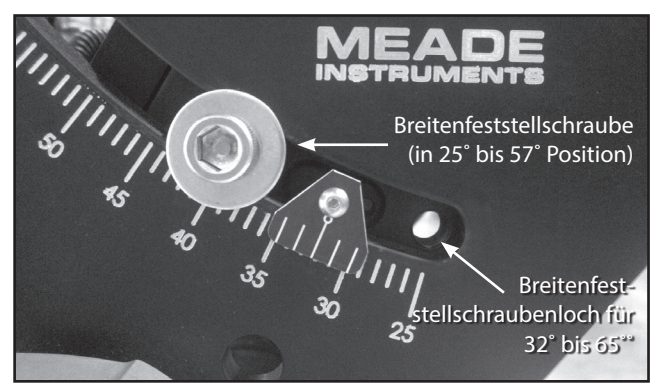

Abbildung H. Breitenschraube mit mehreren Positionen für Verriegelungsschrauben.

# Das Teleskope an der X-Wedge montieren

1. Schrauben Sie eine der mitgelieferten 3/8" Sechskantschrauben in das Loch an der Unterseite des Teleskop-Antriebssockels.

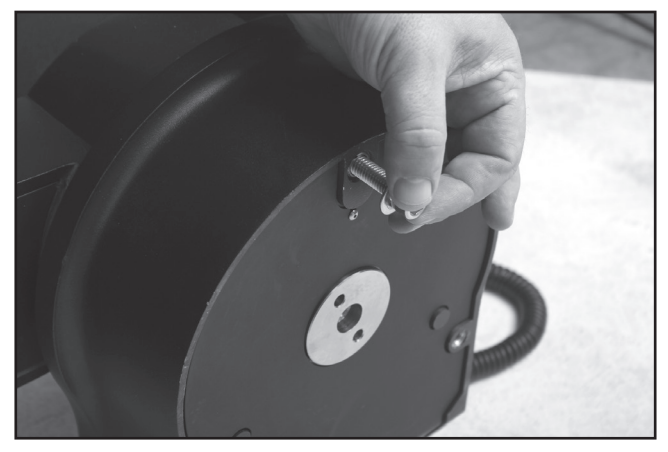

Abbildung I. Befestigen Sie eine der 3/8" Sechskantschrauben am gebogenen Teil des Teleskop-Antriebssockels.

Das gewünschte Loch befindet sich am gebogenen Ende des Teleskop-Antriebssockels (siehe Abb. I). Achten Sie darauf, dass ca. 3/4" der Schraube freigelegt bleiben, um den Abstand zur Keilkippplatte zu gewährleisten.

2. Greifen Sie die beiden Gabelarme des Teleskops fest, mit dem Bedienfeld zum Boden, setzen Sie das Teleskop auf die Neigeplatte (Abb.C, 1), indem Sie die Klemmschraube am Teleskopfuß in den Schlitz an der oberen Kippplatte schieben (Abb.J).

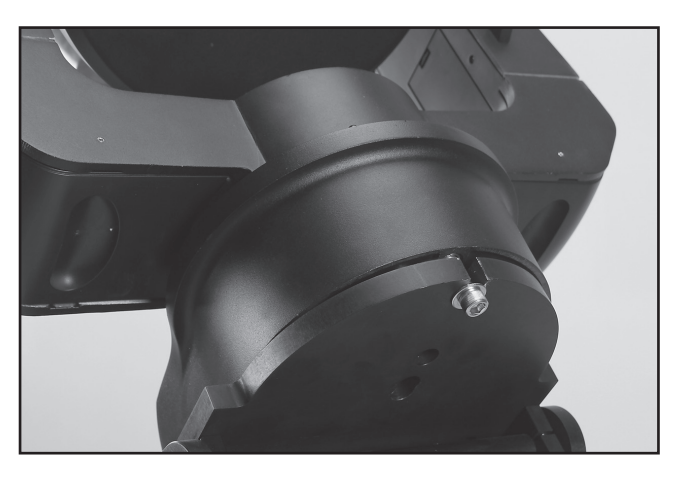

Abbildung J. Der Sockel des Teleskopantriebs befindet sich auf der X-Wedge-Neigeplatte.

- 3. Stecken Sie den mittleren Befestigungsbolzen (Abb. K) durch die Mitte der Unterseite der Neigeplatte und in die Unterseite des Antriebssockels. Ziehen Sie die Schraube fest an. Nicht zu fest anziehen.
- Hinweis: Es ist wichtig, die mittlere Feststellschraube in die Polhöhenwiegen-Teleskop-Montierung einzusetzen. Der zentrale Befestigungsbolzen sorgt für die präzise Ausrichtungsgenauigkeit der Polhöhenwiegen.

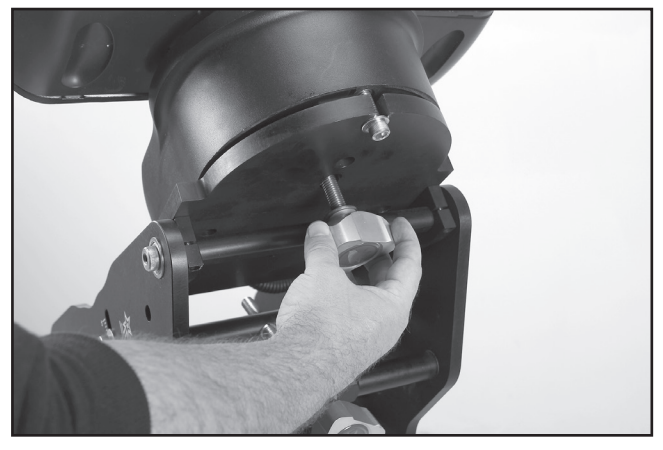

Abbildung K. Anbringen der mittleren Feststellschraube.

4. Die beiden verbleibenden 3/8" Sechskantschrauben durch die Unterseite der Neigeplatte (Abb. L) und in die Unterseite des Antriebssockels stecken. Ziehen Sie nun alle drei 3/8" Sechskantschrauben fest an. Nicht zu fest anziehen.

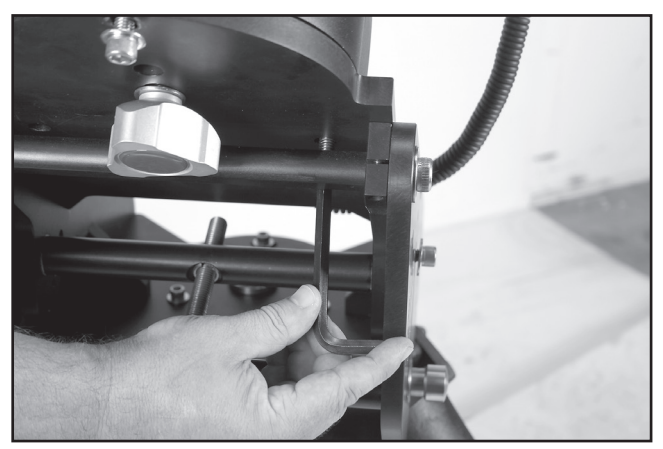

Abbildung L. Verwenden Sie den mitgelieferten Sechskantschlüssel, um die drei 3/8"-Sechskantschrauben in des Teleskopantriebssockels zu befestigen.

Das Teleskop ist nun vollständig auf der Polhöhenwiege und dem Feldstativ montiert. Einstellungen des Breitenwinkels und/oder der Azimutausrichtung können mit montiertem Teleskop vorgenommen werden.

#### Einstellung des für die Beobachtung vorgesehenen Breitengrads

Schauen Sie nach dem Breitengrad des gewünschten Beobachtungsortes (die meisten Straßenkarten zeigen Breitengrade). Lösen Sie dann die Feststellschrauben für den Breitengrad (Abb. C, 3) und drehen Sie den Feinregler (Abb. C, 9), während Sie die Breitenskala ablesen (Abb. C, 5). Der Breitengradzeiger ist eine Noniusskala (Abb. C, 4), mit der der Neigungswinkel auf 0,25° eingestellt werden kann. Wenn die Kippplatte auf den gewünschten Breitengrad ausgerichtet ist, ziehen Sie die Feststellschrauben für den Breitengrad an.

#### Ausrichten des Magnetkompasses

Mit Hilfe des Magnetkompasses kann ein Teleskop polar ausgerichtet werden, an Orten, an denen die Sicht auf Polaris behindert wird oder noch bevor der Himmel dunkel wird. Die Kompassfläche hat eine Winkelskala von 0 bis 360 Grad, die bei der Anpassung an den lokalen Winkel der magnetischen Deklination nützlich ist - die Differenz zwischen dem magnetischen Norden (den der Kompass anzeigt) und dem True North (wo das Teleskop ausgerichtet sein sollte).

Hinweis: Die magnetische Deklination sollte nicht mit dem astronomischen Begriff "Deklination" verwechselt werden, der bei Verwendung mit "Rektaszension" das himmlische Koordinatensystem beschreibt.

1. Einstellen der magnetischen Deklination:

magnetischen Deklination des Beobachtungsgebiets zu erhalten, wird auf die Magnetische Deklinationskarte verwiesen (Abb. O). Suchen Sie diesen Wert auf der Kompassseite zur späteren Verwendung. a. Um eine genaue Messung unter Verwendung der

HINWEIS: Ostmagnetische Deklination bedeutet, dass sich der magnetische Norden rechts (östlich) der Position des True North befindet und die Westmagnetische Deklination bedeutet, dass der magnetische Norden links (westlich) der Position des True North liegt. Abb. N zeigt zum Beispiel die richtige Einstellung für 13,5° Ostdeklination, die Irvine, CA, abdeckt. Die Kompass-Skalenmarkierungen reichen von 0 bis 360 Grad Azimut, so dass für Ostmagnetische Deklinationen der Ostmagnetische Deklinationswert von 0 addiert wird, um die richtige Referenzmarke auf der Kompassfläche zu erhalten.

> b. Während Sie den Kompass halten, drehen Sie ihn so, dass der rote Kompasspfeil in Richtung magnetischer Norden zeigt. Der Pfeil sollte sich direkt über der "N"-Markierung auf der Kompassoberfläche befinden.

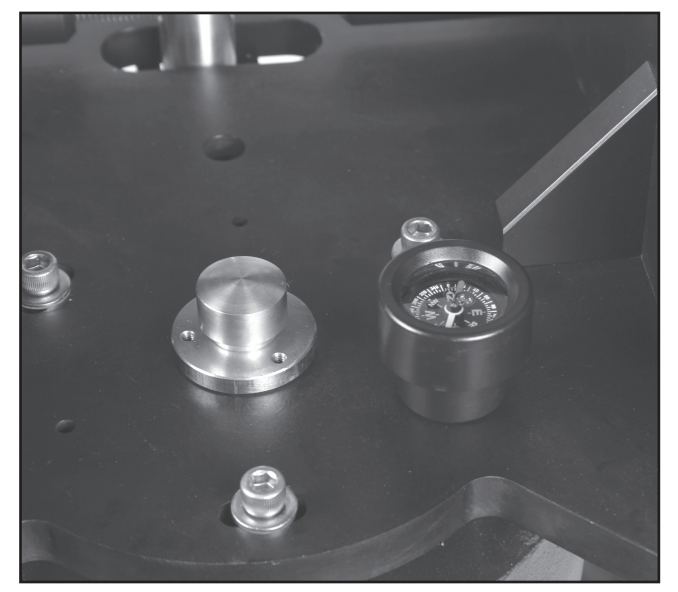

Abbildung M. Kompasslevel auf dem X-Wedge. The Manus of the Deklination.

c. Stellen Sie nun den Kompass auf die flache Basis der X-Wedge, wie in Abb. M dargestellt. Vergewissern Sie sich, dass der Kompass immer noch auf den magnetischen Norden ausgerichtet ist und die Wasserwaage richtig zentriert ist. Wenn die Blase nicht zentriert ist, stellen Sie die Stativbeine bis zur Mitte ein.

2. Den Wahren Norden finden:

Der Magnetkompass ist nun einsatzbereit. Befolgen Sie diese einfachen Schritte für eine schnelle und einfache Azimutausrichtung.

a. Lösen Sie die drei 5/16" Sechskantschrauben in der Wiegenbasis leicht, um eine Drehung der X-Wedge zu ermöglichen.

b. Stellen Sie mit dem Azimutregler (Abb. C, 6) die X-Wedge um die Gewindestange herum manuell ein (ohne den Kompass zu bewegen), bis der rote Kompasspfeil auf die in Schritt 1 gefundenen Beobachtungsstellen Magnetische Deklination zeigt.

c. Ziehen Sie den T-Griff-Spannknopf an und sichern Sie die X-Wedge an seinem Platz.

d. Ziehen Sie die 5/16" Sechskantschrauben an der Wiegenbasis wieder an. Nicht zu fest anziehen.

Das Stativ und die X-Wedge sind nun direkt auf den himmlischen Norden ausgerichtet, ohne jemals den Nordstern gesehen zu haben.

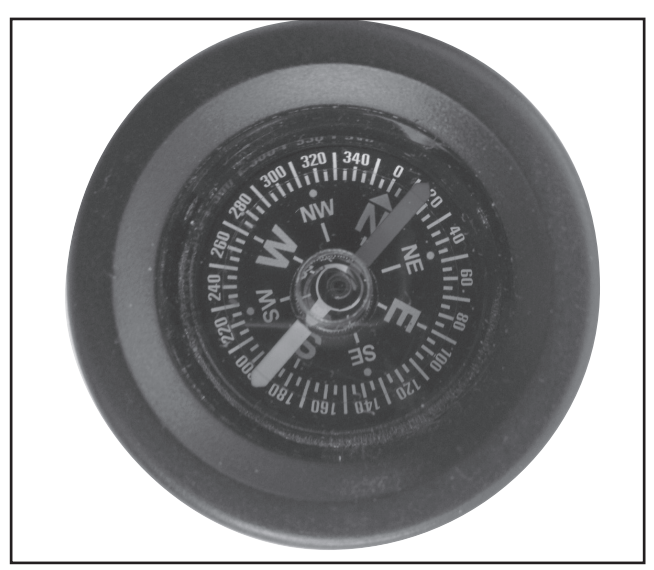

Abbildung N. Kompasspeilung angepasst an Irvine, CAs magnetische

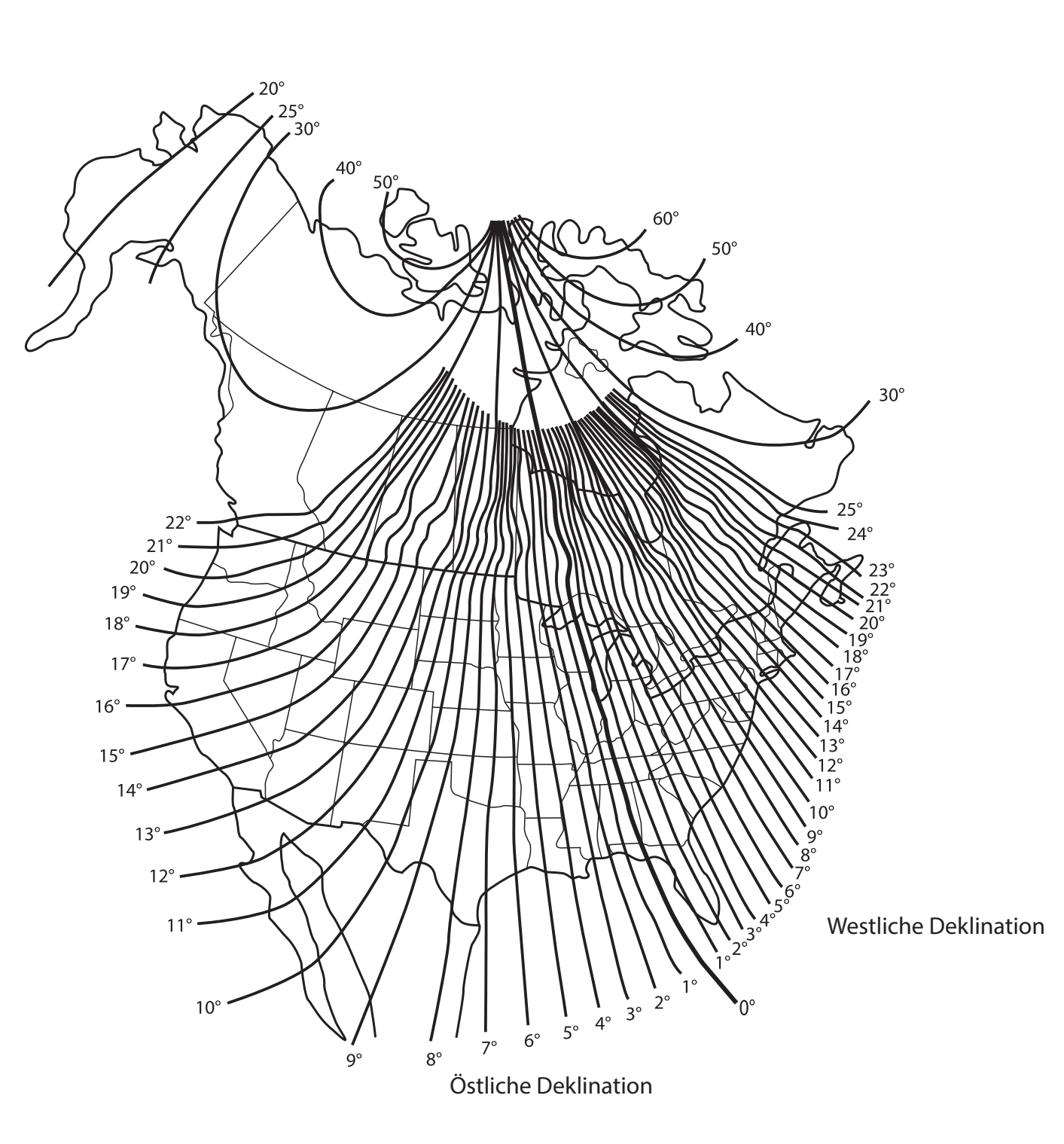

Abbildung O. Magnetische Deklinationskarte von Nordamerika.

66

# Anhang G G<br>Goddada<br>67

# ANHANG G: BREITENGRAD-TABELLE

Breitengrad-Tabelle für die wichtigsten Städte der Welt

Zur Unterstützung des Polarausrichtungsverfahrens (siehe Seite 57) sind die Breitengrade von Großstädten auf der ganzen Welt unten aufgeführt. Um die Breite eines Beobachtungsortes zu bestimmen, der nicht auf der Karte aufgeführt ist, suchen Sie die Stadt, die Ihrem Standort am nächsten liegt. Befolgen Sie dann die untenstehende Vorgehensweise:

Beobachter der nördlichen Hemisphäre (N): Wenn der Standort mehr als 110 km nördlich der aufgeführten Stadt liegt, addieren Sie einen

Grad für alle 110 km. Wenn sich der Standort über 110 km südlich der aufgeführten Stadt befindet, ziehen Sie einen Grad pro 110 km ab.

Beobachter der südlichen Hemisphäre (S): Wenn der Standort über 110 km nördlich der aufgeführten Stadt liegt, ziehen Sie einen Grad pro 110 km ab. Wenn sich der Standort über 110 km südlich der aufgeführten Stadt befindet, fügen Sie einen Grad pro 110 km hinzu.

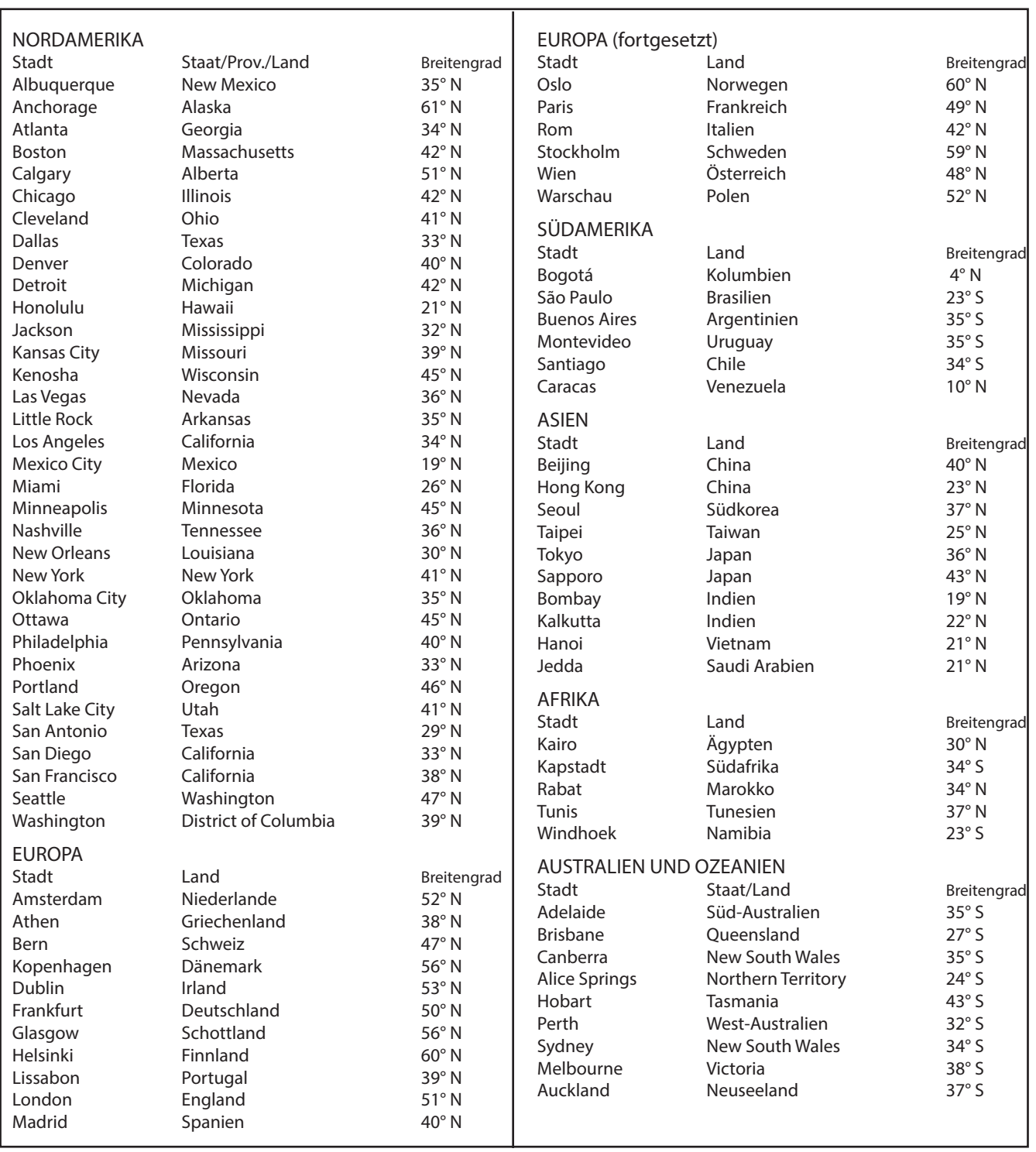

# ANHANG H: MANUELLE POLAUSRICHTUNG NACH SCHEINER

Wie man das LX600 Teleskop (nördliche Hemisphäre) manuell ausrichtet.

Das LX600 mit StarLock ist speziell für die Durchführung einer automatischen Driftausrichtung ausgestattet. Wählen Sie im Menü Autostar Setup/Align die Option "Drift Alignment" und das LX600 führt Sie durch eine schnelle automatische Driftausrichtung. Dieses Verfahren ist wesentlich schneller als das manuelle Driftausrichtungsverfahren. Wenn Sie jedoch eine Driftausrichtung der Halterung mit dem manuellen Driftausrichtungsverfahren bevorzugen, führen Sie die folgenden Schritte aus.

HINWEIS: Um die manuelle Driftausrichtung mit dem LX600 durchzuführen, ist es notwendig, die Starlock durch Ausschalten im Menü Utilities zu deaktivieren.

Wichtiger Hinweis: Sie benötigen ein Fadenkreuz-Okular, um diesen Vorgang durchzuführen.

- 1. Zentrieren Sie Ihr Fadenkreuz auf einem hellen Stern in der Nähe des Osthorizonts. Für beste Ergebnisse sollte der Stern etwa 20 oder 30 Grad über dem Osthorizont und innerhalb von +/- 5 Grad vom Himmelsäquator entfernt sein.
- 2. Schauen Sie durch das Fadenkreuz, während Sie die Pfeiltasten rechts und links des Autostars drücken. Dadurch wird die Halterung in der RA-Achse hin und her geschwenkt.
- 3. Lösen und drehen Sie das Fadenkreuz, bis eines der Fadenkreuze dem rechten und linken Weg des Sterns entspricht, während Sie die Pfeiltasten drücken. Dieses Fadenkreuz befindet sich nun auf der RA-Achse. Die andere Achse befindet sich also auf der DEC-Achse. Sichern Sie das Fadenkreuz vorsichtig an seiner Position (bewegen Sie das Fadenkreuz für den Rest dieses Vorgangs nicht mehr).
- 4. Beobachten Sie den hellen Stern, den Sie gewählt haben. Wenn er im Laufe der Zeit von der RA-Achse abweicht, verwenden Sie den Breitenverstellknopf am X-Wedge, um ihn wieder über die Mitte hinaus zu bringen. Im Laufe der Zeit lernen Sie, wie Sie den Breitengradregler bewegen können. Wenn der Stern langsam driftet, verwenden Sie nur eine kleine Korrektur; wenn er sich schnell bewegt, verwenden Sie eine viel größere Korrektur.

5. Verwenden Sie die Auf- und Ab-Tasten des Autostars, um den Stern wieder in die Mitte zu bringen.

Führen Sie Schritt 4 wiederholt aus, bis er einige Minuten lang nicht mehr auf der DEC-Achse driftet.

- 6. Als nächstes zentrieren Sie sich auf einen hellen, südlichen Stern. Dieser Stern sollte innerhalb von 10° bis 20° zum Himmelsäquator liegen.
- 7. Wenn der Stern über die RA-Achse driftet, bewegen Sie den Stern mit dem Azimut-Einstellknopf am X-Wedge nach rechts und unten, bis der Stern fast außerhalb des Gesichtfeldes liegt. Wenn er unter die RA-Achse driftet, bewegen Sie den Stern mit dem Azimut-Einstellknopf nach links und oben.
- 8. Verwenden Sie die Pfeiltasten Autostar, um den Stern wieder zu zentrieren. Wiederholen Sie die Schritte 7 und 8, bis der Stern für einige Minuten nicht mehr von der RA-Achse abweicht.
- 9. Gehen Sie zurück und überprüfen Sie den ersten Stern und sehen Sie nach, ob er wieder driftet. Und dann überprüfen Sie auch den zweiten Stern. Wiederholen Sie die Schritte 4, 7 und 8, bis in einem der von Ihnen gewählten Sterne für einige Minuten keine Drift mehr vorhanden ist.

Ihr Teleskop ist nun eingescheinert.

# ANHANG I: MENÜ "MOON"

Mit der Option Moon im Objektmenü können Sie den Mond auf eine bisher unerreichte Weise beobachten. Sie werden in der Lage sein, viele spezifische Merkmale der Mondoberfläche zu lokalisieren, darunter Hunderte von Kratern, Mare, Täler und Berge. Eine besondere Funktion ermöglicht es Ihnen, alle sechs Apollo-Landeplätze zu sehen. Obwohl Sie keine Details wie die Mondlandung oder die von den Astronauten zurückgelassenen Mondausflugsmodule sehen können (die besten terrestrischen Teleskope können nur Merkmale von etwa einem Kilometer auflösen), werden Sie die Landeplätze lokalisieren und das Gelände um diese Orte herum untersuchen können.

Wenn AutoStar II mit einer Mondfunktion synchronisiert wird, schaltet das Teleskop auf Selenographische Koordinaten um, d.h. Mondbreite und Längengrad.

Beobachtung des Landeplatzes der Apollo 15 mit der Option Moon:

- 1. Initialisieren und richten Sie das Teleskopsystem wie zuvor beschrieben aus.
- 2. Drücken Sie "5" auf der Tastatur von AutoStar II. "Solar System: Mercury" wird angezeigt.
- 3. Drücken Sie eine Scroll-Taste, bis Sie " Solar System: Moon" erscheint. Drücken Sie ENTER.
- 4. "Moon: Overview" wird angezeigt. Drücken Sie GO TO. Das Teleskop schwenkt zum Mond.
- 5. Mit "Moon: Overview" auf dem Display von AutoStar II, blättern Sie mit den Scroll-Tasten durch die Menüoptionen. Es stehen fünf Kategorien von Funktionen zur Verfügung: Landeplätze, Krater, Berge, Mare und Seen sowie Täler und Rillen.
- 6. Wählen Sie einen bestimmten Mondkrater, den Sie kennen, wie Kopernikus oder Kepler, aus der Option Krater und drücken Sie ENTER.
- 7. Drücken Sie dann GO TO, um zu dieser Funktion zu gelangen. Zentrieren Sie die Funktion im Okular und halten Sie ENTER länger als zwei Sekunden gedrückt, um ENTER TO SYNC einzugeben. Das Teleskop ist nun mit den selenographischen Koordinaten synchronisiert.
- 8. Drücken Sie zweimal MODE, um zur Funktionsliste zurückzukehren. Drücken Sie eine Scroll-Taste, bis "Moon: Landing Sites" erscheint.
- 9. Drücken Sie ENTER. " Landing Sites: Apollo 11" erscheint.
- 10. Drücken Sie eine Scroll-Taste, bis "Landing Sites: Apollo 15" erscheint.
- 11. Drücken Sie GO TO. Das Teleskop schwenkt zum Apollo 15 Standort.
- 12. Drücken Sie MODE, um zur vorherigen Menüoption zurückzukehren. Drücken Sie weiterhin MODE, um dieses Menü zu verlassen.

Verwenden Sie diese Methode, um andere Mondfunktionen und interessante Orte zu finden. Wenn Sie eine Funktion ausgewählt haben, drücken Sie die Taste "?" oder verwenden Sie die Scroll-Tasten, um detaillierte Informationen über die Funktion anzuzeigen. Drücken Sie MODE, um zu den Menüoptionen zurückzukehren.

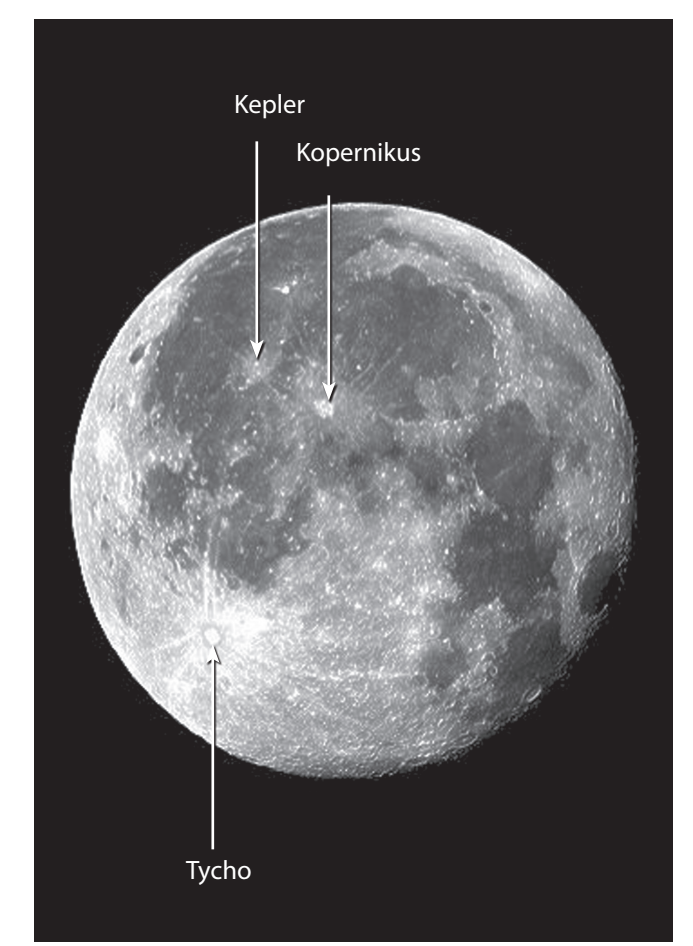

Abb. 26. Einige leicht erkennbare Mondkrater.

# ANHANG J: ADVANCED COMA-FREE - OPTISCHES SYSTEM

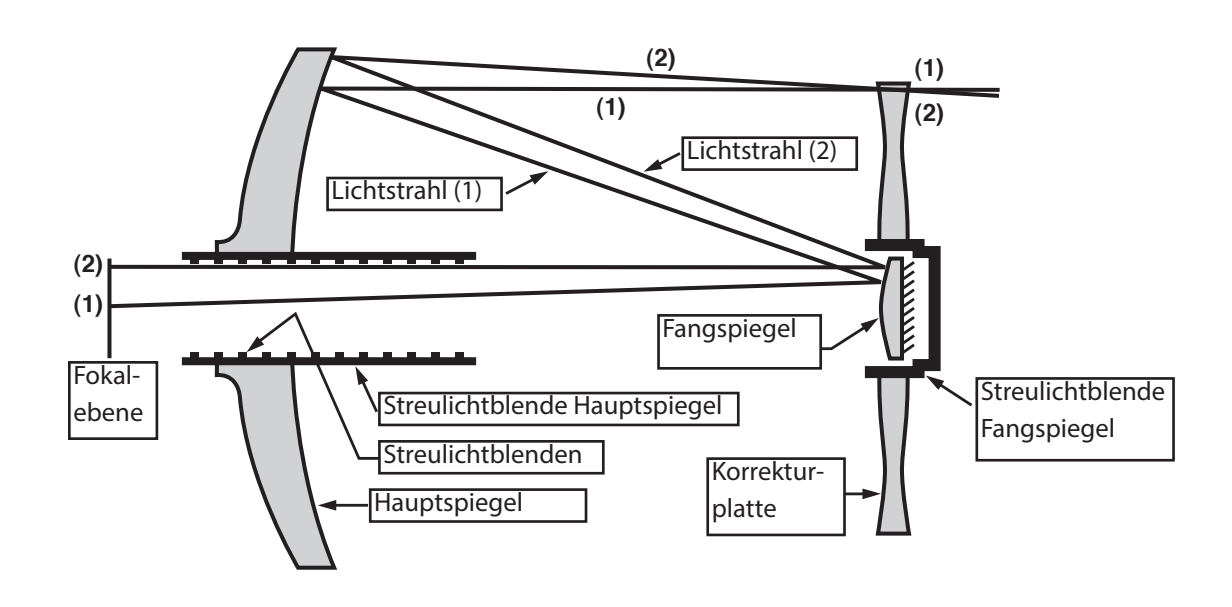

Im Gegensatz zu Schmidt-Cassegrain-Systemen liefert das optische System Advanced Coma-Free (ACF) von Meade gestochen scharfe, punktgenaue Sternbilder bis zum Rand des Gesichtfeldes. Dieses aplanatische (komafreie) optische System bringt dem Amateurastronomen die höchste Leistung.

Bei dem oben gezeigten ACF-Design tritt Licht von rechts ein, durchläuft eine dünne Linse mit zweiseitiger asphärischer Korrektur ("Korrekturplatte"), geht zu einem sphärischen Primärspiegel und dann zu einem hyperbolischen Sekundärspiegel über. Der hyperbolische Sekundärspiegel multipliziert die effektive Brennweite des Primärspiegels und führt zu einem Fokus in der Brennebene, wobei das Licht durch eine zentrale Perforation im Primärspiegel geleitet wird.

Das optische System von Meade ACF beinhaltet einen überdimensionalen Primärspiegel, der ein voll ausgeleuchtetes Gesichtfeld ergibt, das deutlich breiter ist als bei einem Primärspiegel in Standardgröße. Beachten Sie, dass der Lichtstrahl (2) in der Abbildung vollständig verloren geht, mit Ausnahme des überdimensionalen Primärteils. Dieses Phänomen führt dazu, dass Meade ACF außeraxiale Helligkeit aufweist, die etwa 10% größer sind als andere Systeme, die Primärspiegel in Standardgröße verwenden. Feldblenden, die in die Oberfläche des primären Spiegelblendenrohrs eingearbeitet sind, erhöhen den Kontrast der Mond-, Planeten- und Tiefraumbilder erheblich. Diese Feldblenden blockieren effektiv die Streulichtstrahlen außerhalb der Achse.

70

# RECYCLING INFORMATION

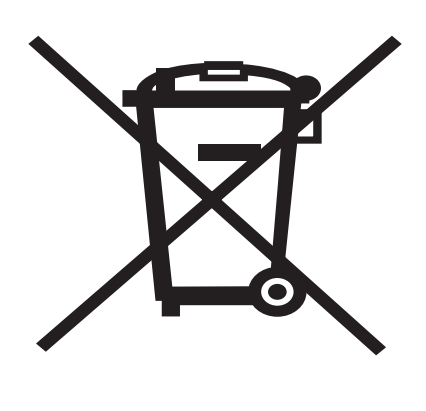

# (nur für EU-Länder)

Korrekte Entsorgung dieses Produkts

(Elektro- und Elektronik-Altgeräte)

Diese Kennzeichnung auf dem Produkt oder seiner Dokumentation besagt, dass es am Ende seiner Lebensdauer nicht über unsortierten Hausmüll entsorgt werden darf.

Um mögliche Schäden für die Umwelt oder die menschliche Gesundheit durch unkontrollierte Abfallentsorgung zu vermeiden, trennen Sie diese bitte von anderen Arten von Abfällen und recyceln Sie sie entsprechend den gesetzlichen Bestimmungen. Haushaltsnutzer sollten sich entweder an den Händler, bei dem sie dieses Produkt gekauft haben, oder an ihre örtliche Behörden wenden, um zu erfahren, wo und wie sie dieses Produkt zum umweltfreundlichen Recycling bringen können. Geschäftskunden sollten sich an ihren Lieferanten wenden und die Bedingungen des Kaufvertrags überprüfen.

Dieses Produkt sollte nicht mit anderen gewerblichen Abfällen zur Entsorgung vermischt werden.